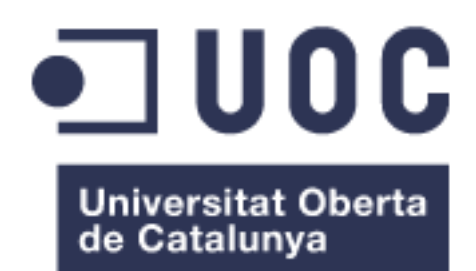

**Jordi Segura Lario** Tecnologías de la información

## **Gregorio Robles Martínez**

19/01/2023

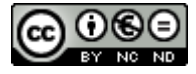

Esta obra está sujeta a una licencia de Reconocimiento-NoComercial-SinObraDerivada [3.0](http://creativecommons.org/licenses/by-nc-nd/3.0/es/) España de Creative [Commons](http://creativecommons.org/licenses/by-nc-nd/3.0/es/)

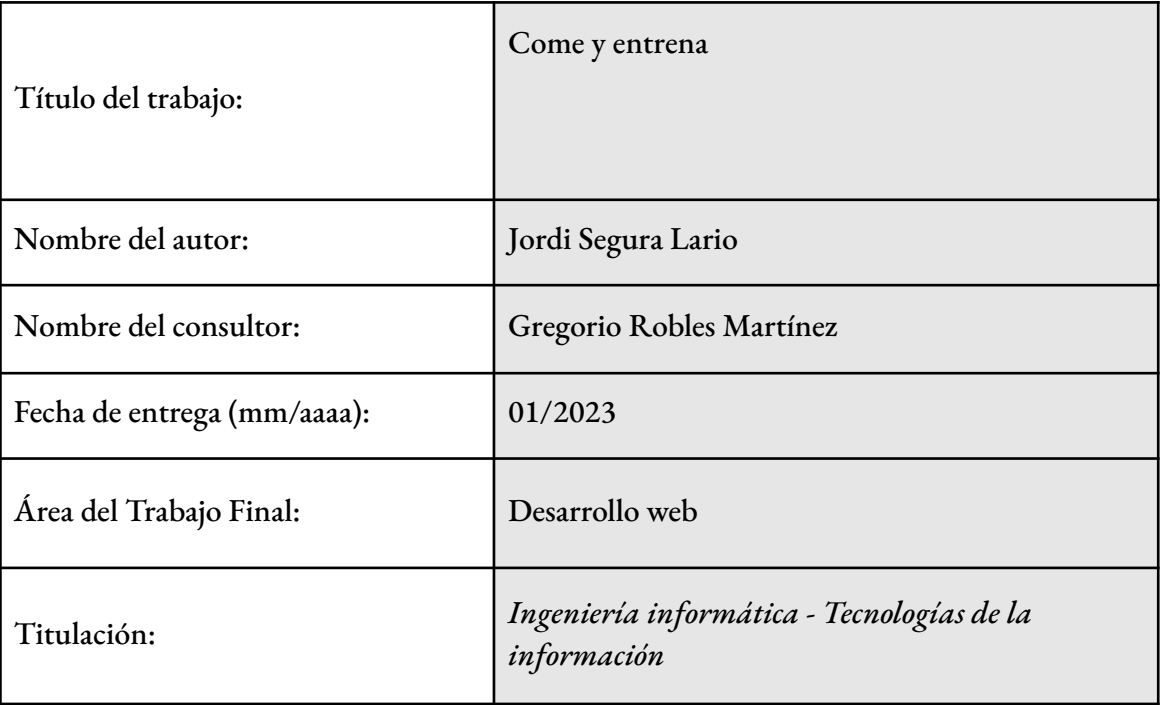

### FICHA DEL TRABAJO FINAL

Resumen del Trabajo (máximo 250 palabras):

Este proyecto tiene como objetivo desarrollar un sitio web que permita a un entrenador, hacer asesorías, tanto nutricionalmente como a nivel de entrenamiento, de sus clientes.

Actualmente hay pocas soluciones para solventar este problema, y las que hay son muy complejas de utilizar.

El sitio web ha sido desarrollado con Laravel, un framework que utiliza una estructura Modelo-Vista-Controlador (MVC), mientras que se conectará a una base de datos MySQL creada en el entorno de heroku, que es donde almacenará todos los datos.

Se ha diseñado un modelo de plantillas utilizando FIGMA, un sitio web gratuito especializado en nutrición y deporte.

Todo el proyecto se ha desarrollado localmente en Visual Studio Code y se ha subido el código a github, dónde se puede descargar y hacerlo funcionar con unos pasos, que pueden verse en el apartado 3.1 del proyecto. Todo el sitio web está preparado para verse reflejado automáticamente en caso de que github se actualice.

Las pruebas se han realizado manualmente siguiendo una tabla de pruebas, donde se han probado todas las rutas del sitio web.

Finalmente se han seguido los tiempos y se ha cumplido con todos los requisitos para que este proyecto pueda salir adelante. Han quedado algunos objetivos principales, como objetivos de futuro, ya que, debido a un incremento de tiempo o de coste, no se podían realizar a tiempo, pero estos, son objetivos secundarios, se describen en el apartado 4.

Abstract (in English, 250 words or less):

The aim of this project is to develop a website that allows a trainer to provide nutritional and training advice to his clients.

Currently there are few solutions to solve this problem, and those that exist are very complex to use.

The report is divided into eight sections, of which the first three are the main body of the report.

The website has been developed with Laravel, a framework that uses a Model-View-Controller (MVC) structure, while it will be connected to a MySQL database, which is where all the data will be stored.

A template model has been designed using FIGMA, a free website specialized in nutrition and sports.

The whole project has been developed locally in Visual Studio Code and the code has been uploaded to github, where it can be seen in section 3.1 of the project. The whole website is prepared to be automatically mirrored in case github is updated.

The tests have been done manually following a test table, where all the routes of the website have been tested.

Finally, the times have been followed and all the requirements have been fulfilled so that this project can go ahead. Some main objectives have been left as future objectives, since due to an increase of time or cost they could not be done on time, but these are secondary aims, they are described in section 4.

Palabras clave (entre 4 y 8):

Laravel, Usuario, Roles, MVC, MySQL, Nutrición, Entrenamiento, Aplicación web

# Índice

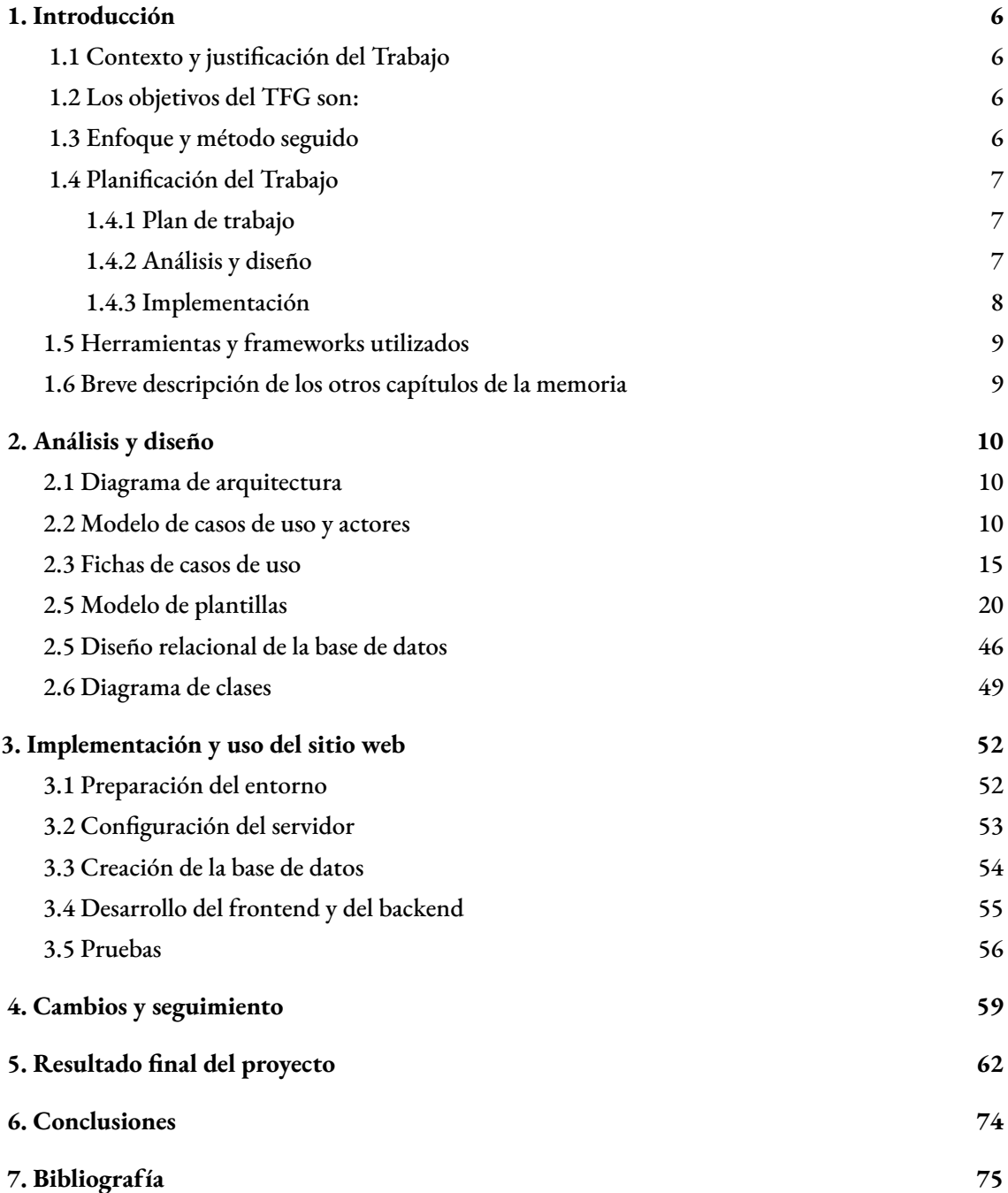

# <span id="page-5-0"></span>1. Introducción

A continuación se detallarán los puntos relativos al nacimiento del proyecto. Así como su contexto, los objetivos de este, su enfoque, etc.

Come y entrena nace para facilitar a los clientes el acceso a una preparación física integral, que se compone de planes de entrenamiento y nutricionales personalizados. El cliente únicamente debe iniciar sesión en el sitio web para ver su preparación personal, que será actualizada por su preparador de acuerdo con su evolución. Del mismo modo, también hace más fácil la gestión para el preparador personal, ya que en un mismo entorno puede tener el entrenamiento y el plan nutricional de cada cliente. Además, en el mismo sitio web podrá dar de alta a nuevos clientes.

# <span id="page-5-1"></span>1.1 Contexto y justificación del Trabajo

Se trata de un gran avance, teniendo en cuenta la manera en la que actualmente se comparten los planes con los clientes: google drive. Los inconvenientes de esta fórmula son diversos. Al requerir una aplicación para ver los ficheros compartidos y modificarlos, teniendo en cuenta que cada usuario tiene aplicaciones distintas, muchas veces surgen incompatibilidades con gráficos, etc.

También hay entornos que permiten realizar esto, sin embargo, son entornos demasiado extensos como para utilizarlos en el día a día.

Se quiere obtener un sitio en el que tanto el entrenador como el cliente se sientan cómodos y puedan realizar las acciones con menos problemas que en la actualidad.

# <span id="page-5-2"></span>1.2 Los objetivos del TFG son:

- Permitir al entrenador dar de alta a clientes de manera sencilla.
- Permitir al entrenador tener acceso a un fácil seguimiento del cliente.
- Permitir al entrenador desarrollar un plan nutricional y un plan de entrenamiento de cada cliente.
- Permitir al cliente acceder a sus recursos de manera fácil e intuitiva.

# <span id="page-5-3"></span>1.3 Enfoque y método seguido

En este caso se desarrollará un producto nuevo. Después de años entrenando y trabajando con entrenadores personales, actualmente se puede mejorar la manera de trabajar en este sector. A pesar de que hay productos similares, lo mejor es realizar un producto nuevo, que sea intuitivo y práctico para el uso diario.

# <span id="page-6-0"></span>1.4 Planificación del Trabajo

En este proyecto se aprecian tres grandes etapas. Dos de ellas tienen varias subetapas que se comentarán a continuación.

## <span id="page-6-1"></span>1.4.1 Plan de trabajo

En esta etapa se explica el proyecto. Qué necesidades cubre, soluciones hasta ahora, etc. También se establecen fechas de entrega de cada etapa y subetapa.

## <span id="page-6-2"></span>1.4.2 Análisis y diseño

En la etapa de análisis y diseño se muestra la arquitectura del proyecto, de manera interna. Es el paso previo al desarrollo del sitio, ya que se prepara todo lo necesario para poder desarrollarlo. Consta de varios puntos:

- Modelo de casos de uso y actores / Historias de usuario.

En esta subetapa se explican los diferentes casos de uso del usuario referente a nuestra aplicación web, lo que permite ver detalladamente cómo se comporta el sitio web.

- Fichas de casos de uso / Historias de usuario.

Es similar a un modelo de caso de uso, en un formato de ficha. Puede detallarse más de manera escrita, pero la finalidad es hablar del comportamiento del sitio web.

Modelo de plantillas (Prototipo).

Se introducirán imágenes de cómo tiene que ser el sitio web en un principio (visualmente), aunque este prototipo puede no corresponderse al cien por cien con el sitio web una vez terminado.

- Diseño relacional de la base de datos.

En este caso se plantea un diseño de la base de datos que utilizará el sitio web.

Diagrama de clases principales.

Se explicarán las diferentes clases que tendrá nuestro sitio web, relaciones entre ellas, herencias, etc.

Diagrama de arquitectura.

La arquitectura es la estructura y forma que le daremos al sitio web, que jerarquía tendrá, etc.

## <span id="page-7-0"></span>1.4.3 Implementación

El tercer punto es la implementación, una vez hecho el análisis y diseño, debe comenzar a ejecutarse lo planificado y desarrollar el proyecto. Este apartado consta de los siguientes puntos:

Instalación de software.

En este punto se prepara el entorno, instalando todo el software necesario para poder implementar el proyecto.

Configuración del servidor.

En este punto, se configura el sitio donde se ejecutará el sitio web. Se instala lo necesario en el servidor y se configura para que esté preparado.

Diseño e implementación del frontend.

En este punto se implementa el frontend, siguiendo las plantillas creadas anteriormente.

Creación de la base de datos.

Se creará la base de datos, que en este caso será con laravel, que tiene un sistema de migración de bases de datos y facilita el proceso.

Diseño e implementación del backend.

En este punto se implementará el backend, terminando el sitio web.

Pruebas.

Por último se realizan las pruebas para comprobar que todo funciona correctamente.

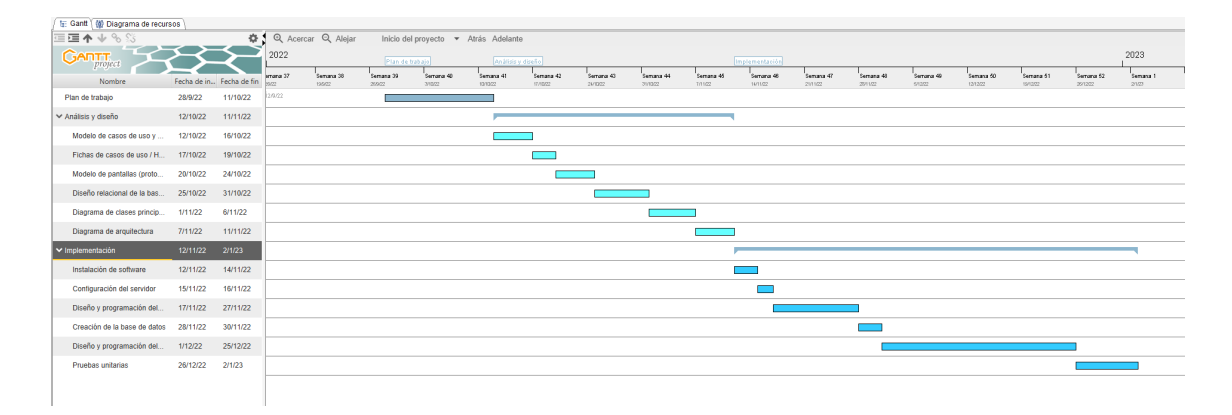

Figura 1.0. Diagrama de tiempo.

### Se puede acceder al Gantt Project completo desde aquí:

### Diagrama de tiempo TFG.gan

El diagrama está dividido en las diferentes subetapas comentadas en los capítulos 1.4.1, 1.4.2 y 1.4.3, respectivamente. Se puede observar, que cada etapa principal tiene un color azul más oscuro, mientras que las subetapas están en un color más claro. A la izquierda puede verse el tiempo estimado que va a llevar cada tarea. El tiempo está bien repartido entre todas las tareas. Se puede apreciar, sobre todo en el punto de implementación, que la etapa "Diseño y desarrollo del sitio web" es muy extensa, esto es debido a que es el punto más costoso del proyecto.

# <span id="page-8-0"></span>1.5 Herramientas y frameworks utilizados

Para este proyecto se precisará de varias herramientas técnicas. Estas serían:

- Para realizar el desarrollo del sitio web se utilizará Visual Studio Code, un IDE gratuito de Microsoft.
- En la parte del backend, se utilizará Laravel 9 y PHP con una versión superior a la 7.2, utilizando composer para manejar las librerías.
- En la parte del frontend, se utilizará JavaScript Vanilla, y JQuery para facilitar la lógica de los scripts, además, se utilizará HTML, Css y Bootstrap para diseñar el sitio web.
- El servidor, que correrá con ubuntu server, precisará de apache, para gestionar el servidor web, MySQL en la base de datos, y requerirá de un hosting para poder verla desde el exterior.

### <span id="page-8-1"></span>1.6 Breve descripción de los otros capítulos de la memoria

En el análisis y diseño (capítulo 2), como bien indica el nombre, se diseñará la arquitectura del sitio web, tanto la parte del frontend, como del backend, y como irá configurado el servidor. Se establece un diseño inicial para el sitio web, en forma de plantillas, se establecen las clases que se moldearán en PHP, se diseña el modelo relacional de la base de datos, asignando los campos a introducir en la misma, y se establecen las diferentes acciones que tendrá cada objeto, con sus posibilidades.

# <span id="page-9-0"></span>2. Análisis y diseño

A continuación se detallarán los puntos relativos al diseño y el análisis del proyecto [1]. En este caso se detallan las acciones lógicas que tendrá el sitio web, su base de datos, clases, etc.

# <span id="page-9-1"></span>2.1 Diagrama de arquitectura

En el diagrama, que puede apreciarse en la figura 2.1.0, se encuentran tres recuadros [2].

El primero hace referencia al usuario que se conecta al sitio web, es decir, el cliente. Este nivel es el más alto y se encarga de mostrar los datos y enviarlos al frontend.

El segundo hace referencia al frontend. Aquí estará el sitio web, desarrollado con Bootstrap, HTML, CSS, JQuery, y JavaScript Vanilla. Se encarga de mostrarle los datos al cliente. También se encarga de recibir los que el cliente le envía, y mandarlos al backend.

El tercer recuadro muestra cómo está estructurado el backend. Se puede observar que el servidor utiliza el sistema operativo ubuntu server, y que funciona con apache. También puede observarse que utiliza composer para descargar y actualizar las librerías necesarias para correr la aplicación. Utiliza PHP (mayor o igual a PHP 7.2) como lenguaje de programación en el backend, con Laravel para tener una mejor estructura.

En cuanto a la base de datos, el servidor utilizará MySQL.

Los datos serán recibidos por el servidor dónde está alojado el sitio web, y este los enviará a la base de datos para almacenarlos. También recogerá los mismos datos de la base de datos para mostrarlos en el frontend.

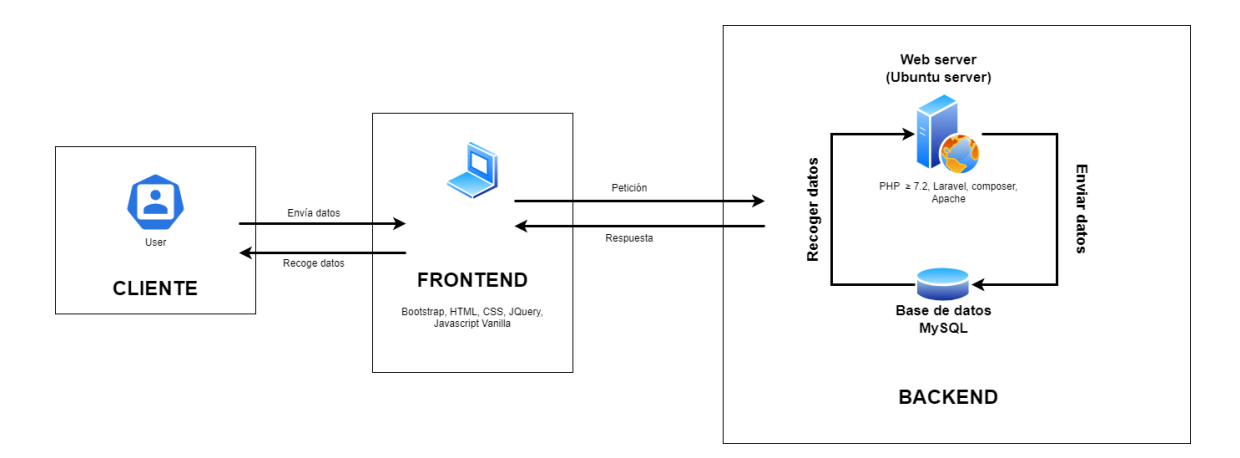

Figura 2.1.0. Diagrama de arquitectura.

# <span id="page-9-2"></span>2.2 Modelo de casos de uso y actores

El primer caso de uso, en este caso un diagrama de flujo, representará la acción de dar de alta a un cliente en el sistema, desde que el cliente realiza el pago hasta que se introducen sus datos en el sistema y se le da de alta. Se puede observar el diagrama de flujo en la figura 2.0.

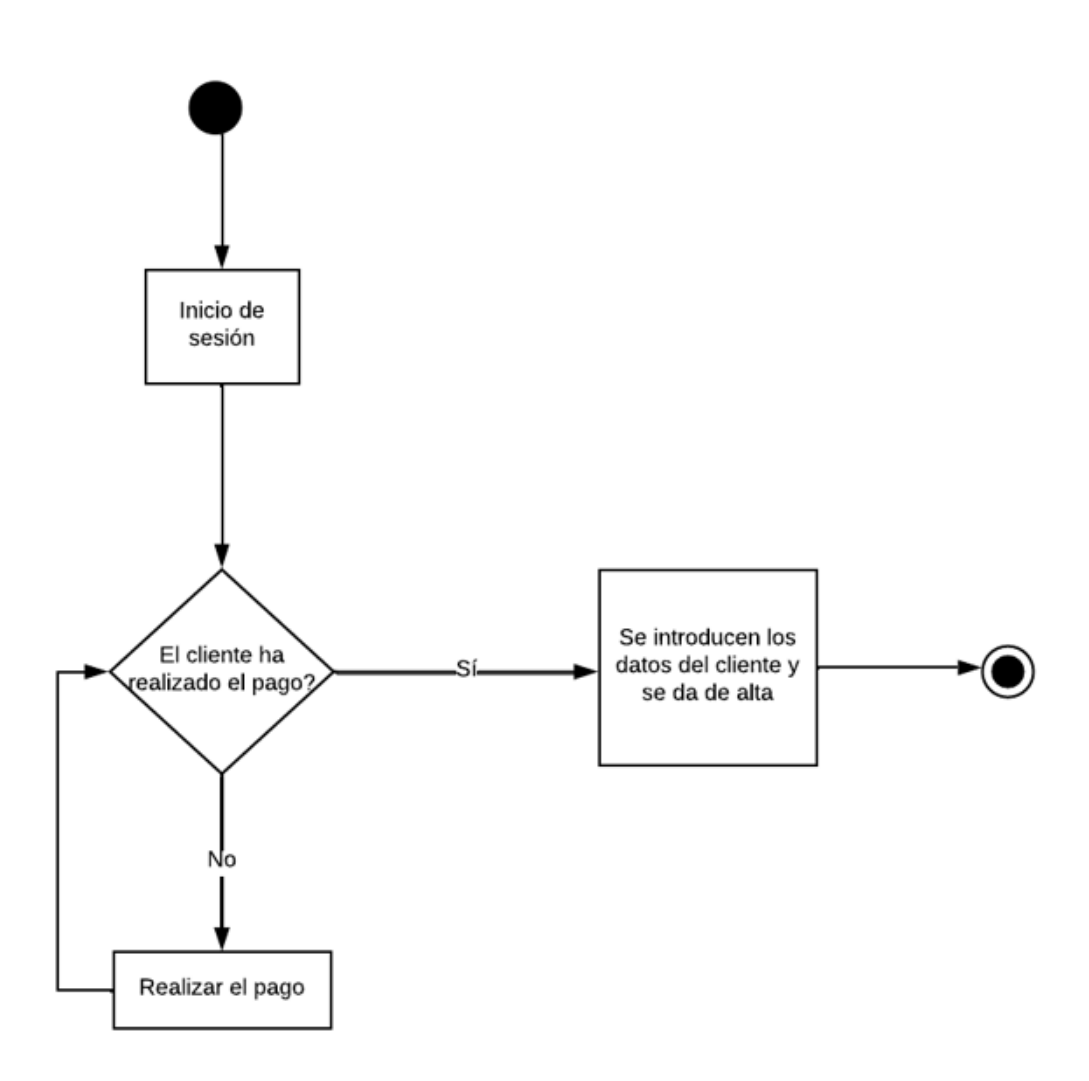

Figura 2.0. Proceso de alta del usuario.

En el segundo y tercer caso de uso, también diagramas de flujo, se muestra el proceso realizado por el preparador para crear un plan nutricional y un plan de entrenamiento respectivamente, desde que se inicia sesión, pasando por registrar los alimentos y ejercicios necesarios (en caso de que estos no estén dados de alta en la base de datos), añadiéndolos al plan nutricional o plan de entrenamiento, y cuando estén todos los alimentos y ejercicios añadidos, finalizar guardando los cambios. Se puede observar los diagramas de flujo en las figuras 2.1 y 2.2.

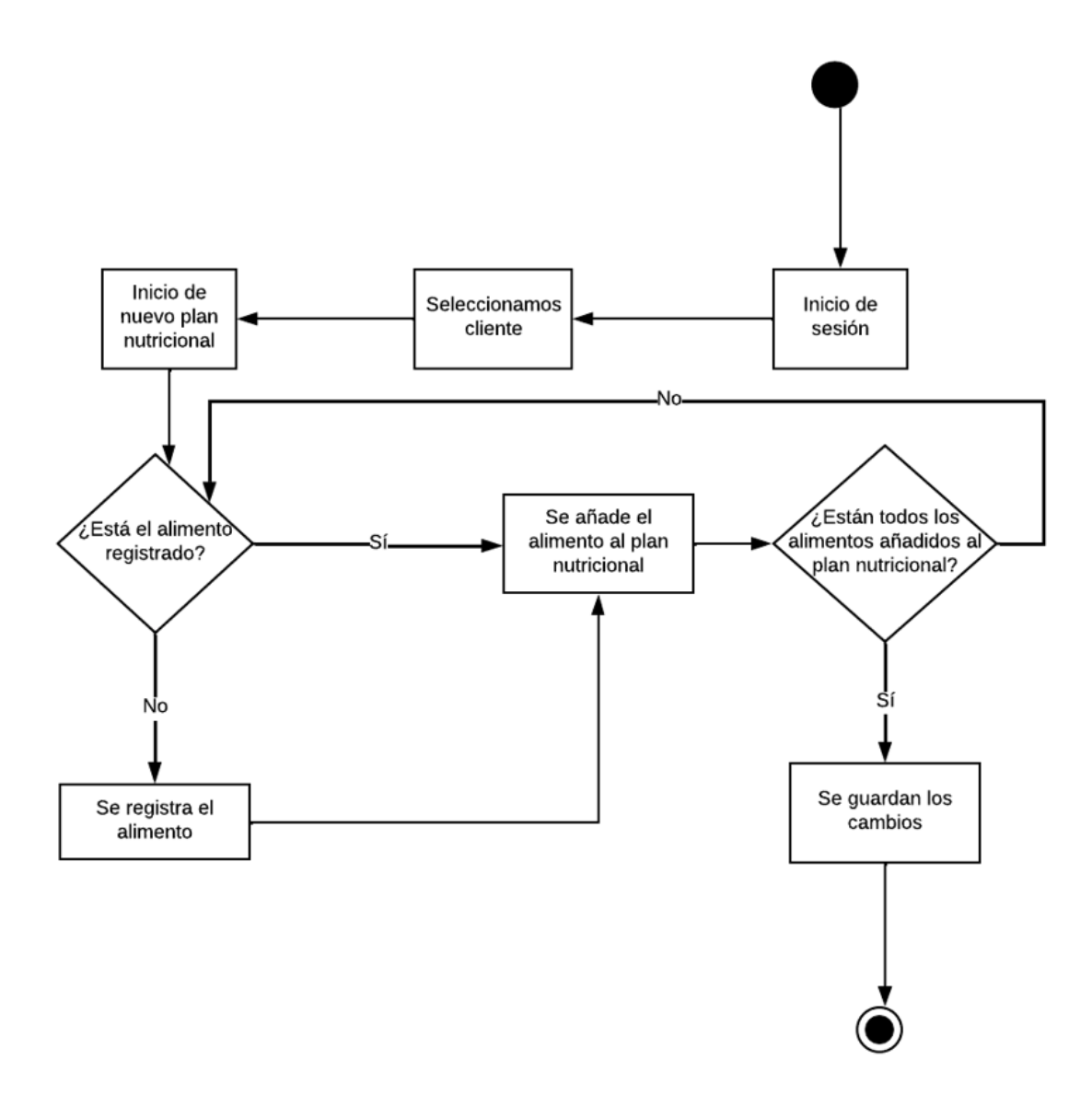

Figura 2.1. Proceso de creación de un nuevo plan nutricional.

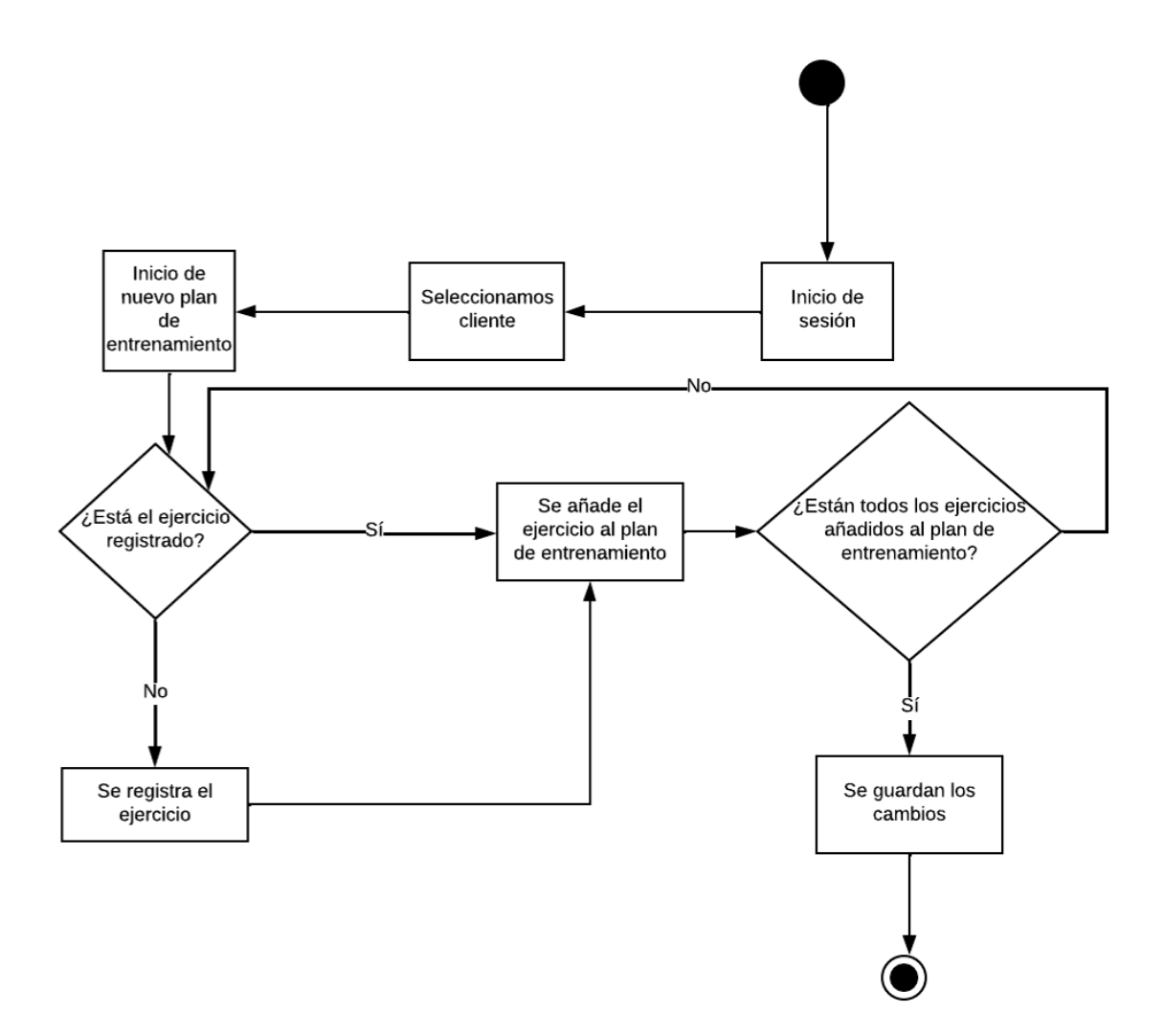

Figura 2.2. Proceso de creación de un nuevo plan de entrenamiento.

Dentro de los dos casos de uso anteriores, se pueden encontrar acciones como registrar ejercicio o alimentos, que no suponen ningún tipo de complejidad, por lo que no se ha realizado ningún caso de uso de estos.

En los dos siguientes casos de uso, también diagramas de flujo, se representan las acciones de actualizar el plan nutricional y el plan de entrenamiento respectivamente. Se considera tanto la posibilidad de que se haya pagado la cuota del cliente o no. En caso de que el cliente no haya realizado el pago, se pide realizar el pago. Una vez el pago se ha realizado, se procede a la actualización del plan nutricional y del plan de entrenamiento. Existe la posibilidad de que el ejercicio o alimento ya esté registrado; en ese caso, se añadirá el ejercicio o alimento correspondiente al plan de entrenamiento o nutricional y se guardarán los cambios cuando todos los ejercicios o alimentos hayan sido añadidos. En caso de que el ejercicio o alimento no esté registrado, debe registrarse, y posteriormente añadirse al plan. Se puede observar los diagramas de flujo en las figuras 2.3 y 2.4.

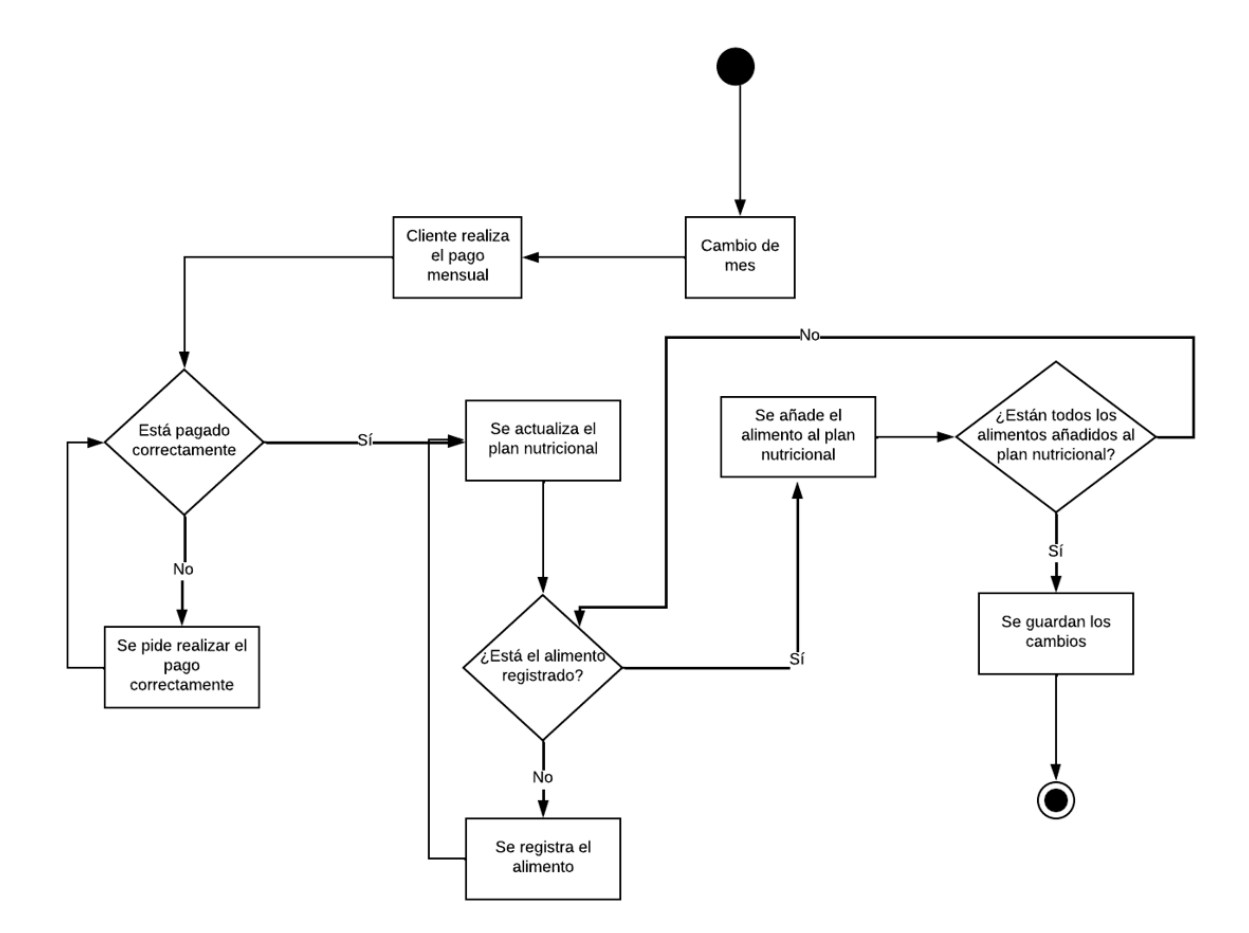

Figura 2.3. Proceso de actualización de un plan nutricional.

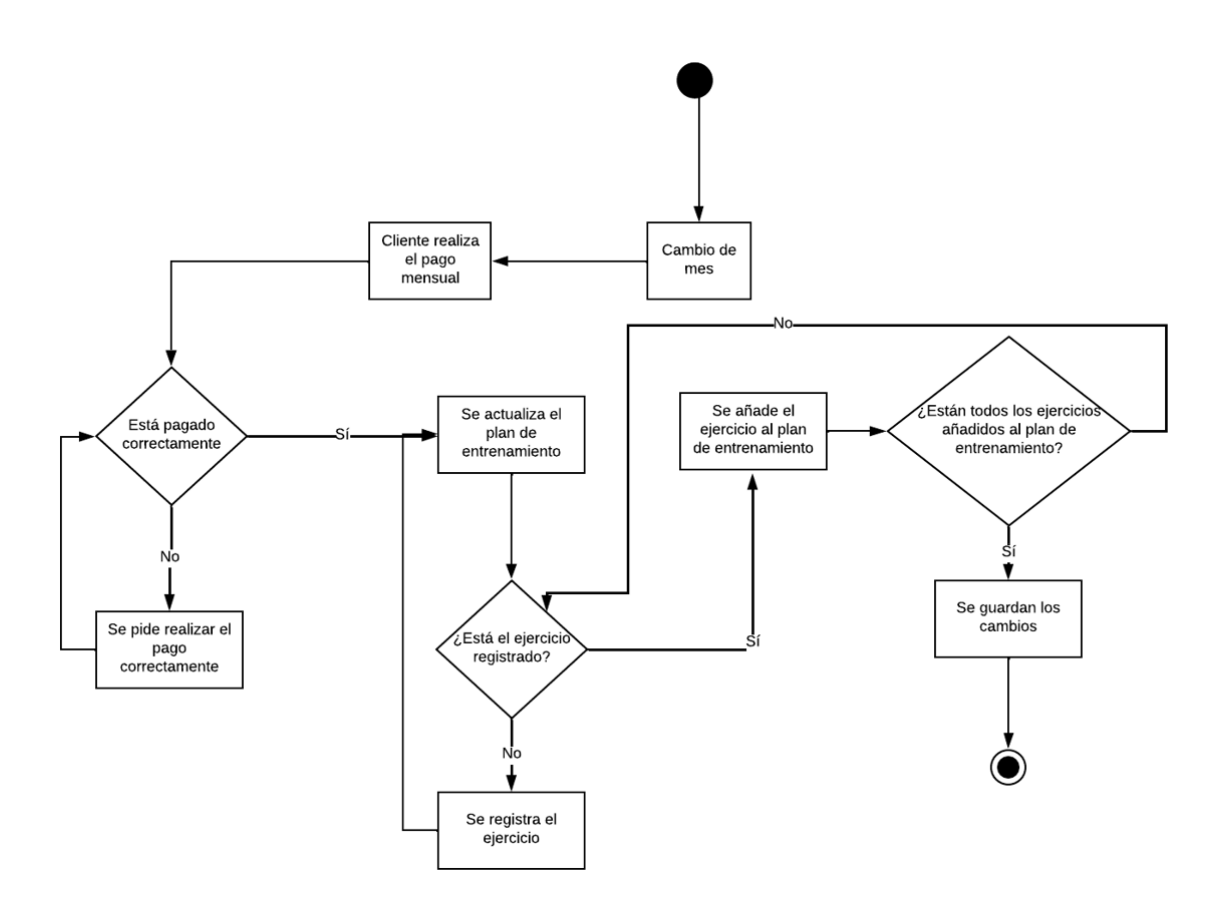

Figura 2.4. Proceso de actualización de un plan de entrenamiento.

# <span id="page-14-0"></span>2.3 Fichas de casos de uso

En primer lugar se puede observar la ficha de caso de uso del alta de usuario. Tal y como puede verse en la tabla 2.5, el preparador es quien realiza la acción, dando de alta a un nuevo cliente. Esta acción sólo debe realizarse una vez por cliente. La tabla que representa esta ficha de caso de uso puede observarse en la tabla 2.5:

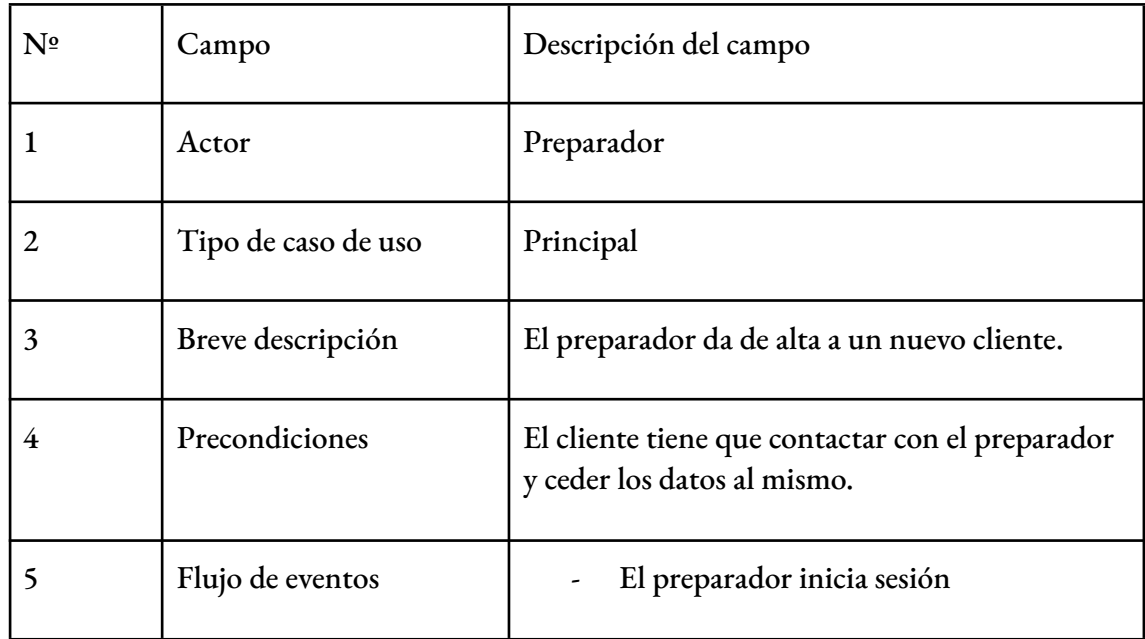

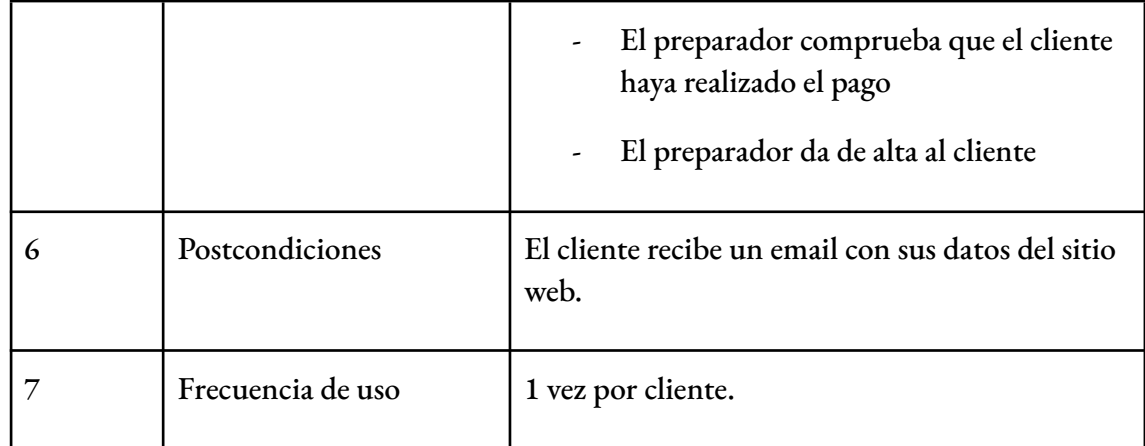

Figura 2.5. Caso de uso de alta de usuario

En segundo y tercer lugar se puede observar la ficha de caso de uso de creación del plan nutricional y el plan de entrenamiento. Tal y como puede verse en las tablas 2.6 y 2.7, el preparador es quien realiza la acción, creando el plan nutricional y el plan de entrenamiento. Esta acción sólo debe realizarse una vez por cliente, ya que, una vez esté creado cada plan, únicamente puede modificarse, no crearse de nuevo. Las tablas que representan estas fichas de caso de uso se pueden ver en las tablas 2.6 y 2.7:

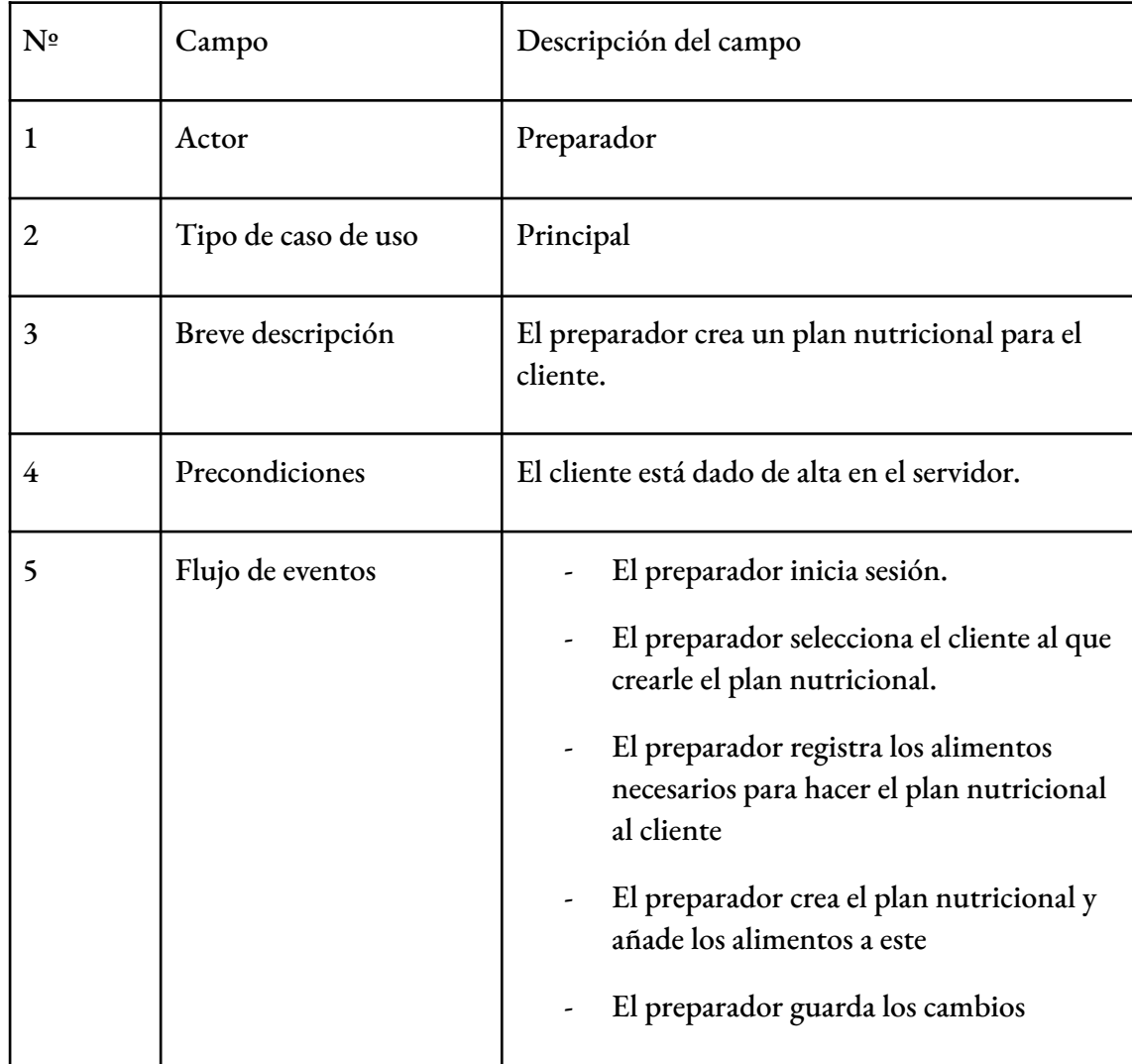

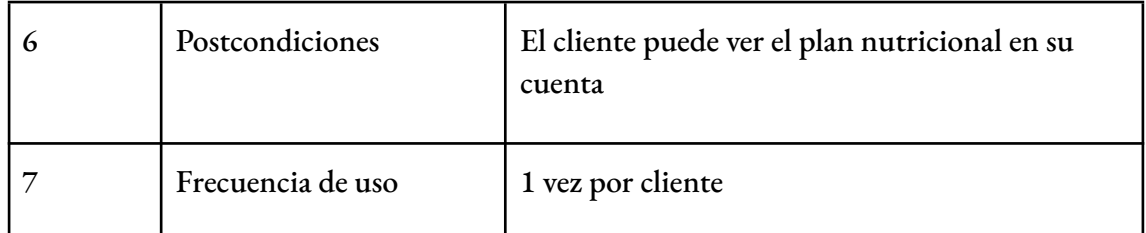

Figura 2.6. Caso de uso de creación de un nuevo plan nutricional.

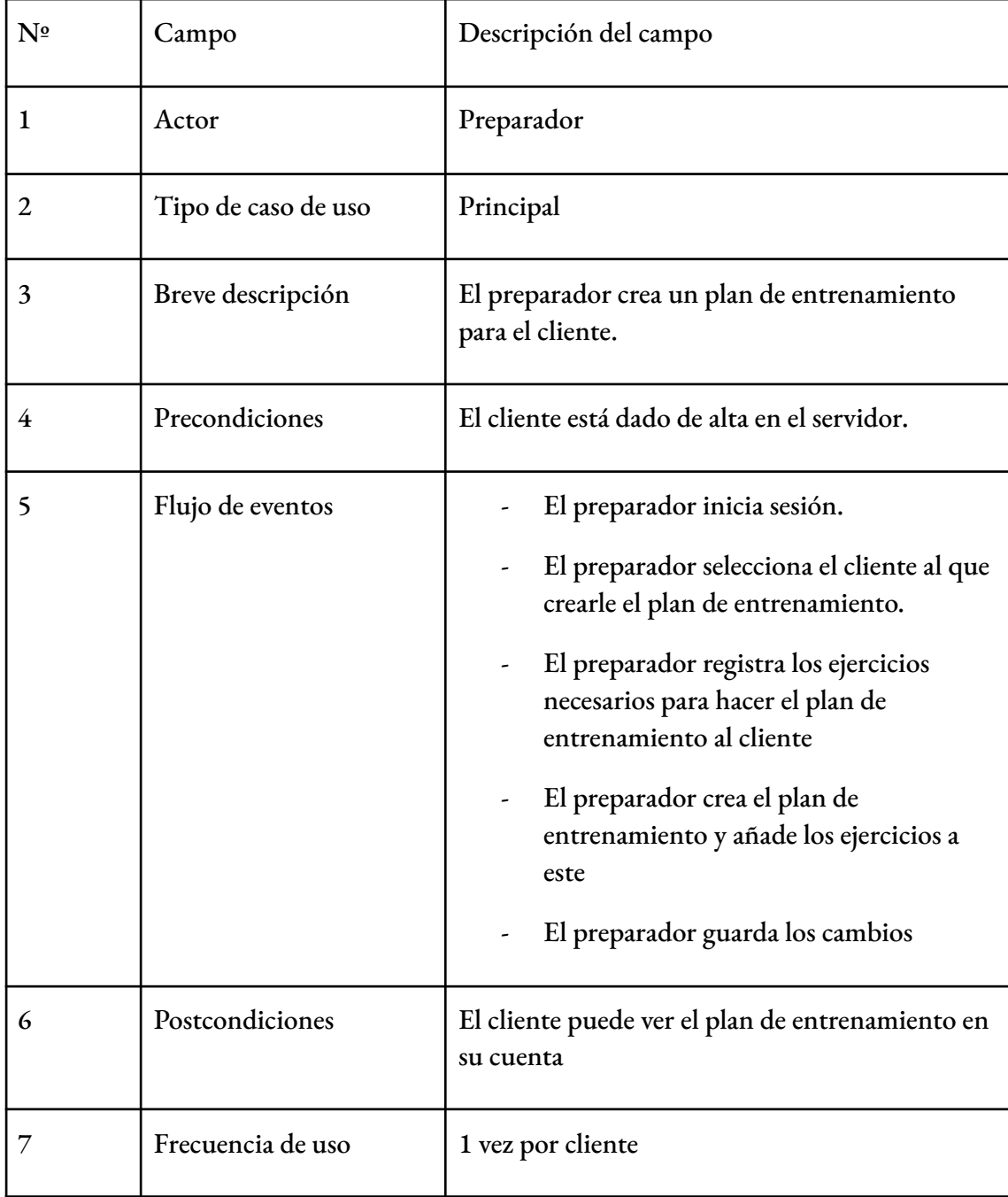

Figura 2.7. Caso de uso de creación de un nuevo plan nutricional.

Por último, se puede observar la ficha de caso de uso de modificación del plan nutricional y el plan de entrenamiento. Tal y como puede verse en las tablas 2.8 y 2.9, el preparador es quien realiza la acción, modificando el plan nutricional y el plan de entrenamiento. Esta

acción puede realizarse una vez al mes, una vez tenga creado el plan correspondiente, ya que es cuando se realiza la revisión del cliente. Las tablas que representan estas fichas de caso de uso se pueden ver en las tablas 2.8 y 2.9:

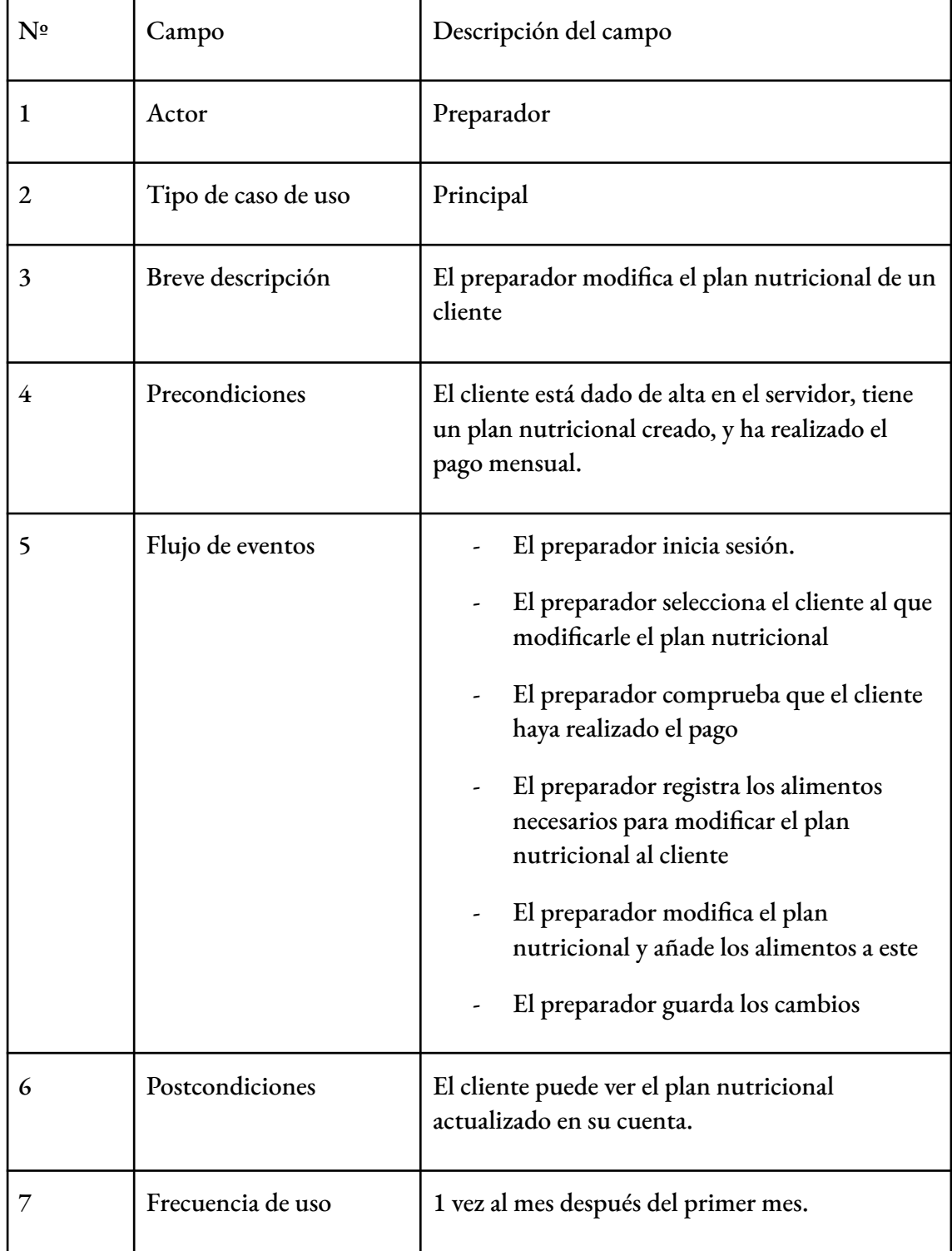

Figura 2.8. Caso de uso de modificación de un plan nutricional

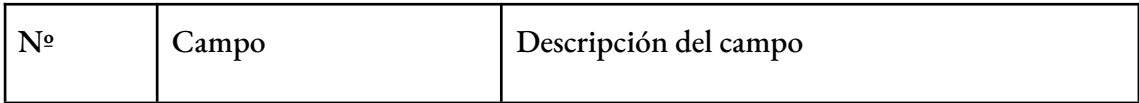

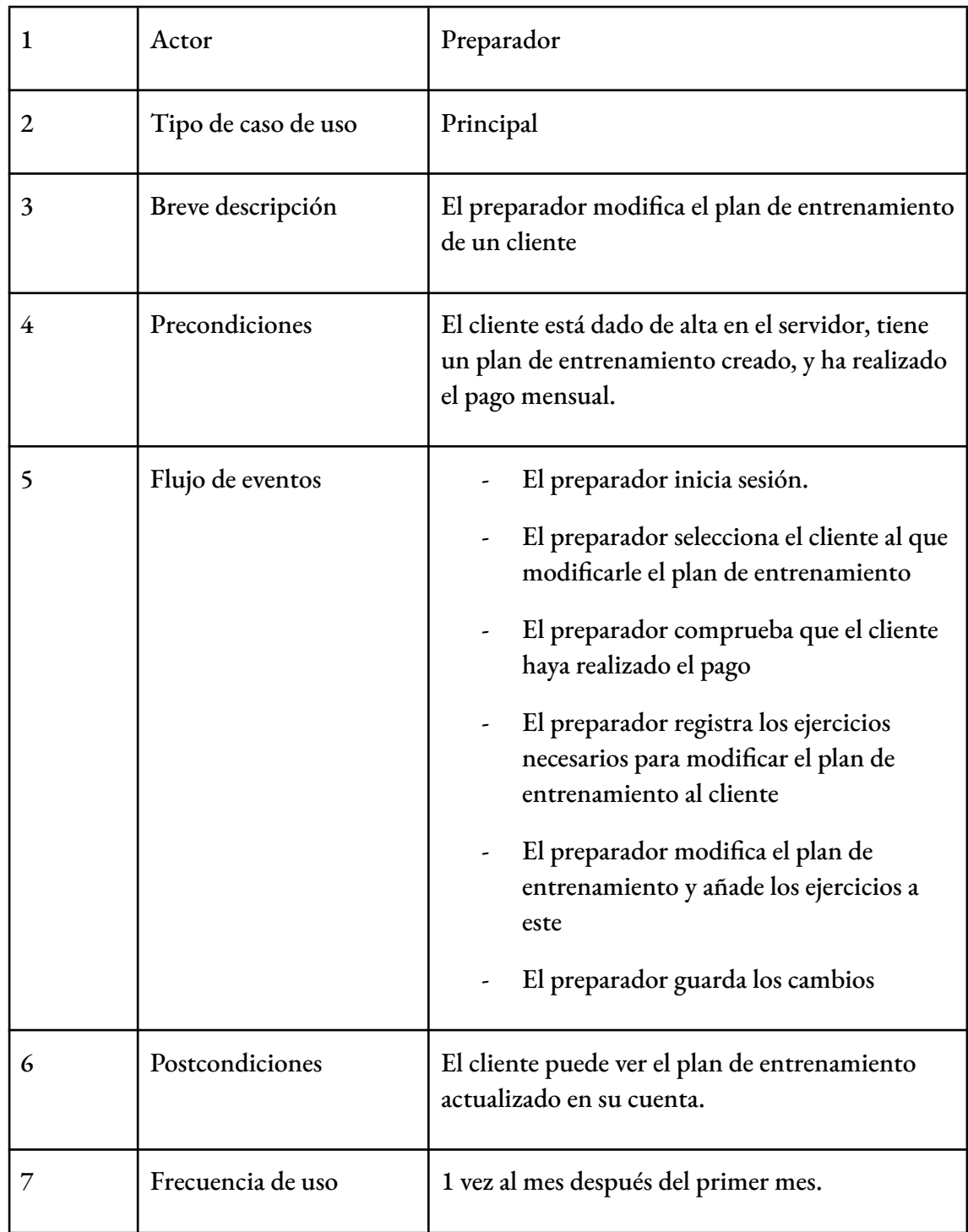

Figura 2.9. Caso de uso de modificación de un plan de entrenamiento.

# <span id="page-19-0"></span>2.5 Modelo de plantillas

Las figuras 2.10 y 2.11 corresponden a la página de inicio que se vería antes de realizar el inicio de sesión. Se observan tres apartados:

- En primer lugar, el inicio se compone de un breve resumen del contenido del sitio web y de un botón con el texto "Comenzar rutina" que abre un modal de inicio de sesión.
- El segundo apartado, titulado "Sobre nosotros" contiene una explicación de cómo nace el proyecto y de su objetivo. Además, se encuentra la información sobre el preparador.
- El tercer apartado versa sobre la ubicación geográfica del proyecto, informando de que el preparador trabaja de forma online.

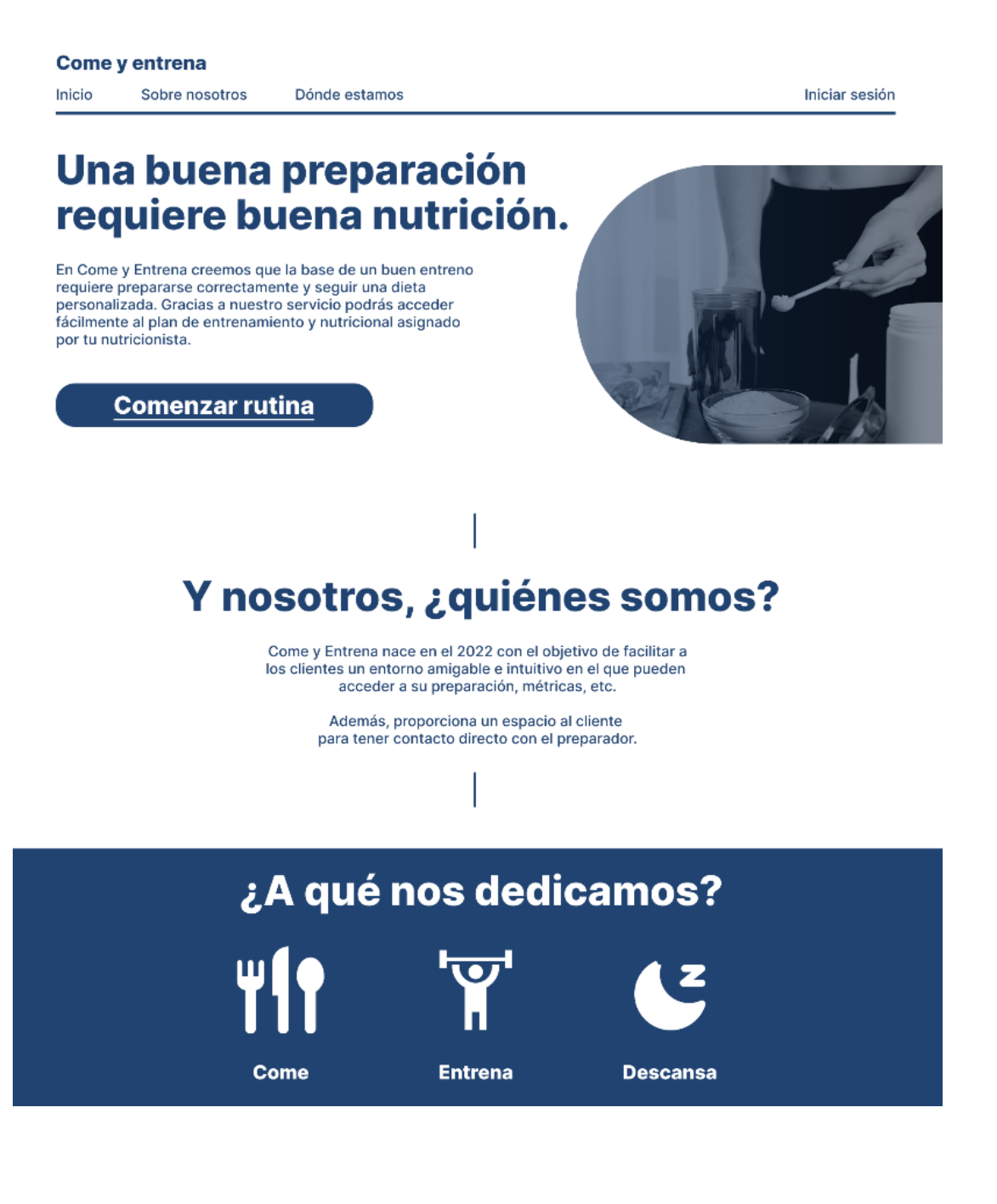

### Figura 2.10. Pantalla de inicio del sitio web parte superior.

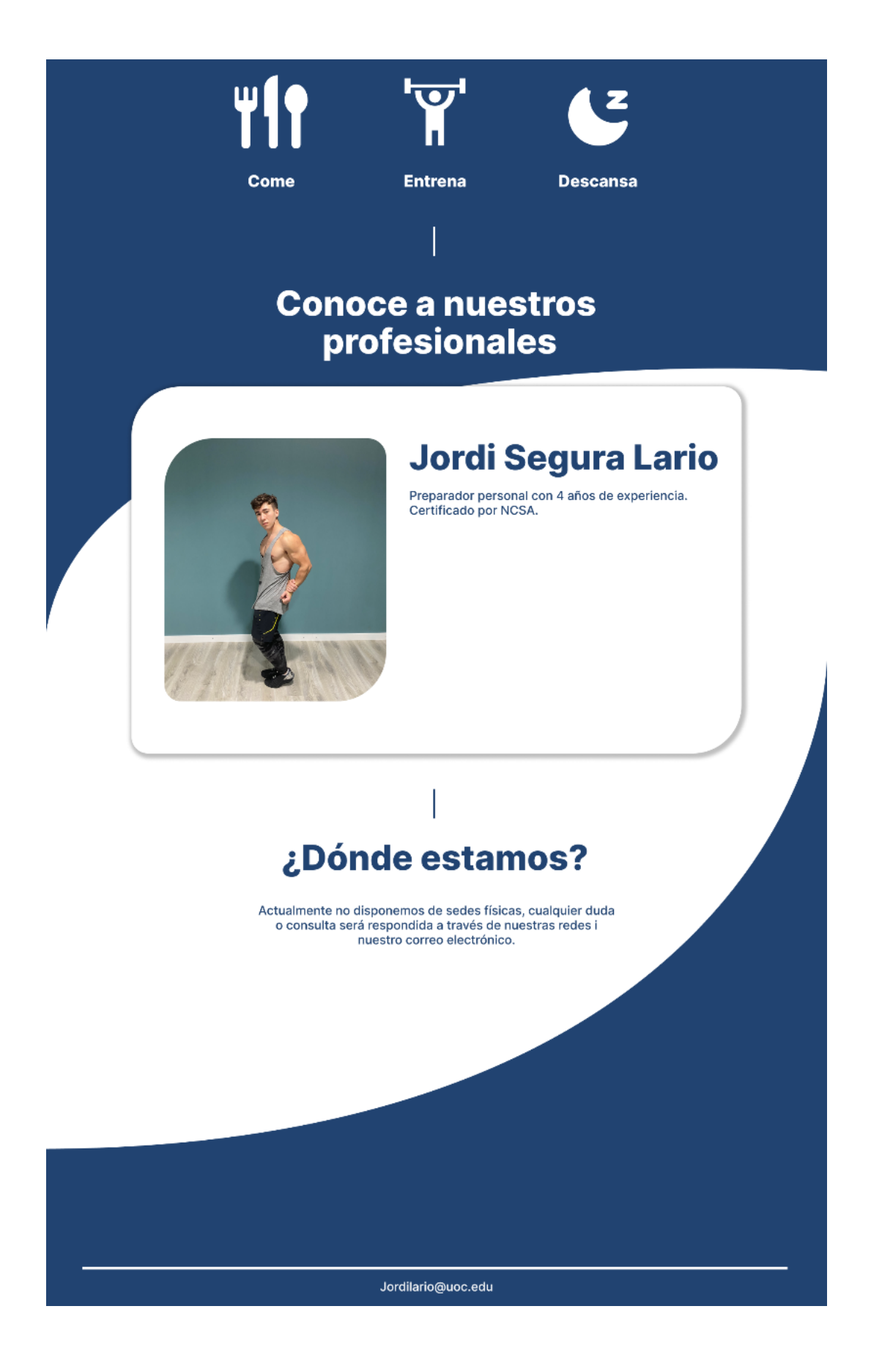

Figura 2.11. Pantalla de inicio del sitio web parte superior.

La figura 2.12 representa el modal de inicio de sesión antes mencionado. Para acceder a su cuenta, cada usuario debe rellenar los campos de email y contraseña correctamente. En caso de que el usuario no recuerde la contraseña utilizada, puede optar por el sistema de recuperación de contraseña pulsando en el enlace situado encima del botón de acceder. Si el usuario precisa de este sistema, se le redirigirá a la pantalla de recuperación de contraseña que se corresponde con la figura 2.13. En ella deberá introducir su email, y en caso de que exista, se le enviará una contraseña aleatoria a su email, de esta manera, el usuario podrá entrar al sitio web y así cambiar su contraseña.

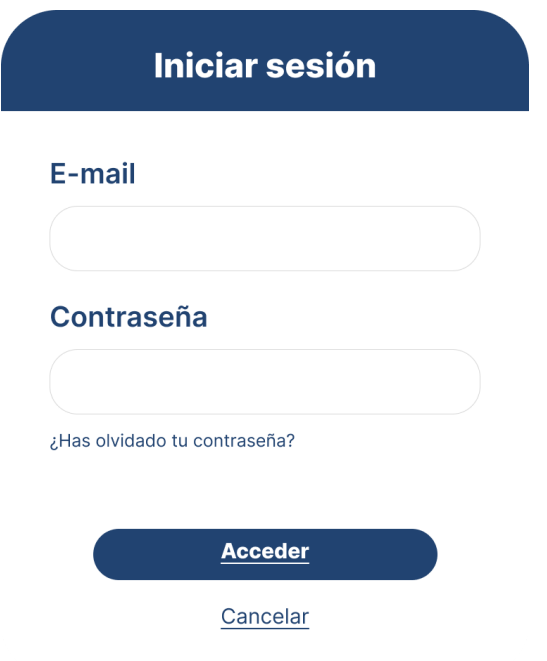

Figura 2.12. Modal de inicio de sesión.

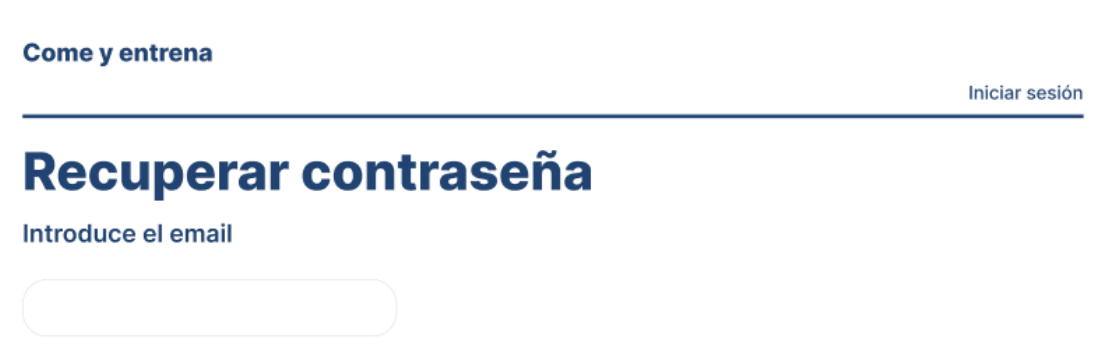

Figura 2.13. Pantalla de recuperación de contraseña.

La figura 2.14 muestra la pantalla principal desde una cuenta de preparador. Tiene como título "Panel de control" . Existen tres posibilidades: alimentos, ejercicios y clientes. Cada uno de estos apartados se explicará en su punto correspondiente del trabajo.

Una vez el usuario ha iniciado sesión, se observa un enlace con texto "Mi perfil" situado en la cabecera, mediante el cual se redirigirá al usuario a una pantalla donde se verán los datos personales del usuario en cuestión. Una vez el usuario se sitúa en "Mi perfil", aparecen tres pestañas: Acerca de mi, Seguridad y Mis datos.

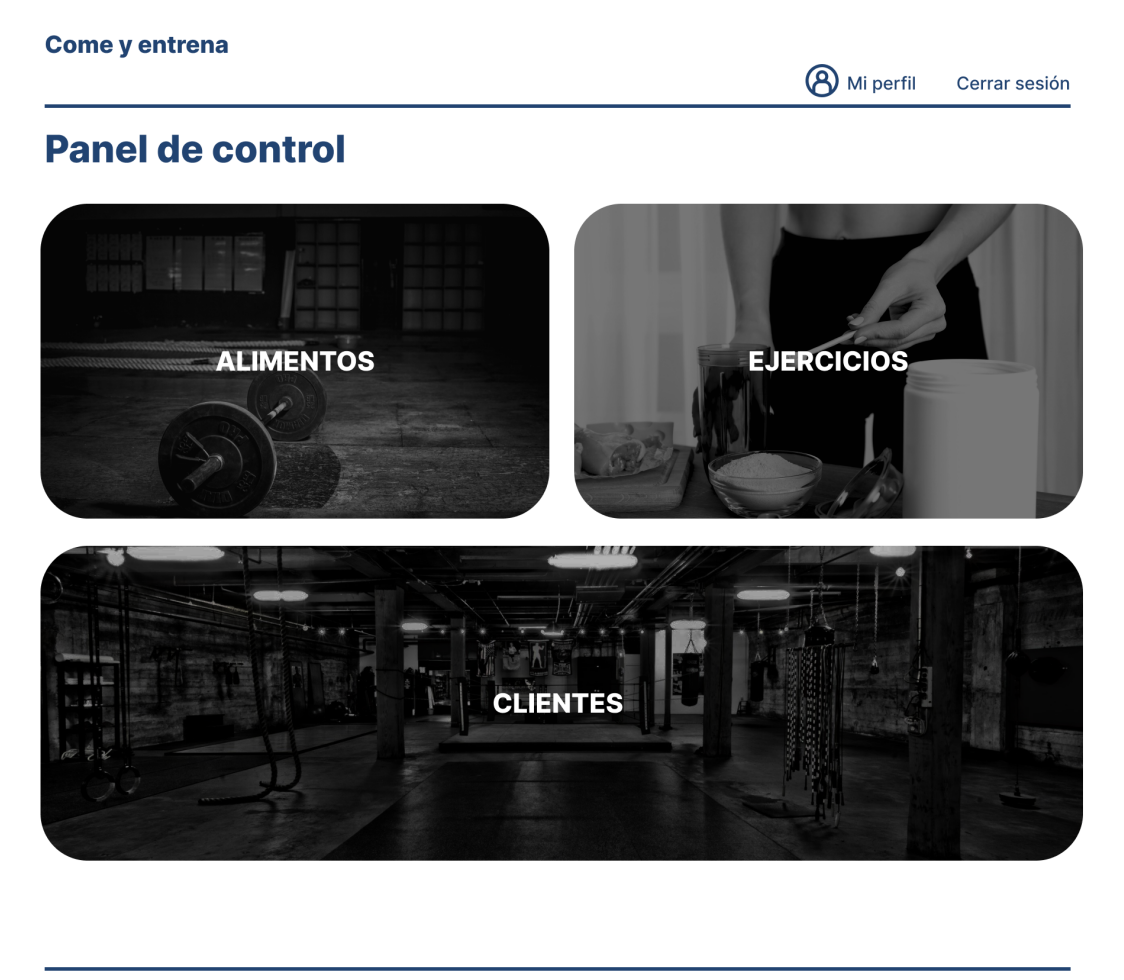

Jordilario@uoc.edu

Figura 2.14. Pantalla de inicio desde una cuenta de preparador.

La primera de ellas, que aparece por defecto, es la que se muestra en las figuras 2.15 y la 2.16, la primera desde una cuenta de preparador y la segunda desde una cuenta de cliente. En ella aparecerá información sobre el usuario que se podrá modificar.

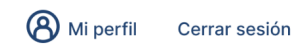

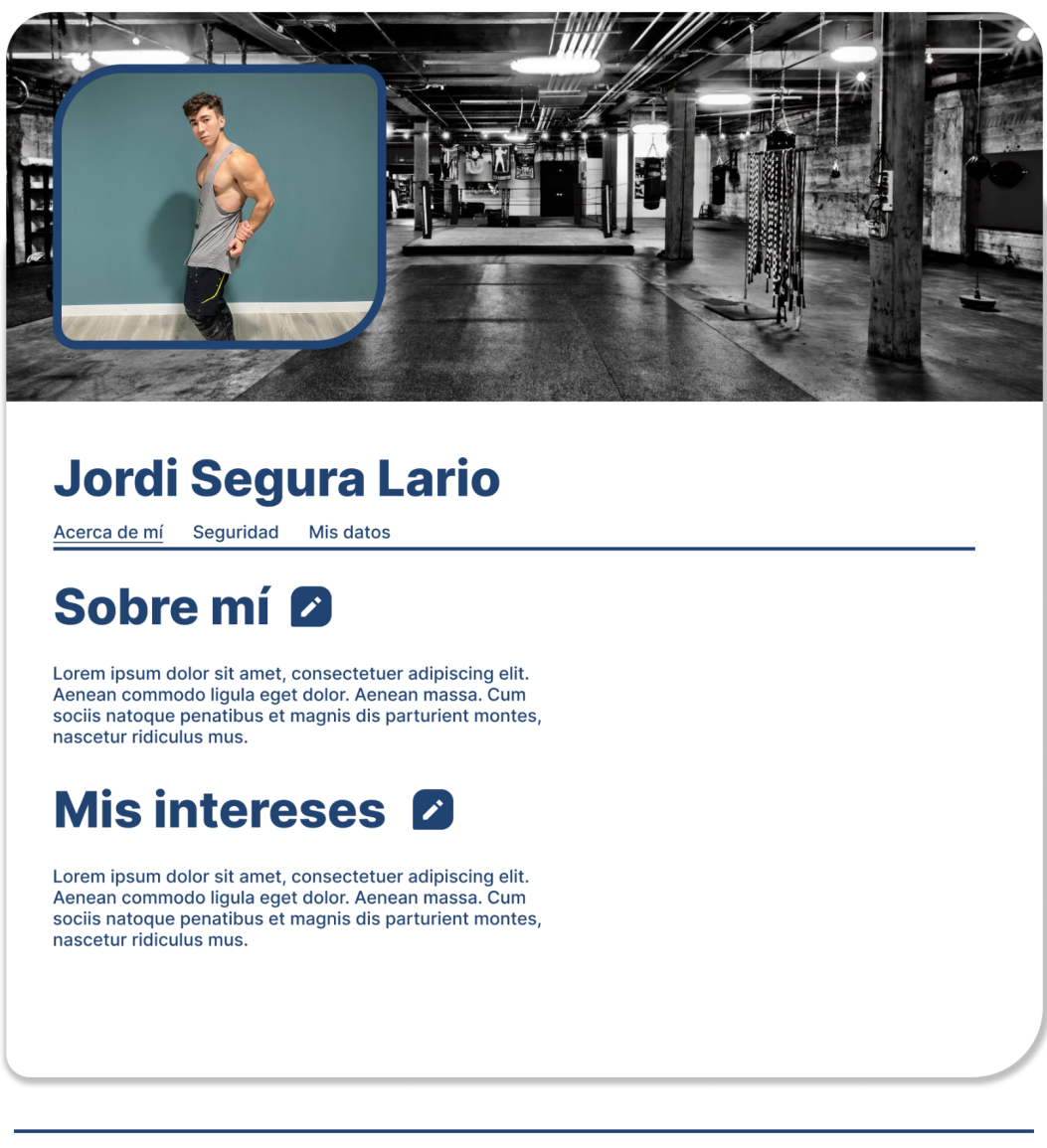

Jordilario@uoc.edu

Figura 2.15. Pestaña "Acerca de mí" dentro de "Mi perfil" desde una cuenta de preparador.

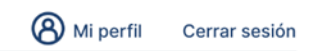

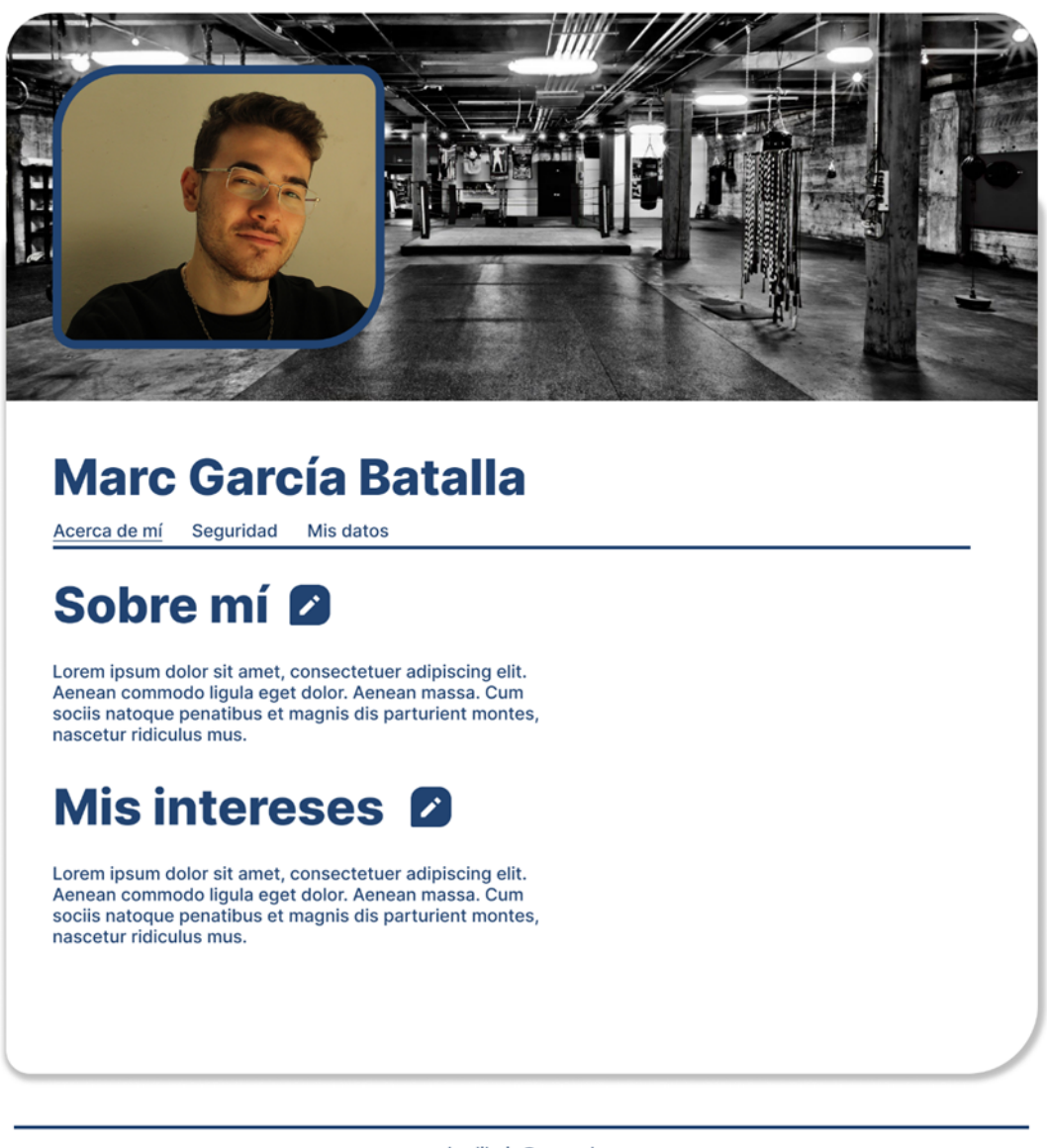

Jordilario@uoc.edu

Figura 2.16. Pestaña "Acerca de mí" dentro de "Mi perfil" desde una cuenta de cliente.

La segunda pestaña versa sobre los datos de seguridad del usuario, es decir, del email y de la contraseña. Estos datos podrán ser modificados por el usuario. Las figuras 2.17 y 2.18 corresponden a esta pestaña.

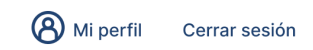

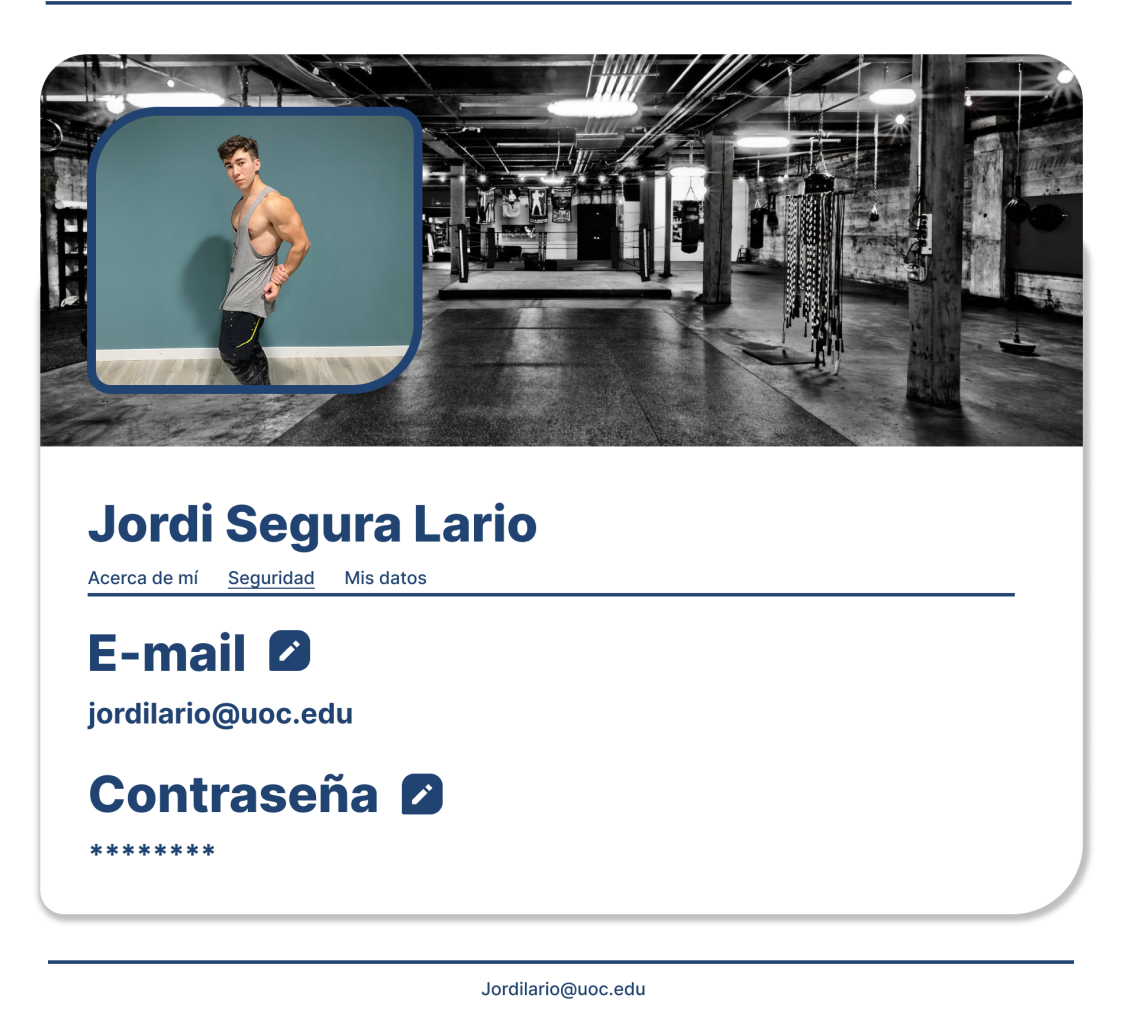

Figura 2.17. Pestaña "Seguridad" dentro de "Mi perfil" desde una cuenta de preparador.

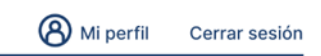

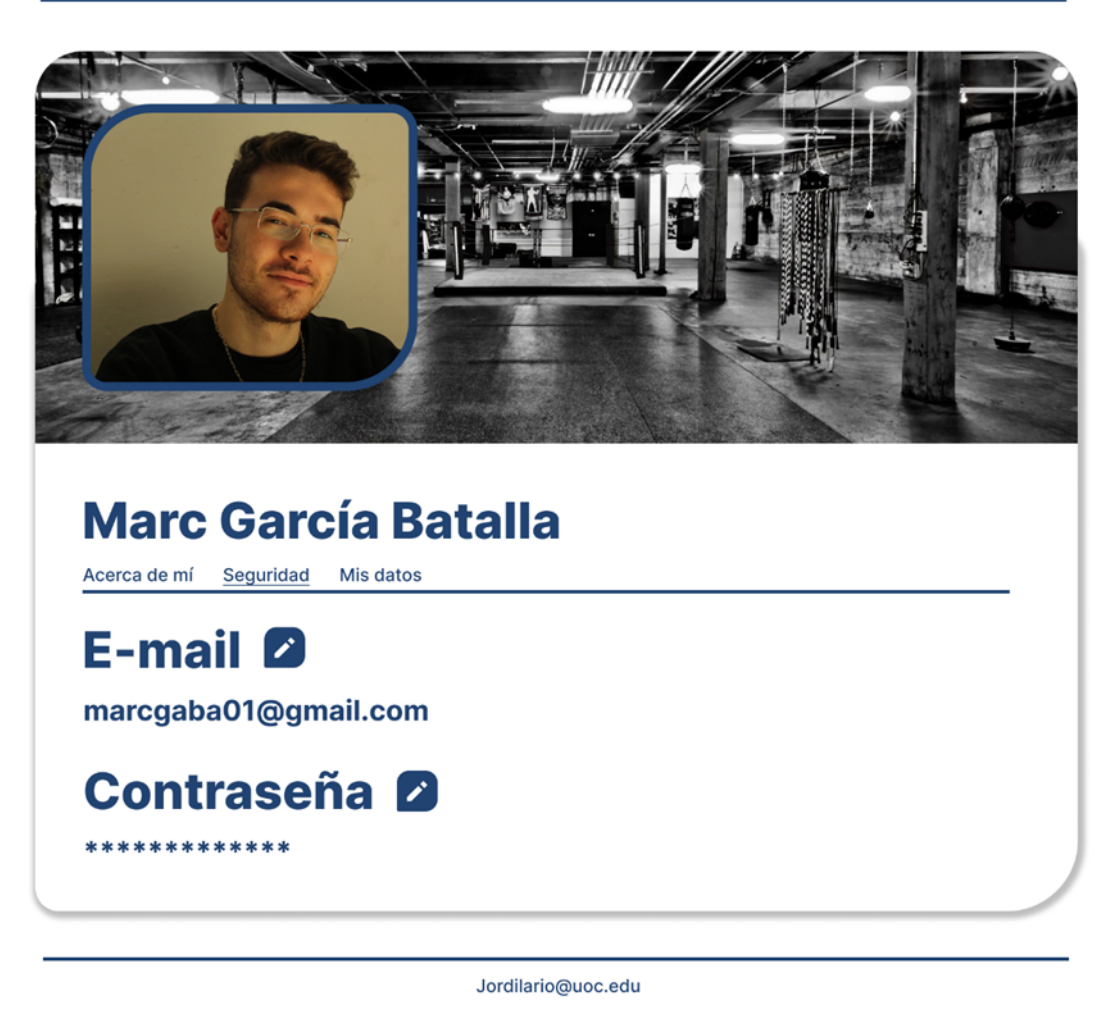

Figura 2.18. Pestaña "Seguridad" dentro de "Mi perfil" desde una cuenta de cliente.

La tercera pestaña contiene los datos personales de cada usuario, que también pueden ser modificados. Por un lado los datos de contacto (Nombre, Apellidos y Teléfono) y por otro lado las medidas (Peso y Altura). Las figuras 2.19 y 2.20 corresponden a esta pestaña.

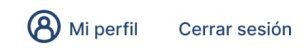

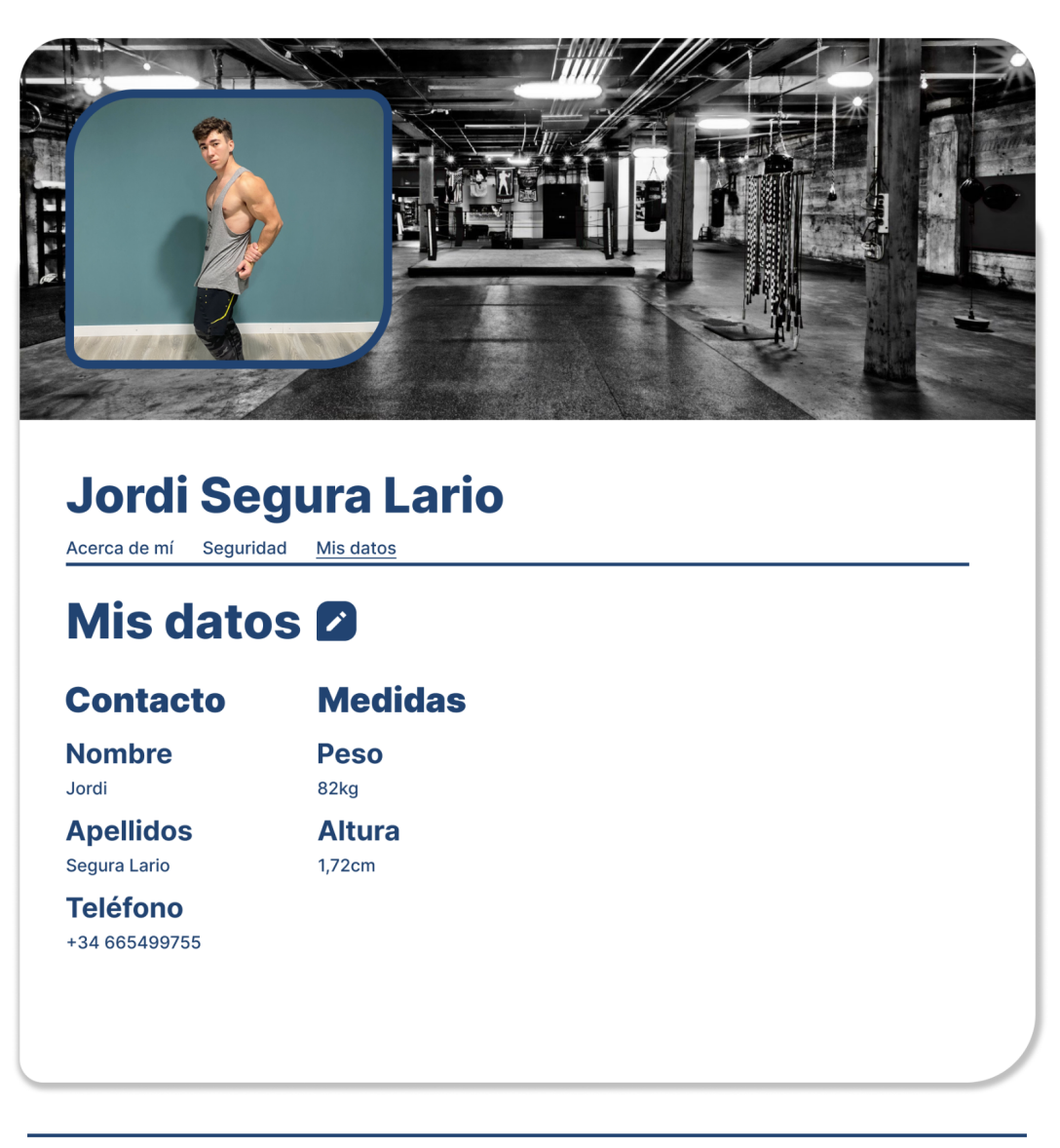

Jordilario@uoc.edu

Figura 2.19. Pestaña "Mis datos" dentro de "Mi perfil" desde una cuenta de preparador.

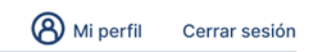

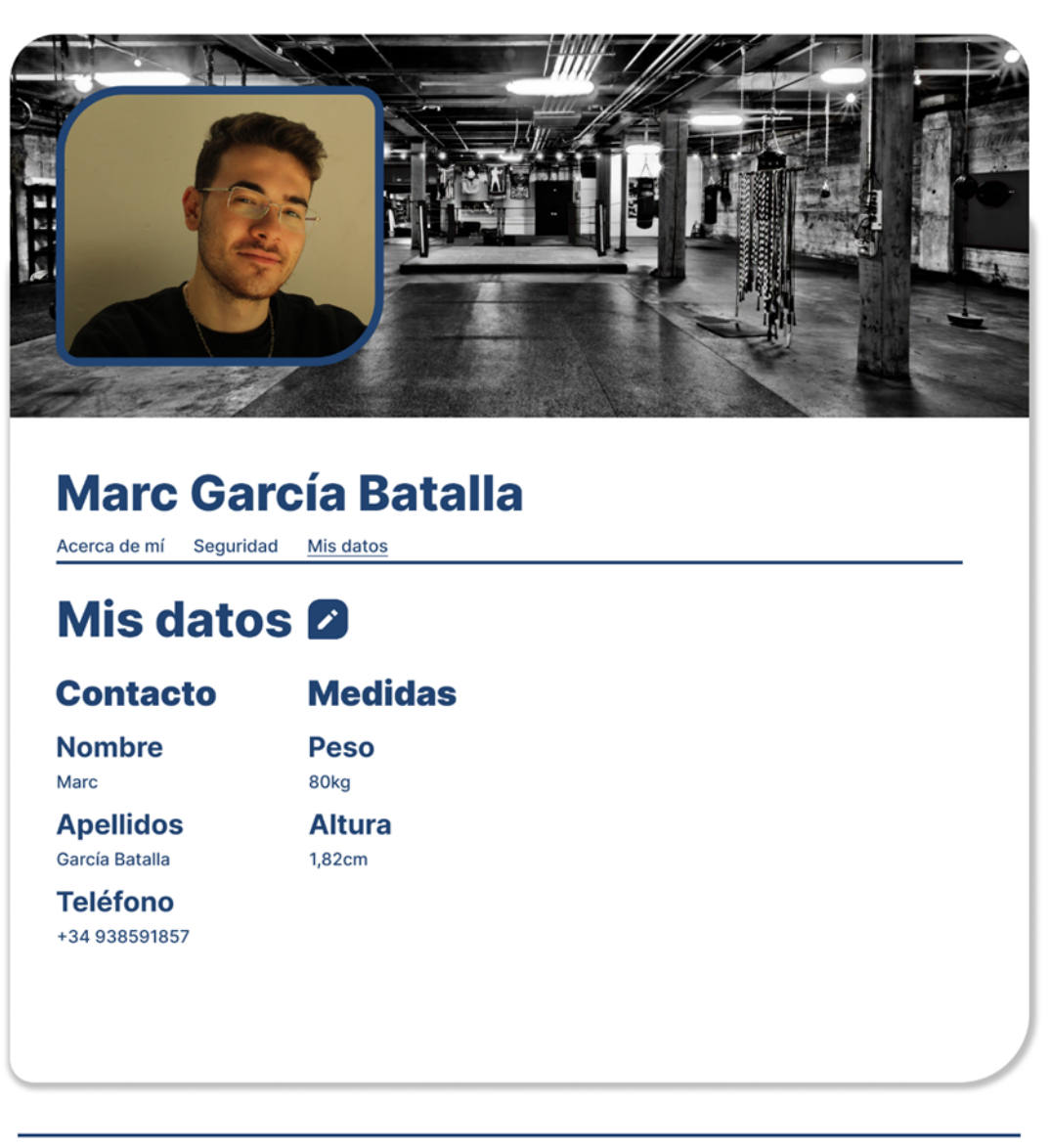

Jordilario@uoc.edu

Figura 2.20. Pestaña "Mis datos" dentro de "Mi perfil" desde una cuenta de cliente.

Cuando desde el panel de control, el preparador accede al apartado "Alimentos", se le redirigirá a la pantalla que vemos en la figura 2.21. En ella se observan todos los alimentos registrados con su nombre e identificador. Desde esta pantalla se pueden observar cuatro opciones:

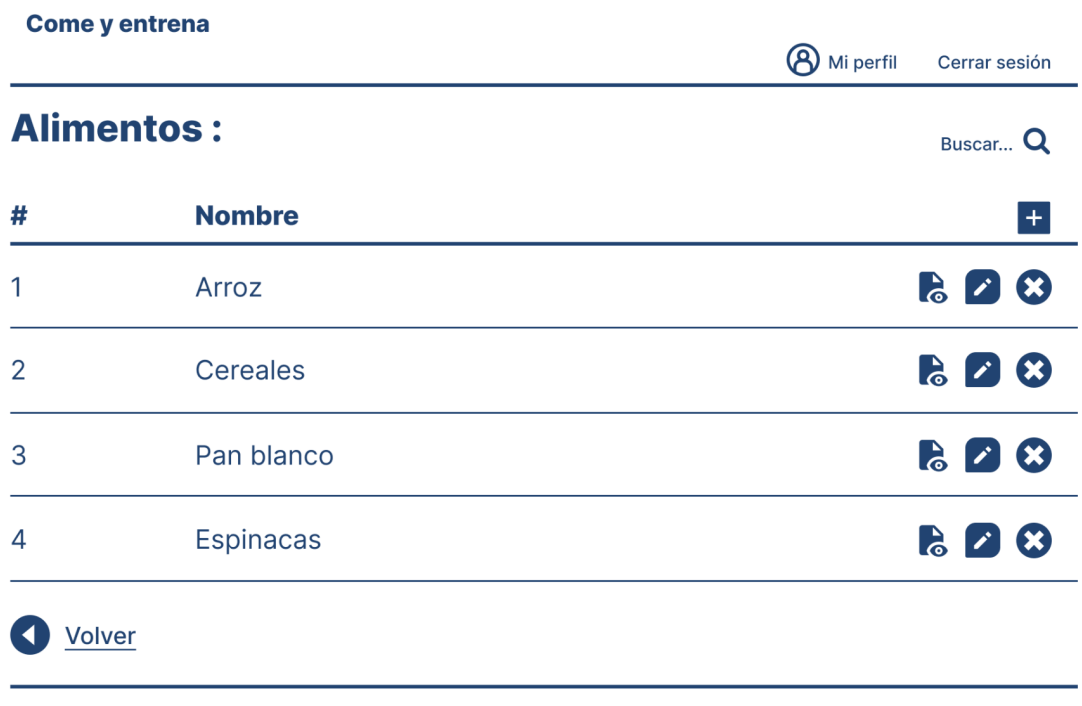

Jordilario@uoc.edu

Figura 2.21. Pantalla de "Alimentos" desde una cuenta de preparador.

En primer lugar, se puede observar un botón de añadir al final de la fila de la cabecera de la tabla. Este botón abrirá un modal que nos permitirá introducir los datos del alimento (Nombre del alimento, Calorías, Proteínas, Lípidos, Glúcidos) y registrarlo en la base de datos. El modal se representa en la figura 2.22.

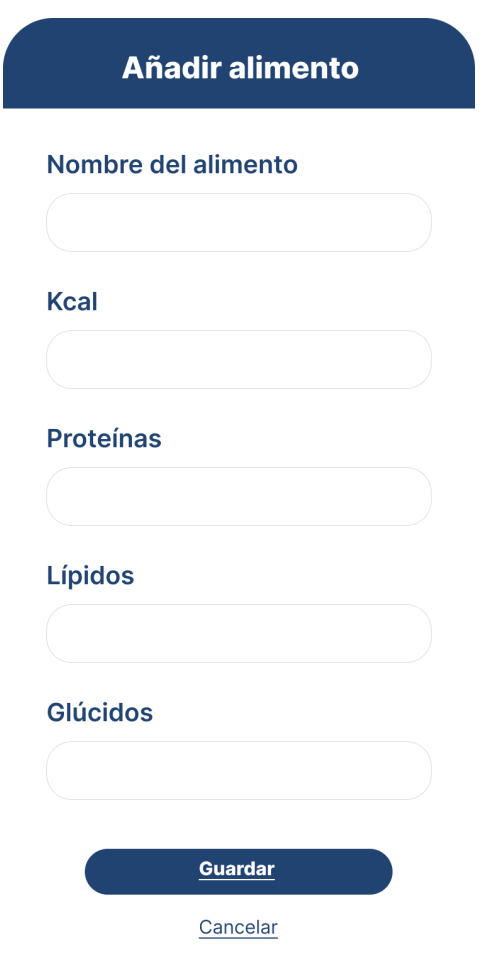

Figura 2.22. Modal de alta de alimentos desde una cuenta de preparador.

En segundo lugar, se encuentra un botón que permite observar la información de cada alimento con más detalle, tal como se muestra en la figura 2.23.

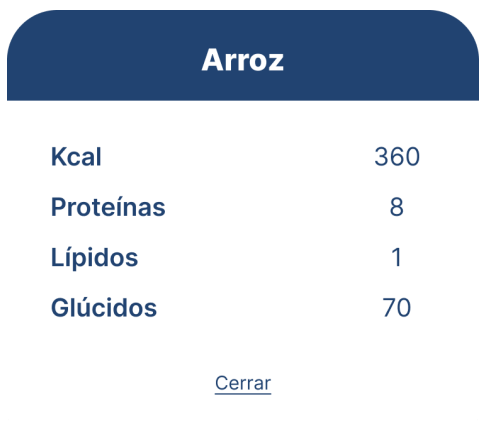

Figura 2.23. Modal de vista de alimentos desde una cuenta de preparador.

En tercer lugar, se encuentra un botón que permite modificar la información de cada alimento, se puede observar este modal en la figura 2.24.

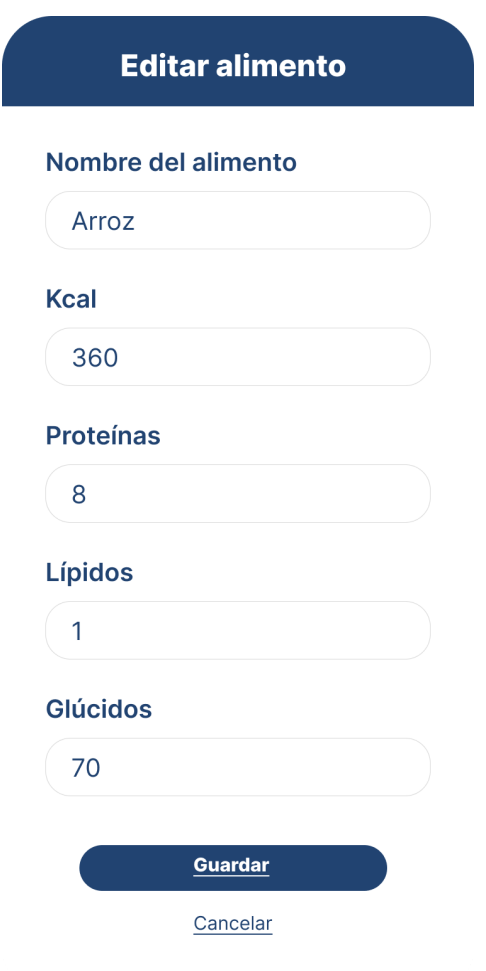

Figura 2.24. Modal de modificación de alimentos desde una cuenta de preparador.

Por último, al final de la fila de cada alimento, se encuentra un botón con una cruz. Este botón permite eliminar el alimento de la base de datos.

Si el preparador opta por acceder al apartado "Ejercicios", se encontrará con la pantalla representada en la figura 2.25. Contiene el nombre de cada ejercicio con su identificador y el grupo muscular trabajado en cada ejercicio. En este caso tenemos tres posibilidades:

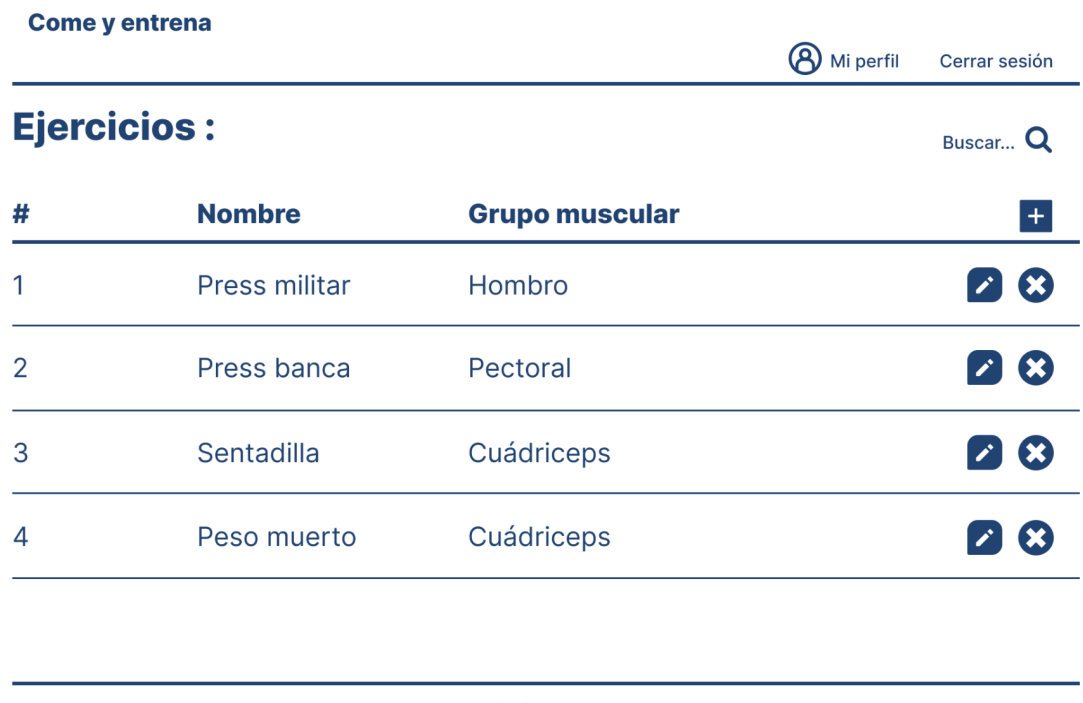

Jordilario@uoc.edu

Figura 2.25. Pantalla de "Ejercicios" desde una cuenta de preparador.

En primer lugar, se puede observar un botón de añadir al final de la fila de la cabecera de la tabla. Este botón abrirá un modal que nos permitirá introducir los datos del ejercicio (Nombre del ejercicio, Grupo muscular) y registrarlo en la base de datos. El modal se representa en la figura 2.26.

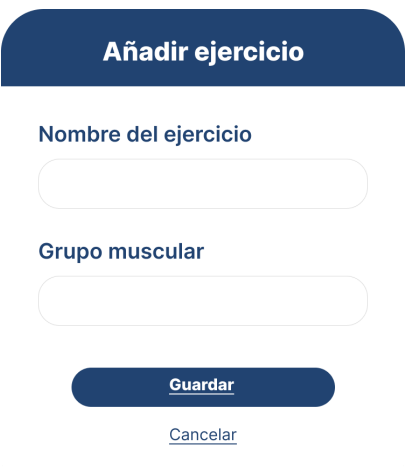

Figura 2.26. Modal de alta de ejercicio desde una cuenta de preparador.

En segundo lugar, se encuentra un botón que permite modificar la información de cada ejercicio, se puede observar este modal en la figura 2.27.

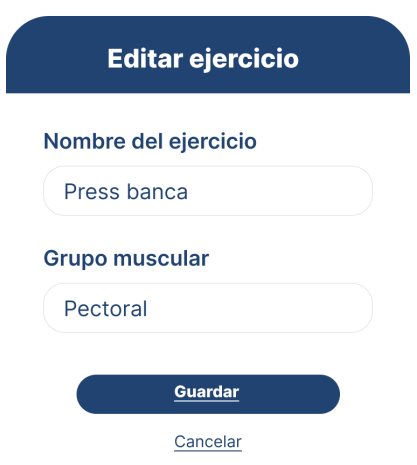

Figura 2.27. Modal de modificación de ejercicio desde una cuenta de preparador.

Por último, al final de la fila de cada ejercicio, se encuentra un botón con una cruz. Este botón permite eliminar el ejercicio de la base de datos.

Por último, el apartado "Clientes" se compone por el nombre y apellidos de cada cliente y su identificador. En esta pantalla existen cinco posibilidades, y se refleja en la figura 2.28.

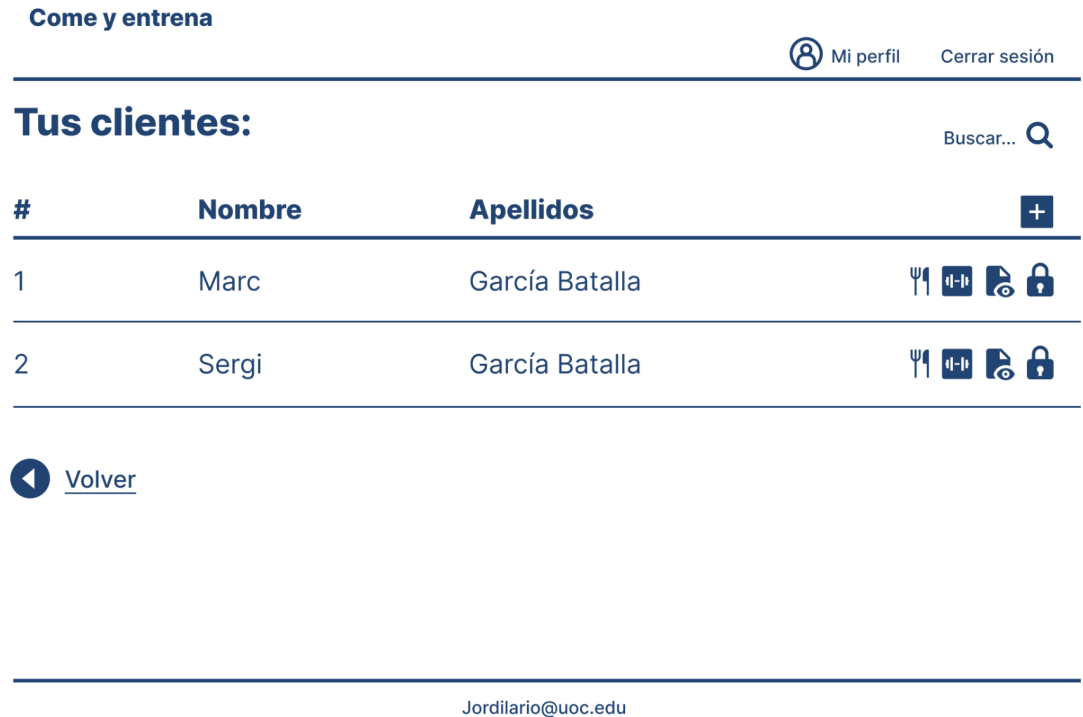

Figura 2.28. Pantalla de "Clientes" desde una cuenta de preparador.

En primer lugar, se puede observar un botón de añadir al final de la fila de la cabecera de la tabla. Este botón abrirá un modal que nos permitirá introducir los datos del cliente (Nombre, Apellido, Teléfono, Email, Peso, Altura) y registrarlo en la base de datos. El modal se representa en la figura 2.29.

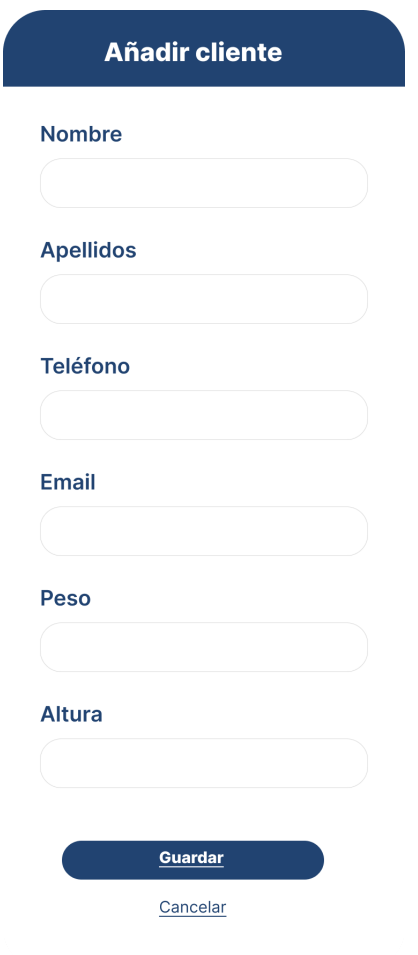

Figura 2.29. Modal de alta de cliente desde una cuenta de preparador.

En segundo lugar, se puede observar un botón con un candado. Éste botón permite bloquear el acceso al usuario.

En tercer lugar, se encuentra un botón que permite observar la información de cada cliente con más detalle, tal como se muestra en la figura 2.30.

### **Cliente**

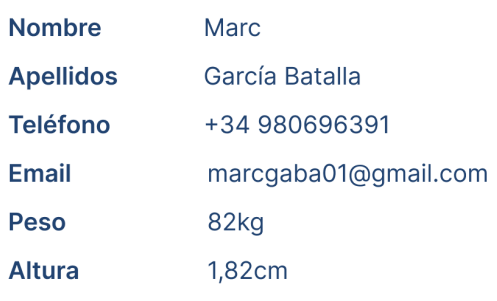

### Sobre el cliente

Lorem ipsum dolor sit amet, consectetuer adipiscing elit. Aenean commodo ligula eget dolor. Aenean massa. Cum sociis natoque penatibus et magnis dis parturient montes, nascetur ridiculus mus.

#### Intereses del cliente

Lorem ipsum dolor sit amet, consectetuer adipiscing elit. Aenean commodo ligula eget dolor. Aenean massa. Cum sociis natoque penatibus et magnis dis parturient montes, nascetur ridiculus mus.

Cerrar

Figura 2.30. Modal de datos del cliente desde una cuenta de preparador.

En cuarto lugar, se puede observar un botón con una mancuerna, que redirigirá a otra pantalla, la representada por la figura 2.31. Esta contiene el panel de creación del plan de entrenamiento de cada cliente, ordenado por días, en función de los días que el cliente entrene. Desde esta pantalla se ven varios botones.
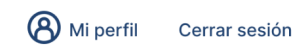

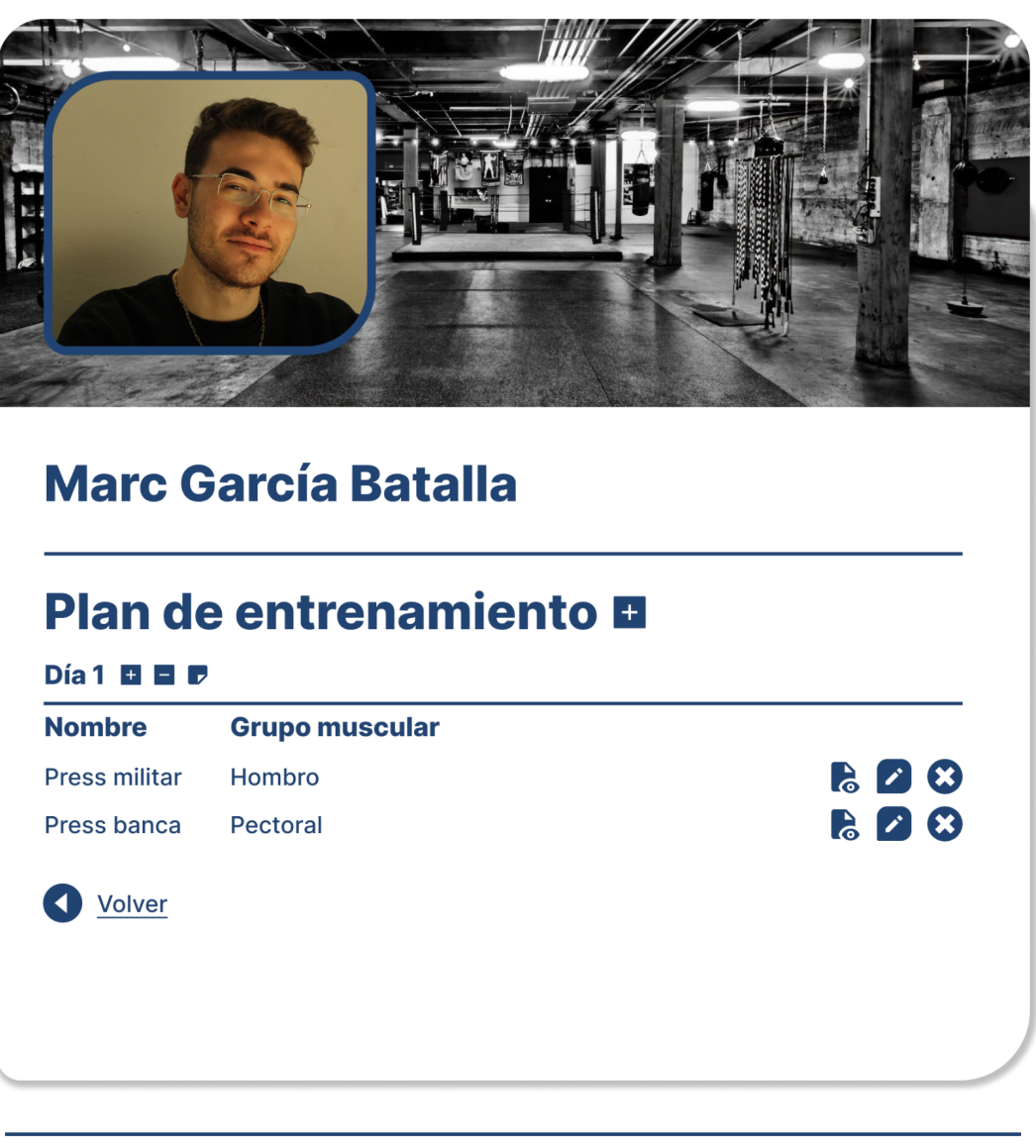

Jordilario@uoc.edu

Figura 2.31. Pantalla de creación de plan de entrenamiento del cliente desde una cuenta de preparador.

El primero de todos, situado a la derecha del título, permite añadir un día de entrenamiento. Al lado de cada día se encuentran tres botones, uno que permite añadir un ejercicio a ese día, el cual abrirá un modal en el que se tendrán que rellenar los apartados observados en la figura 2.32: Ejercicio, Series, Repeticiones y RIR.

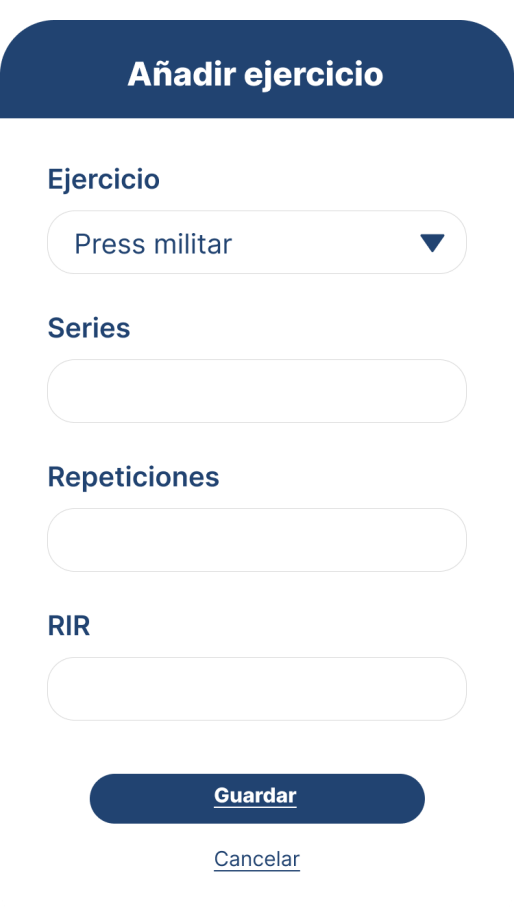

Figura 2.32. Modal de "Añadir ejercicio" a un plan de entrenamiento desde una cuenta de preparador.

El segundo botón permite eliminar el día del plan de entrenamiento, y el tercer botón permite añadir una nota al día, por ejemplo para indicar que grupo muscular se trabaja ese día, el modal correspondiente se puede observar en la figura 2.33. Dentro de cada día, se pueden observar los diferentes ejercicios, los cuales se pueden ver más detalladamente (Figura 2.35), modificar (Figura 2.34) y eliminar.

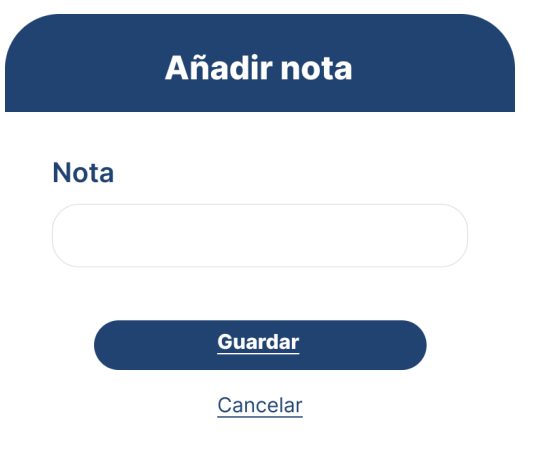

Figura 2.33. Modal de "Añadir nota" en el plan de entrenamiento desde una cuenta de preparador.

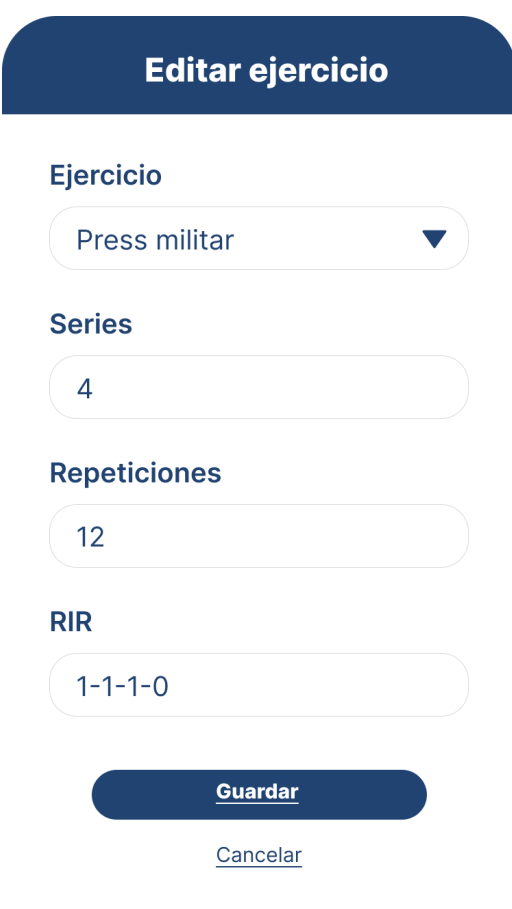

Figura 2.34. Modal de "Editar ejercicio" del plan de entrenamiento desde una cuenta de preparador.

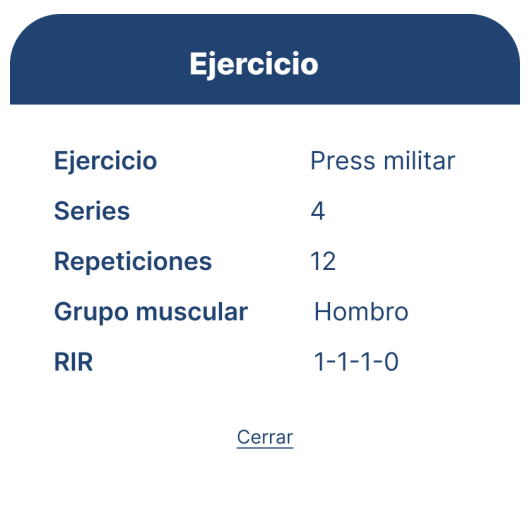

Figura 2.35. Modal de vista de ejercicio en el plan de entrenamiento desde una cuenta de preparador.

En quinto lugar, se puede observar un botón con un cuchillo y un tenedor, que redirigirá a otra pantalla, la representada por la figura 2.36. Esta contiene el panel de creación del plan nutricional de cada cliente, ordenado por comidas, en función de las comidas que haga cada cliente. Desde esta pantalla se ven varios botones.

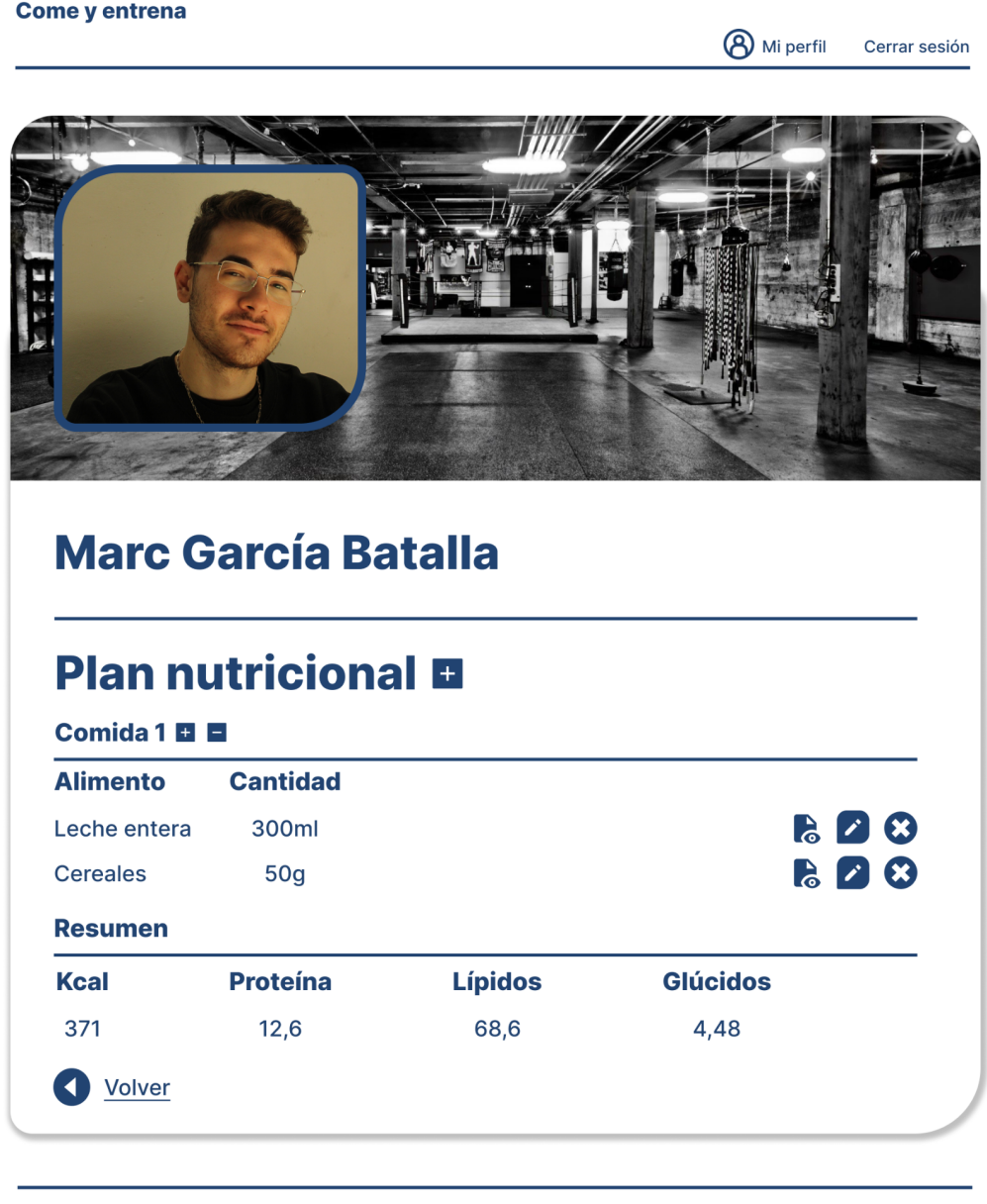

Jordilario@uoc.edu

Figura 2.36. Pantalla de creación de plan nutricional del cliente desde una cuenta de preparador.

El primero de todos, situado a la derecha del título, permite añadir una comida. Al lado de cada día se encuentran dos botones, uno que permite añadir un alimento a ese día, el cual abrirá un modal en el que se tendrán que rellenar los apartados observados en la figura 2.37: Alimento y Cantidad.

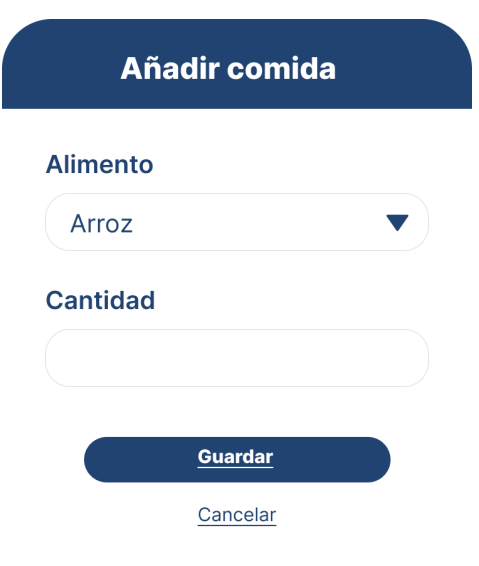

Figura 2.37. Modal de "Añadir comida" en el plan nutricional desde una cuenta de preparador.

El segundo botón permite eliminar la comida del plan nutricional. Dentro de cada comida, se pueden observar los diferentes alimentos, los cuales se pueden ver más detalladamente (Figura 2.39), modificar (Figura 2.38), y eliminar.

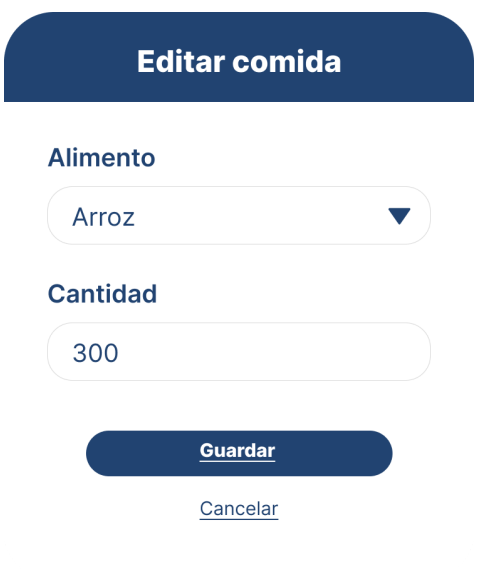

Figura 2.38. Modal de "Editar comida" en el plan nutricional desde una cuenta de preparador.

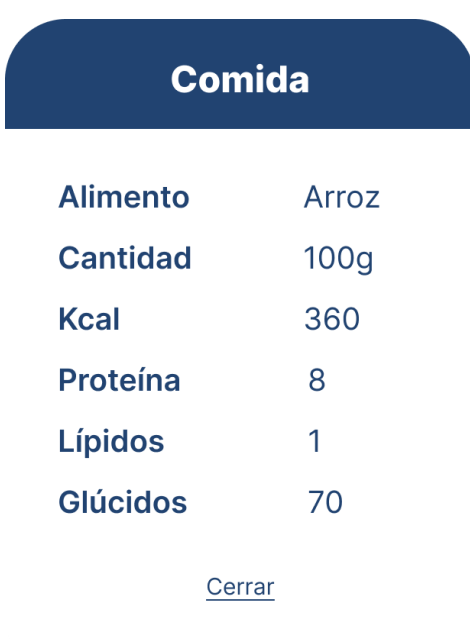

Figura 2.39. Modal de vista de comida en el plan nutricional desde una cuenta de preparador.

Cuando es el cliente el que accede al sitio web, su página de inicio se observa en la figura 2.40. En esta pantalla se observan dos pestañas: Panel de control (que se puede ver por defecto) y Soporte ( se muestra la información del preparador del cliente y sus datos de contacto). Esta pantalla se ve reflejada en la figura 2.41.

**8** Mi perfil Cerrar sesión

## Tu preparador:

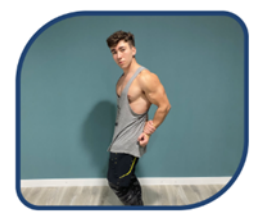

**Jordi Segura Lario** Especialista en nutrición y deporte

Panel de control Soporte

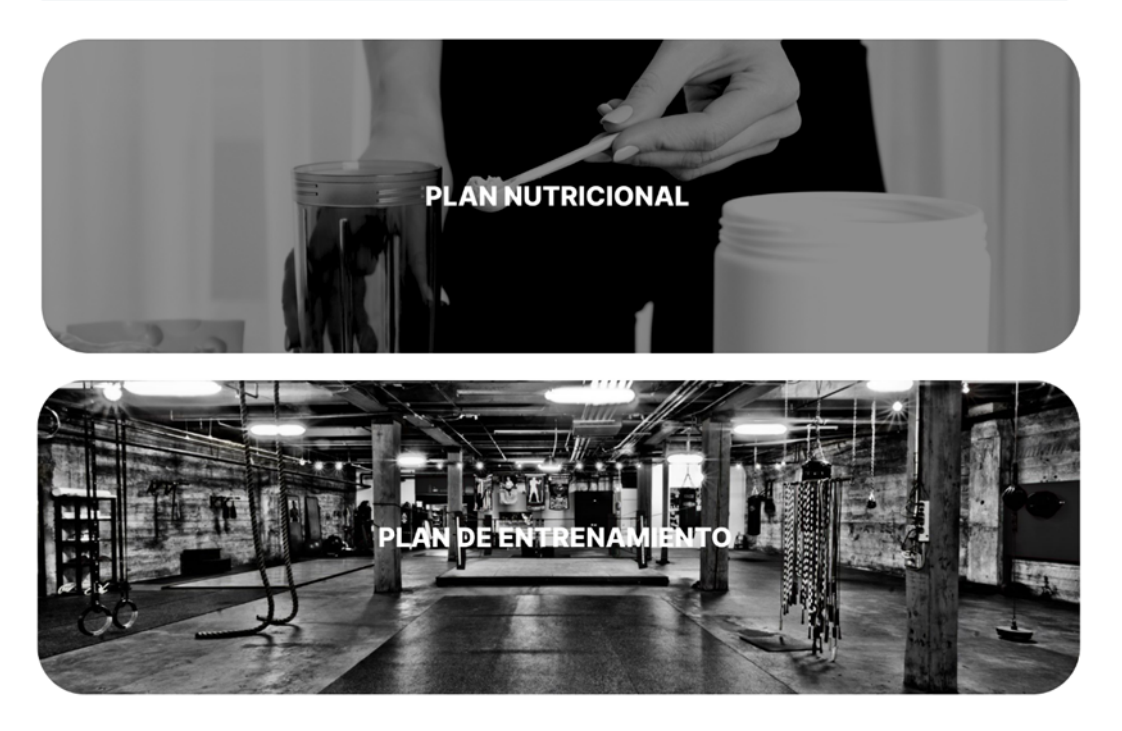

Jordilario@uoc.edu

Figura 2.40. Pantalla de inicio desde una cuenta de cliente en la pestaña de panel de control.

**A** Mi perfil Cerrar sesión

### **Tu preparador:**

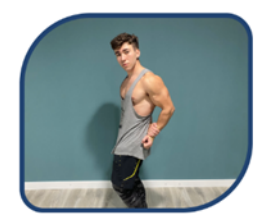

**Jordi Segura Lario** Especialista en nutrición y deporte

Panel de control Soporte

# ¿Tienes alguna duda?

Lorem ipsum dolor sit amet, consectetuer adipiscing elit. Aenean commodo ligula eget dolor. Aenean massa. Cum sociis natoque penatibus et magnis dis parturient montes, nascetur ridiculus mus.

# **Contacta con tu preparador**

Lorem ipsum dolor sit amet, consectetuer adipiscing elit. Aenean commodo ligula eget dolor. Aenean massa. Cum sociis natoque penatibus et magnis dis parturient montes, nascetur ridiculus mus.

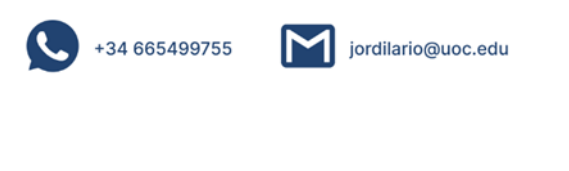

Jordilario@uoc.edu

Figura 2.41. Pantalla de inicio desde una cuenta de cliente en la pestaña de soporte.

En el panel de control existen dos opciones: Plan nutricional y Plan de entrenamiento.

Si el cliente accede al plan nutricional, se encontrará con la pantalla representada en la figura 2.42, en ella se contiene todo su plan nutricional ordenado por comidas, en las que se especifican los alimentos que la componen, junto a sus macronutrientes. Además, también se puede observar una tabla resumen al final del mismo.

**A** Mi perfil Cerrar sesión

## Tu plan nutricional:

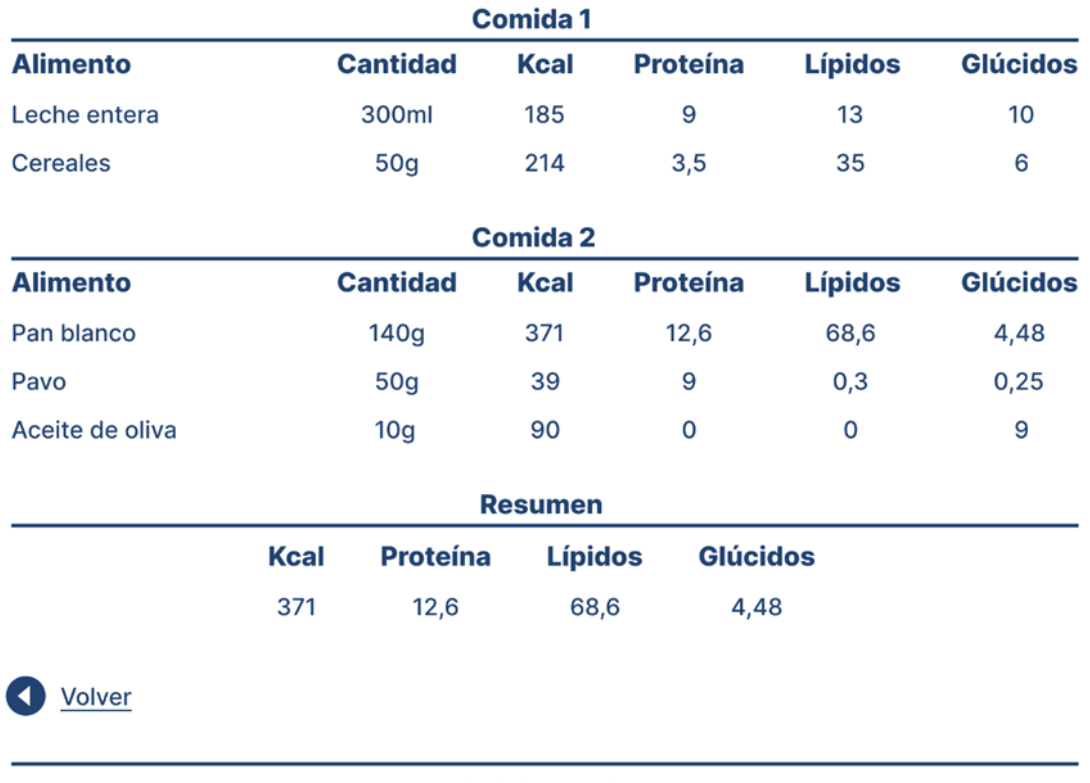

Jordilario@uoc.edu

Figura 2.42. Pantalla de "Plan nutricional" desde una cuenta de cliente.

Si el cliente accede al plan de entrenamiento, se encontrará con la pantalla representada en la figura 2.43. En ella se contiene todo su plan de entrenamiento ordenado por días de entreno, en los que se especifican los distintos ejercicios, incluyendo las series, repeticiones y RIR.

**A** Mi perfil

#### Cerrar sesión

## Tu plan de entrenamiento:

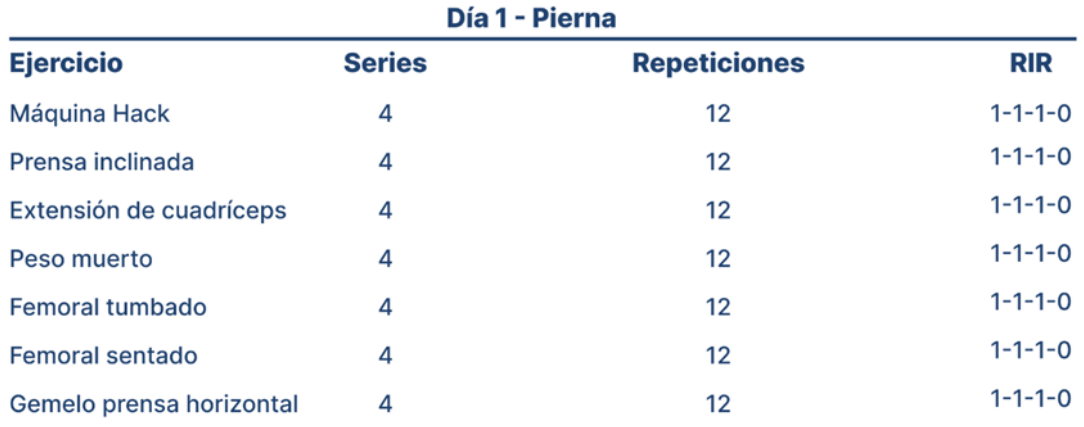

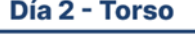

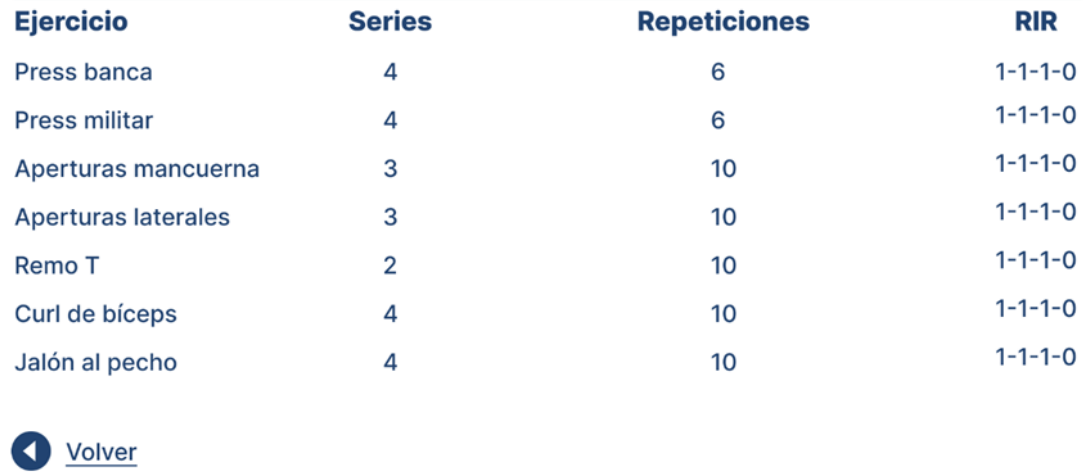

Jordilario@uoc.edu

Figura 2.43. Pantalla de "Plan de entrenamiento" desde una cuenta de cliente.

### 2.5 Diseño relacional de la base de datos

En el diagrama relacional de la base de datos que se muestra a continuación (Figura 2.44), se encuentran varias tablas, que son las que componen la base de datos.

En primer lugar, la tabla "Users" contiene información de cada usuario. Su clave primaria será un identificador numérico, que se irá incrementando a medida que se vayan registrando los usuarios. Se puede ver una clave foránea que va relacionada a la clave primaria "Roles", pues cada usuario tiene un rol (Preparador o Cliente).

En segundo lugar, la tabla "Roles" contiene simplemente el nombre del rol en cuestión, mencionado anteriormente. Únicamente está relacionado con usuarios.

En tercer lugar, la tabla "Training\_plan", representa el plan de entrenamiento, y se puede observar que tiene una relación 1-1, es decir, un usuario tiene un plan de entrenamiento.

La tabla mencionada anteriormente está relacionada con la tabla "Days", como se puede observar, tienen una relación 1-N. Esto quiere decir que cada plan de entrenamiento tiene 0 o más días. Asimismo, esta está relacionada con la tabla "Exercises", con la que tiene una relación 1-N, es decir, un día tiene 0 o más ejercicios. De esta última relación deriva una tabla llamada "Days\_exercises", que tiene los datos de cada ejercicio, y va vinculado a un día mediante la clave foránea.

En cuarto lugar, la tabla "Nutritional\_plan", representa el plan nutricional, y se puede observar que tiene una relación 1-1, es decir, un usuario tiene un plan nutricional.

La tabla mencionada anteriormente está relacionada con la tabla "Meals", como se puede observar, tienen una relación 1-N. Esto quiere decir que cada plan nutricional tiene 0 o más comidas. Asimismo, esta está relacionada con la tabla "Aliments", con la que tiene una relación 1-N, es decir, un día tiene 0 o más alimentos. De esta última relación deriva una tabla llamada "Meal\_aliments", que tiene los datos de cada alimento, y va vinculado a una comida mediante la clave foránea.

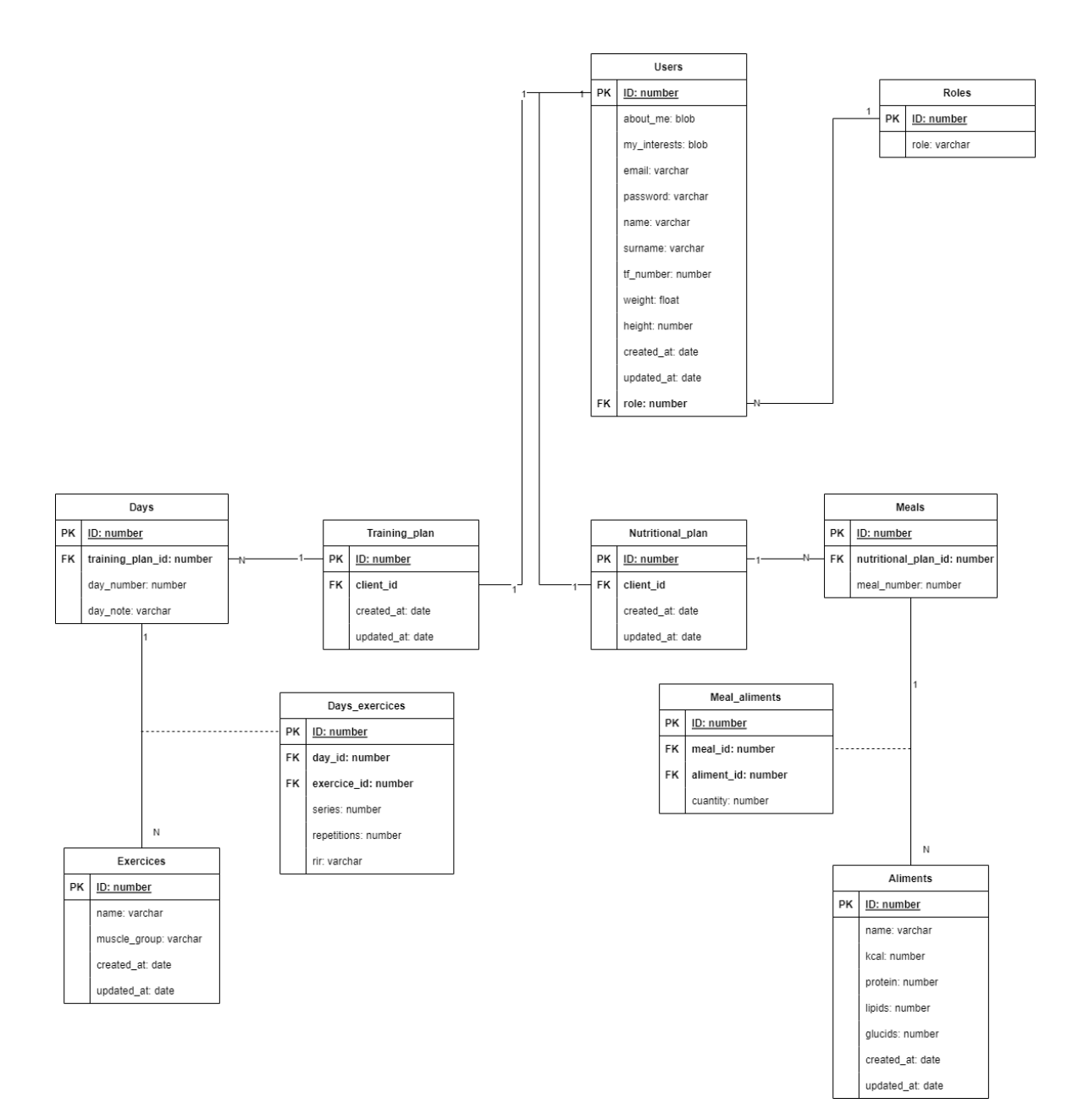

Figura 2.44. Diagrama relacional de la base de datos.

## 2.6 Diagrama de clases

En el diagrama de clases mostrado en la figura 2.45), se pueden apreciar varias tablas. Cada una hace referencia a los objetos con los que se trabajará en el backend.

En primer lugar se observa el objeto "User". Este objeto contiene la información citada en la tabla, y además, tres métodos de tipo void, es decir, no retornan nada. Estos métodos son los que permiten crear un nuevo usuario, modificarlo, y bloquear el acceso al mismo. Se puede apreciar en esta misma tabla, que está relacionada con roles, indicando que cada usuario tiene un rol.

En segundo lugar, la tabla "Training\_plan" representa el objeto del plan de entrenamiento, relacionada con la tabla "Day", pues un plan de entrenamiento puede contener varios días. La tabla "Training\_plan" tiene dos métodos de tipo void, que permiten crear el plan de entrenamiento y modificarlo.

En tercer lugar, la tabla "Day" representa los días que puede tener el plan de entrenamiento, además, tiene cuatro métodos de tipo void, ya que en este caso además de crearse y eliminarse, se puede crear y modificar la nota del día. Puede apreciarse que tiene una relación con la tabla "Exercises", ya que un día puede tener varios ejercicios.

En cuarto lugar, la tabla "Exercises" representa los ejercicios que contienen los días. En este caso los métodos nos permiten crearlos, modificarlos y eliminarlos.

En quinto lugar, la tabla "Nutritional\_plan" representa el objeto del plan nutricional, relacionada con la tabla "Meal", pues un plan nutricional puede contener varias comidas. La tabla "Nutritional\_plan" tiene dos métodos de tipo void, que permiten crear el plan nutricional y modificarlo.

En sexto lugar, la tabla "Meal" representa las comidas que puede tener el plan nutricional, además, tiene dos métodos de tipo void, ya que una comida puede crearse y eliminarse. Puede apreciarse que tiene una relación con la tabla "Aliments", ya que una comida puede contener varios alimentos.

Por último, la tabla "Aliments" representa los alimentos que contienen las comidas. En este caso los métodos nos permiten crearlos, modificarlos y eliminarlos.

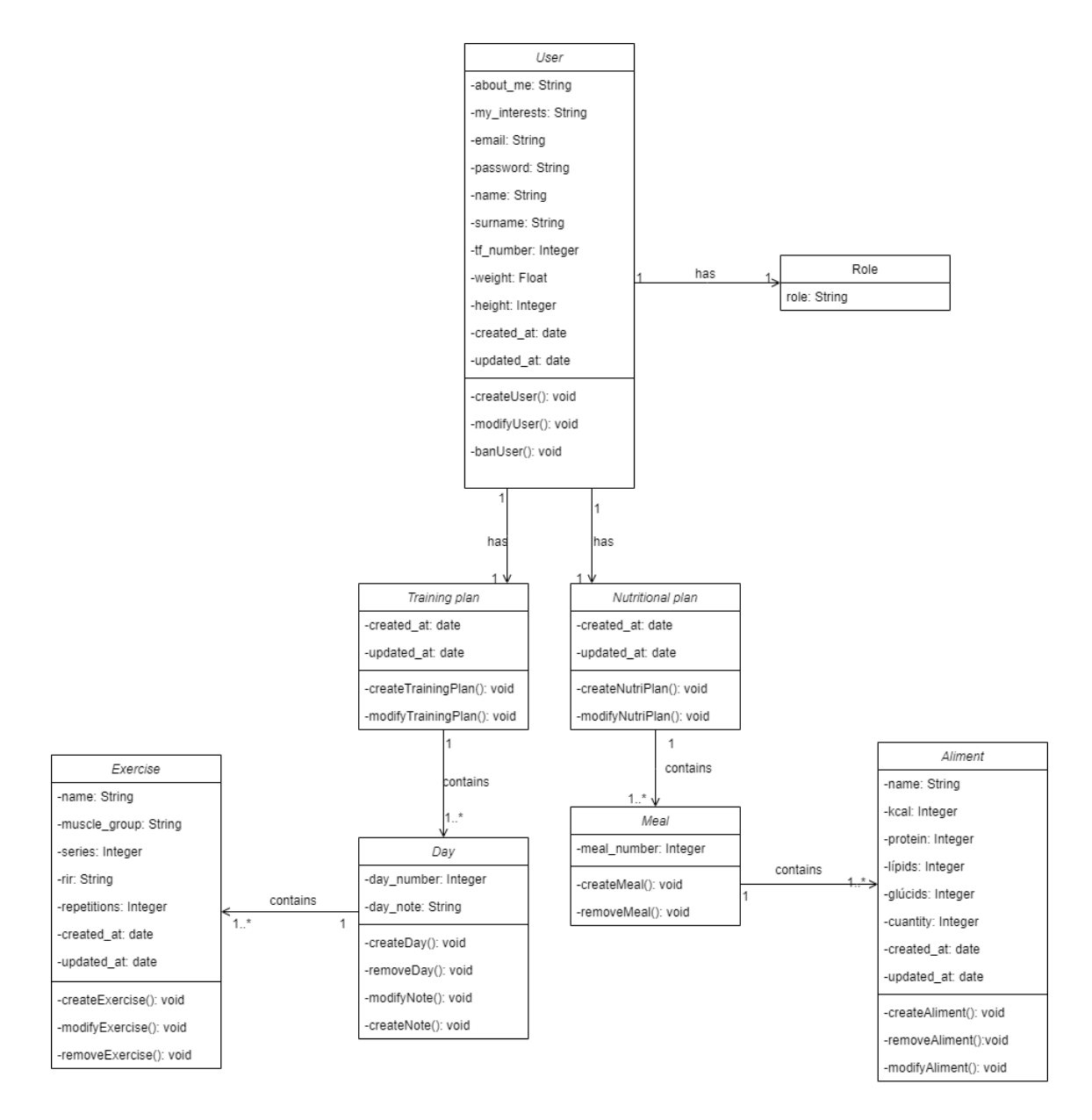

Figura 2.45. Diagrama de clases.

# 3. Implementación y uso del sitio web

A continuación se detallarán los puntos relativos a la implementación y uso del proyecto, En este caso se detallan los pasos a seguir para preparar el entorno, como se ha configurado el servidor, etc.

## 3.1 Preparación del entorno

El sitio web puede verse en el siguiente enlace:

<https://come-y-entrena.herokuapp.com>

En el caso de que se quiera ejecutar el sitio web localmente, se deben seguir los siguientes pasos:

1. Primero de todo, es necesario instalar el CLI de git. Para esto, se accede al siguiente sitio web, se realiza la descarga, y se instala en el equipo:

<https://git-scm.com/downloads>

2. En segundo lugar, es necesario instalar PHP en nuestro equipo. Debido a la versión de los paquetes del proyecto, es recomendable utilizar la versión 8.1.4. Se puede descargar mediante este enlace:

[https://sourceforge.net/projects/xampp/files/XAMPP%20Windows/8.1.4/xampp](https://sourceforge.net/projects/xampp/files/XAMPP%20Windows/8.1.4/xampp-windows-x64-8.1.4-0-VS16-installer.exe/download) [-windows-x64-8.1.4-0-VS16-installer.exe/download](https://sourceforge.net/projects/xampp/files/XAMPP%20Windows/8.1.4/xampp-windows-x64-8.1.4-0-VS16-installer.exe/download)

3. En tercer lugar, se debe instalar Composer, que es la herramienta que permite descargar el framework y sus librerías:

<https://getcomposer.org/download/>

4. Una vez realizados todos los pasos anteriores, se debe instalar, utilizando Composer, Laravel, que es el framework utilizado en el proyecto. Para esto, abriremos una consola de comandos, y ejecutaremos el siguiente comando:

composer global require "laravel/installer"

5. El siguiente paso es clonar el proyecto. Desde la consola de comandos, se ejecuta el siguiente comando:

git clone [https://github.com/jordilario14/ComeYEntrena\\_tfg.git](https://github.com/jordilario14/ComeYEntrena_tfg.git)

6. A continuación accediendo a la carpeta en la consola de comandos, se ejecuta el siguiente comando:

composer install

Este comando instalará las dependencias requeridas para poder correr el sitio web.

- 7. Llegados a este punto, debe crearse un fichero llamado .env en la raíz del proyecto, e introducir las variables de entorno observadas en la figura 3.0.
- 8. Por último, ejecutamos desde esa carpeta, en la consola de comandos, el siguiente comando:

php artisan serve

Este comando hará que el sitio web se accesible desde la siguiente url:

<http://127.0.0.0:8000>

### 3.2 Configuración del servidor

Respecto a la configuración del servidor, se ha utilizado Heroku [5]. Para configurarlo, se han añadido las variables de entorno correspondientes al proyecto (Figura 3.0):

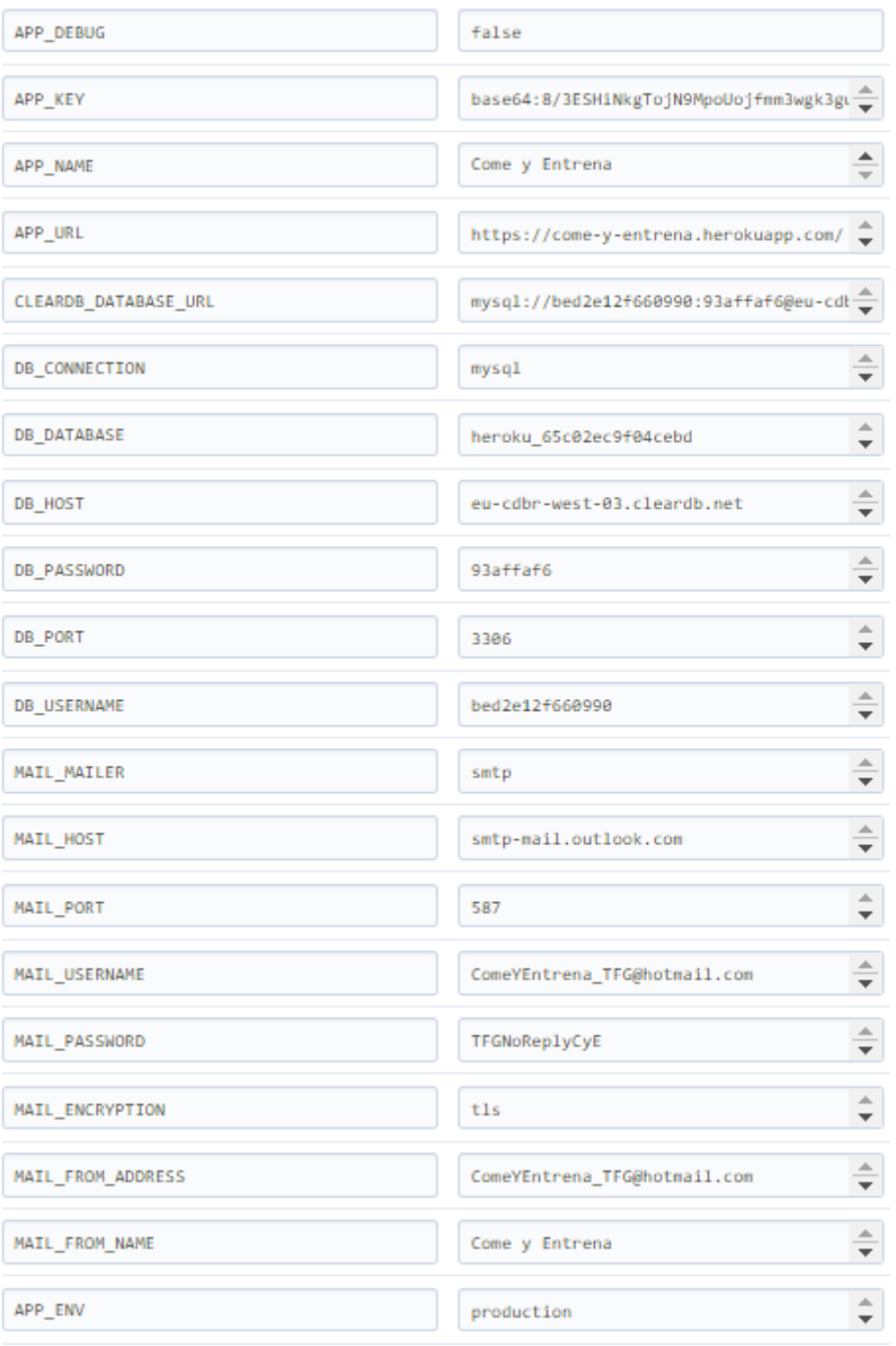

Figura 3.0. Variables de entorno.

Heroku está vinculado a CircleCI, que a su vez está vinculado a GitHub, por lo que cada cambio realizado y subido a GitHub se ve reflejado en el servidor pocos segundos después.

### 3.3 Creación de la base de datos

La base de datos ha sido creada mediante el uso de una herramienta de Laravel llamada "Laravel migrations" [6]. Esta herramienta permite declarar todos los atributos de cada tabla y relacionarlas mediante el uso de claves foráneas. Un ejemplo de creación de una tabla se plasma en la figura 3.1.

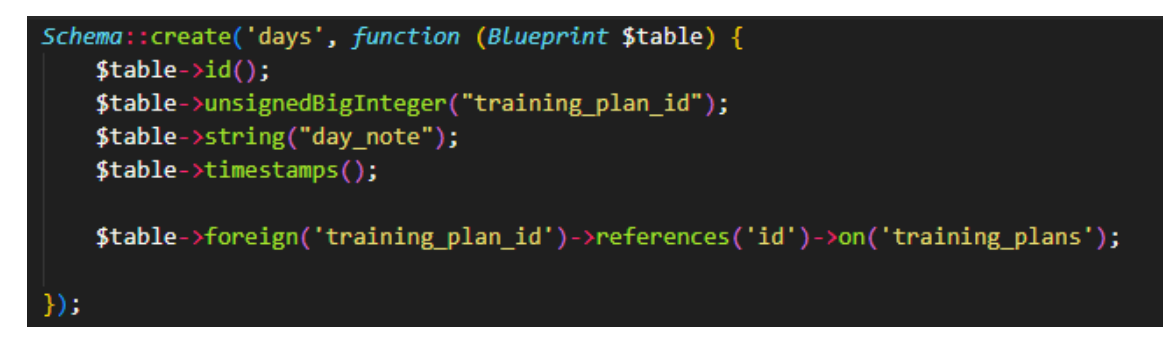

Figura 3.1. Creación de la tabla days mediante "Laravel migrations"

## 3.4 Desarrollo del frontend y del backend

El sitio web desarrollado en Laravel, está sujeto al paradigma MVC

(Modelo-Vista-Controlador) [3]. Esto es muy conveniente ya que permite tener el código separado en cuanto al frontend y al backend. Se puede observar un resumen gráfico en la figura 3.2, de cómo funciona el MVC:

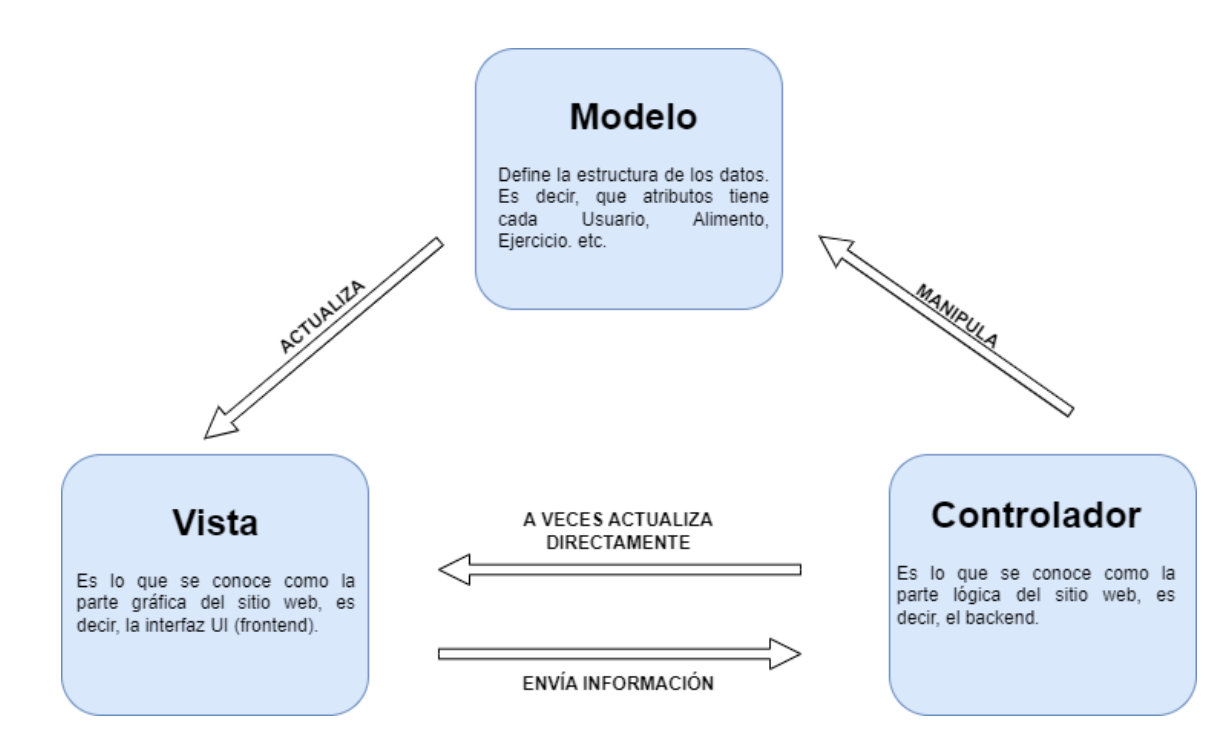

Figura 3.2. Esquema de representación MVC.

## 3.5 Pruebas

Para las pruebas, se ha diseñado una tabla, que indica el número de la prueba, la descripción de esta, y su estado, se puede observar que se han realizado un total de 28 pruebas, y que el estado de todas ellas es comprobado, es decir, no se han detectado fallos. La tabla utilizada para marcar las pruebas es la siguiente:

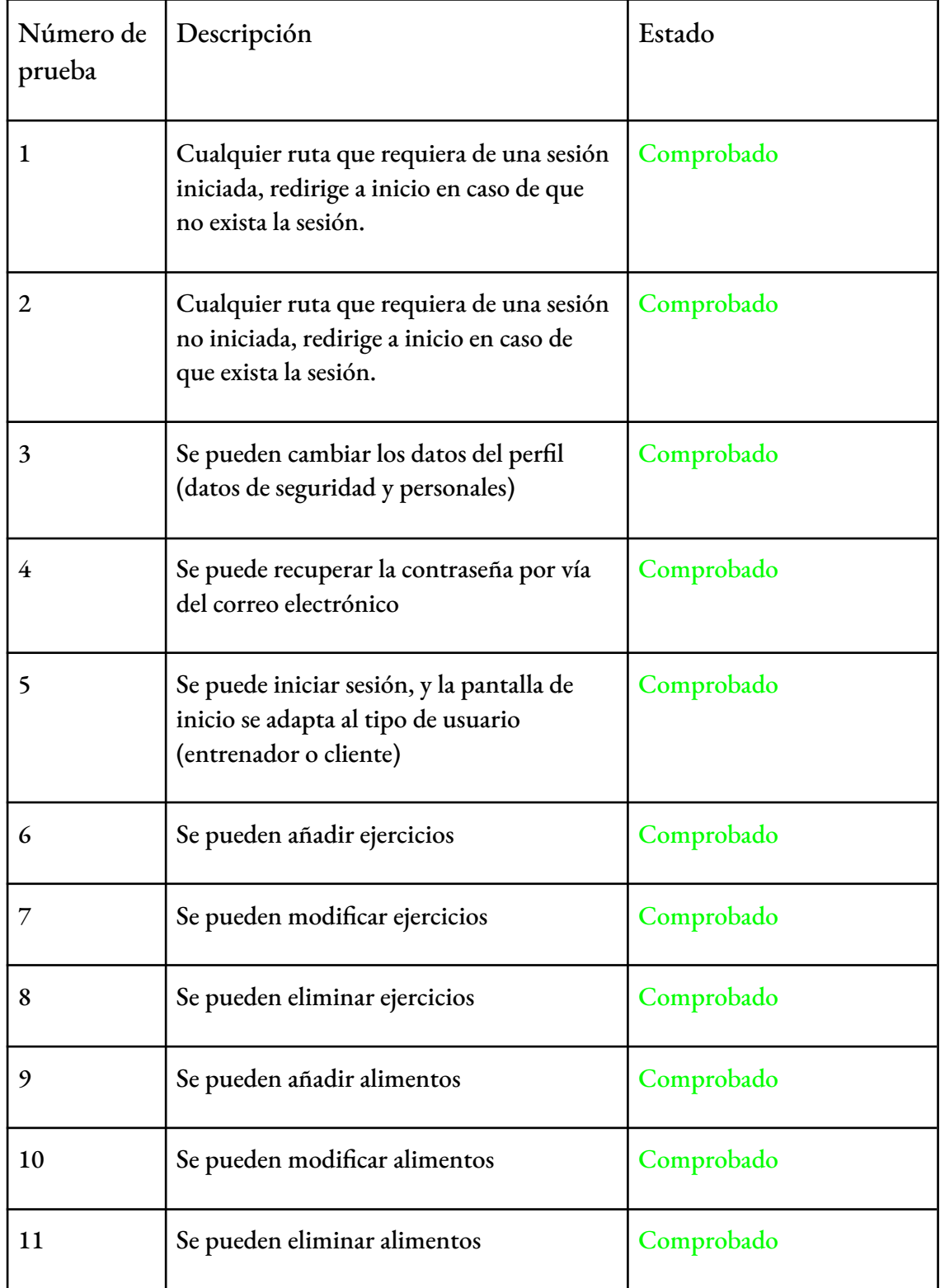

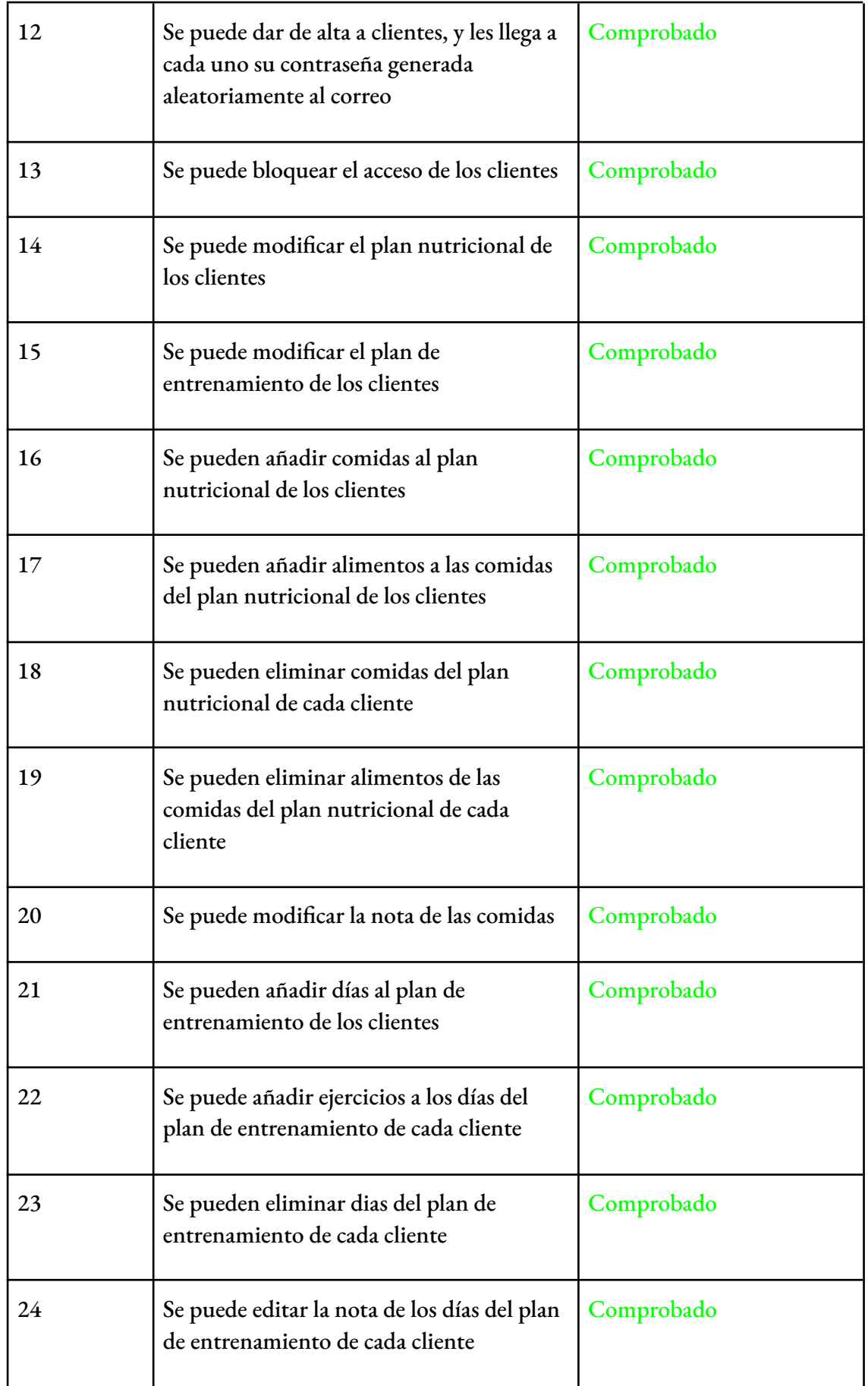

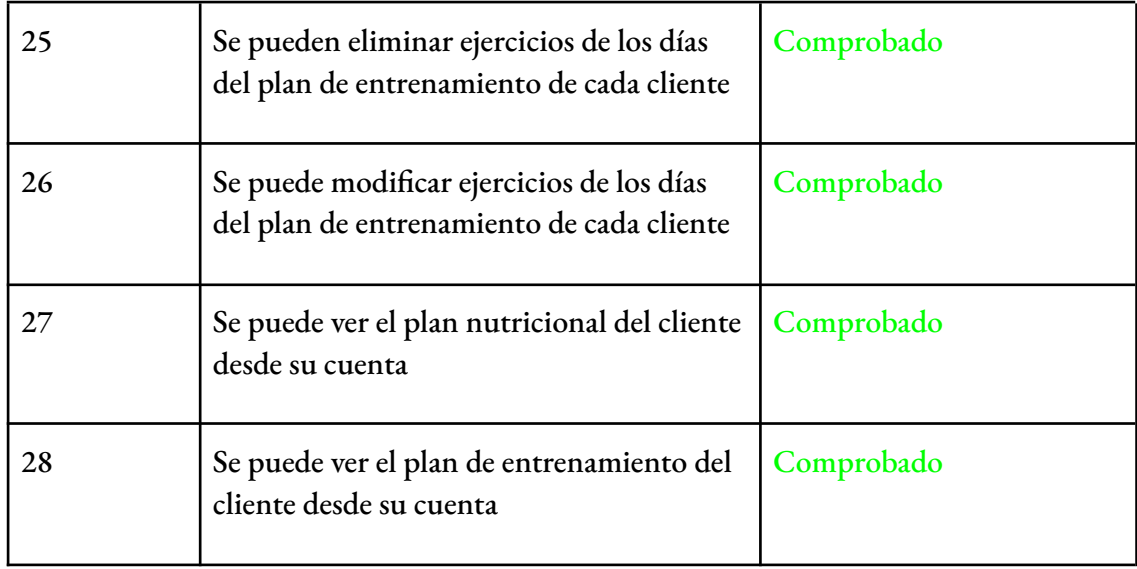

### 3.6 Acceso al sitio web

Para poder probar el sitio web, se ha generado un usuario. El sitio web está preparado para que únicamente haya 1 preparador. Tanto si se accede localmente como si se accede desde la red se utilizará el mismo usuario, ya que ambos apuntan a la misma base de datos. Para acceder al sitio y probarlo, se utilizarán las siguientes credenciales:

- Email: [jordilario@uoc.edu](mailto:jordilario@uoc.edu)
- Contraseña: test\_password\_UOC\_498

# 4. Cambios y seguimiento

En lo referente al desarrollo del sitio web, se han realizado varios cambios con respecto a la propuesta inicial. Estos cambios se especifican a continuación:

En primer lugar, ha habido cambios en la base de datos, ya que el diseño anterior no se corresponde con la realidad. Finalmente la base de datos tiene el siguiente EER (Figura 4.0). Estos cambios són:

- Se ha añadido un campo nota en la tabla de comidas, ya que es necesario indicar si es el desayuno, comida, etc.
- Se ha añadido el campo medida, en alimentos, ya que debe saberse si la medida es gramos o mililitros.

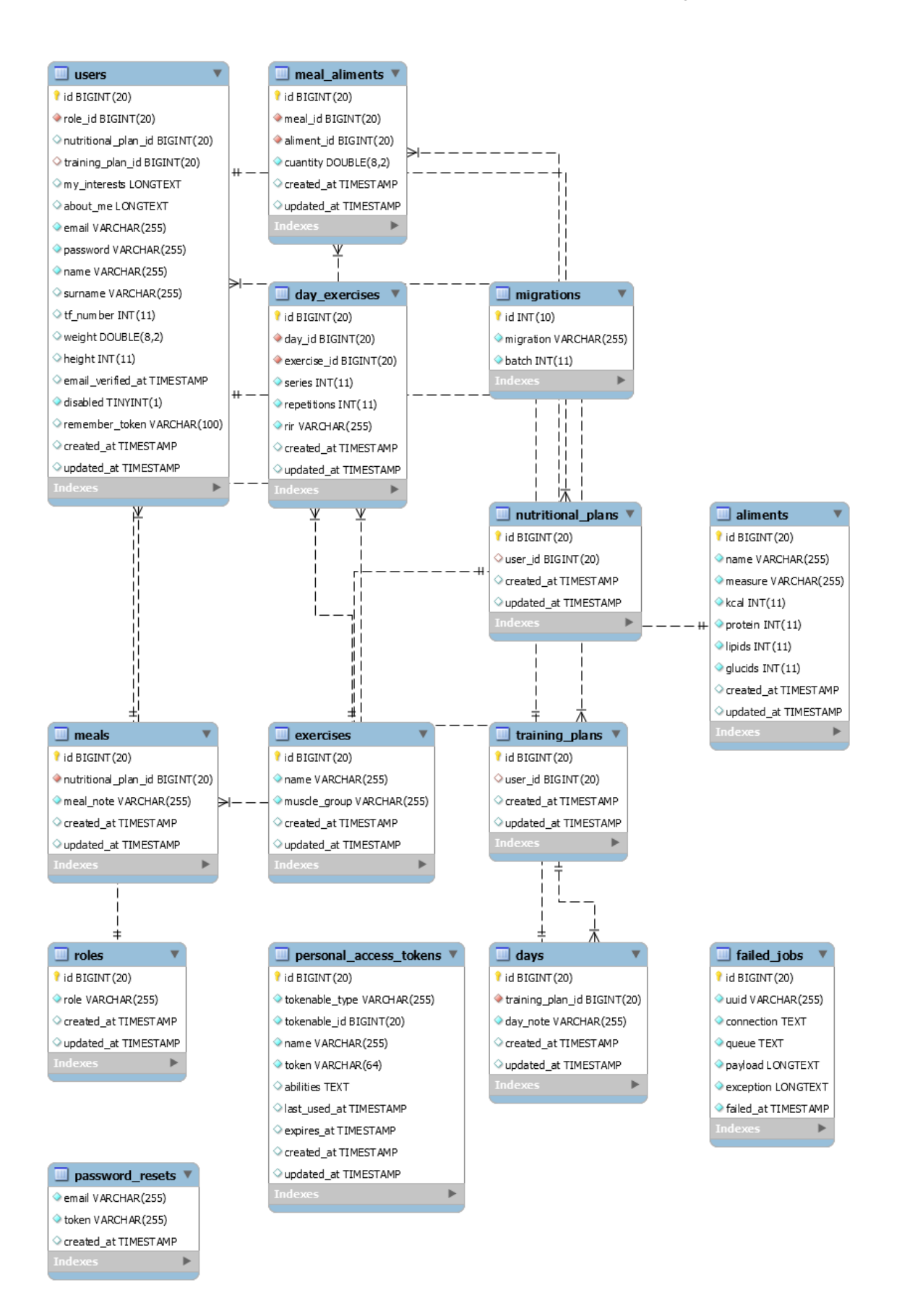

Figura 4.0. Diagrama modificado de la base de datos.

La base de datos ha sido creada con MySQL desde el entorno de Heroku, para poder acceder a esta, puede accederse mediante la configuración que aparece en la figura 4.1:

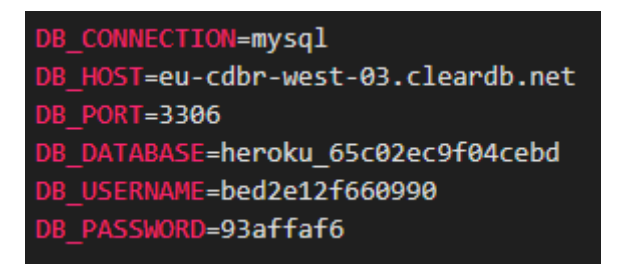

Figura 4.1. Configuración de acceso a la base de datos.

Por otro lado, se han modificado acciones del sitio web:

- En el prototipo se especificó que existiría la funcionalidad de cambiar imagen. Esto se ha eliminado debido a que el sistema de ficheros de heroku con la tarifa contratada actualmente no lo permite. En su lugar, los clientes tienen una foto por defecto, y el preparador una personal, que siempre es la misma.
- Se han añadido algunas funcionalidades y botones necesarios. Además se ha modificado ligeramente el diseño de alguna pantalla, debido a que el sitio web debe de ser responsive, y verse bien tanto en equipos de sobremesa, portátiles, o incluso dispositivos móviles.

Finalmente, se ha creado un mail que es el responsable de enviar los correos electrónicos desde el servidor, su configuración puede observarse en la figura 4.2. Este mail, no es funcional al cien por cien, ya que el mail no está configurado con un dominio ni está preparado para esto, por lo que a veces puede requerir de verificación Mientras requiera de esta, los envíos de mails pueden no funcionar correctamente. Esto en un entorno completamente funcional no pasaría, ya que la solución pasa por configurar un correo para este fin.

| MAIL MAILER=smtp                                 |
|--------------------------------------------------|
| MAIL HOST=smtp-mail.outlook.com                  |
| MAIL PORT=587                                    |
| MAIL USERNAME=ComeYEntrena_TFG@hotmail.com       |
| MAIL PASSWORD=TFGNoReplyCyE                      |
| MAIL ENCRYPTION=tls                              |
| MAIL FROM ADDRESS="ComeYEntrena_TFG@hotmail.com" |

Figura 4.2. Configuración de correo electrónico del servidor.

# 5. Resultado final del proyecto

Finalmente se va a mostrar el resultado final del sitio web, de manera sencilla, explicando cada pantalla- Se ha intentado desarrollar el sitio web con un diseño lo más parecido al diseño de plantillas mostrado en el punto 2.3. En primer lugar, al acceder al sitio web, se puede observar la pantalla inicial, que se ve reflejada en la figura 5.0.

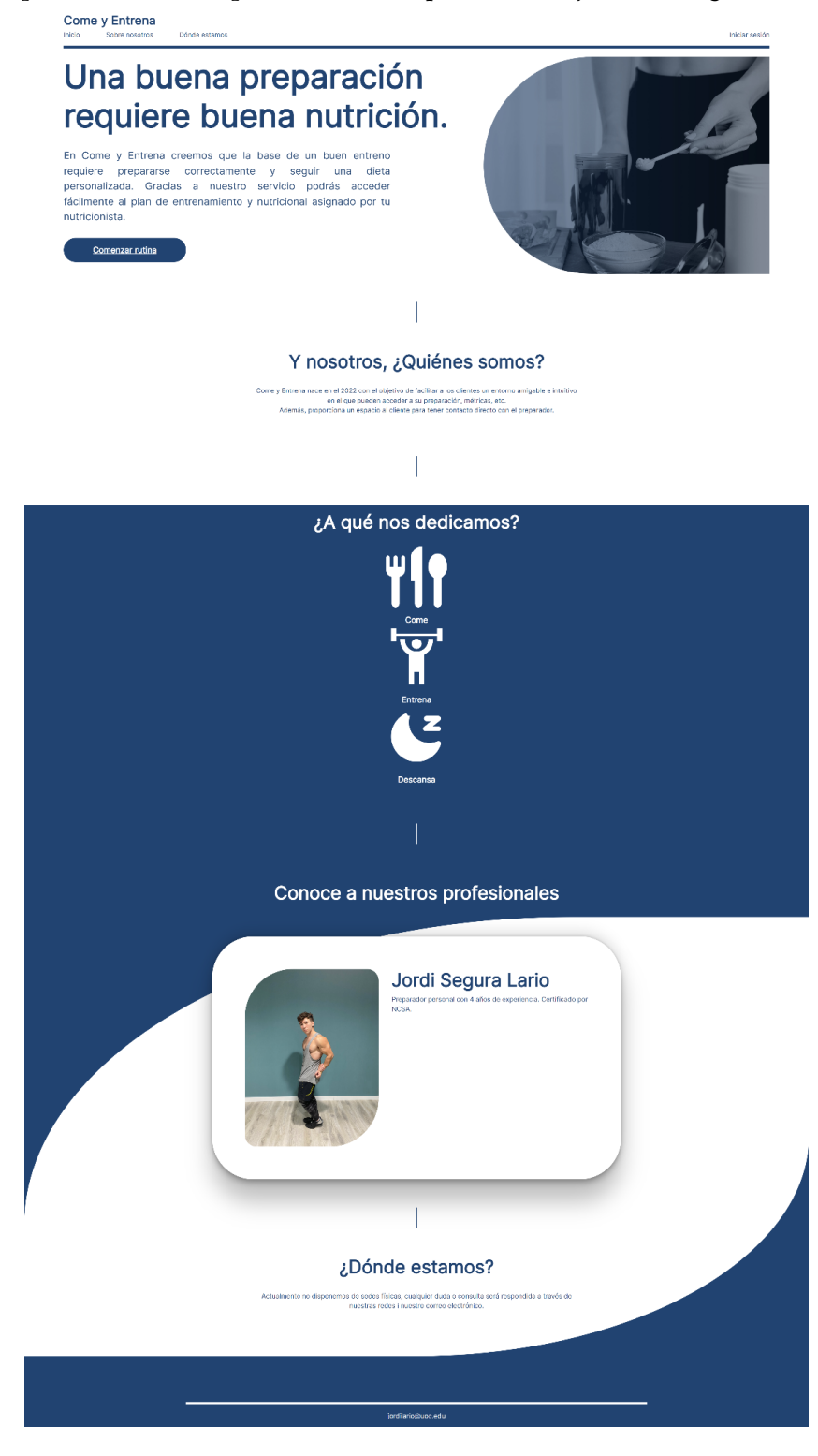

Figura 5.0. Resultado final de la pantalla de inicio.

Al hacer clic en el botón "Iniciar sesión", se abre un modal en el que se deben introducir las credenciales, puede verse este modal en la figura 5.1.

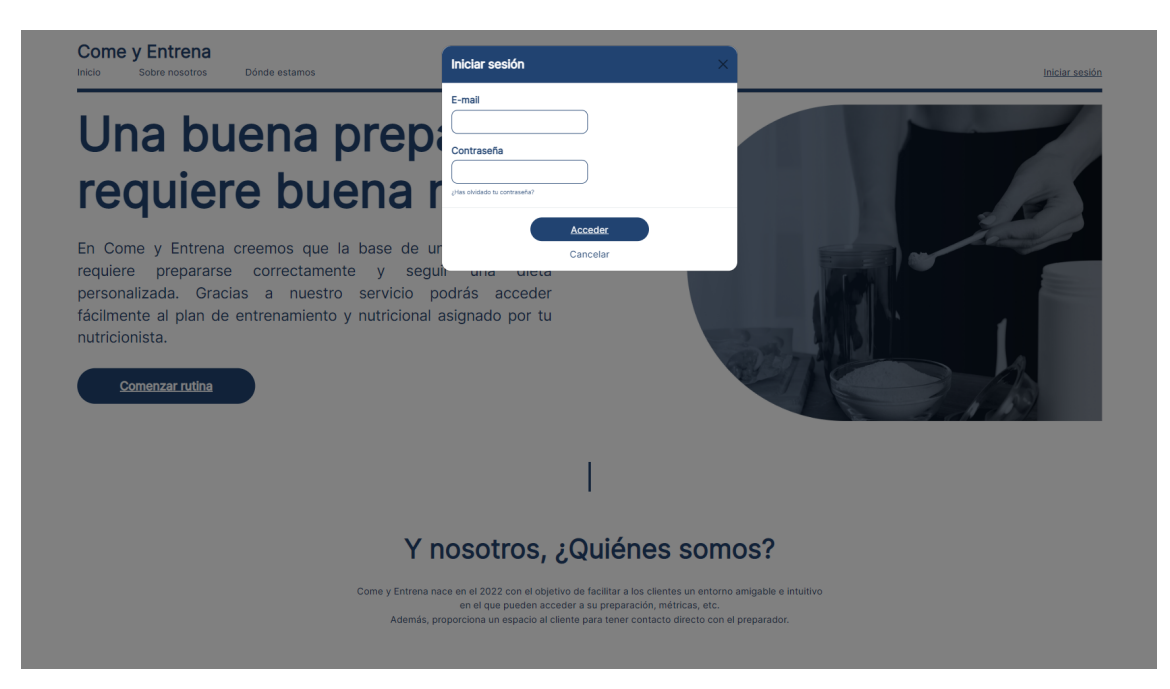

Figura 5.1. Resultado final del modal de inicio de sesión.

En caso de no recordar la contraseña, se puede recuperar haciendo clic en el enlace "¿Has olvidado tu contraseña?". Al hacer clic, el sitio web se redirigirá a otra ventana, que puede observarse en la figura 5.2.

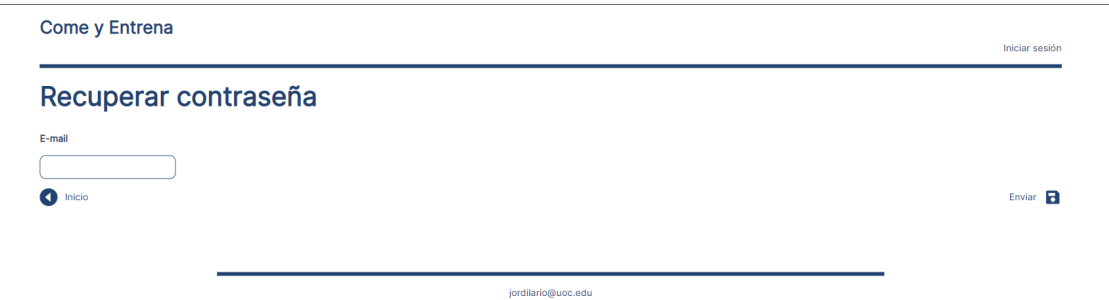

Figura 5.2. Resultado final de la ventana de recuperación de contraseña.

Al enviar ese formulario, se enviará un mail con la nueva contraseña, el mail recibido puede observarse en la figura 5.3.

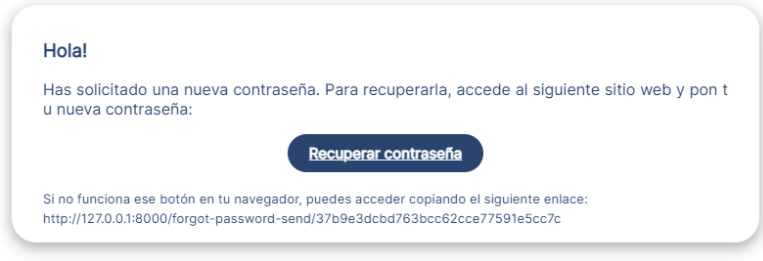

Figura 5.3. Resultado final del mail de recuperación de contraseña.

Cuando se accede al enlace mediante recuperar contraseña, puede observarse la pantalla de la figura 5.4. En esta pantalla se debe introducir el email, y la nueva contraseña. En caso de que las contraseñas coincidan y el mail sea el mismo que el solicitado, se cambiará la contraseña correctamente.

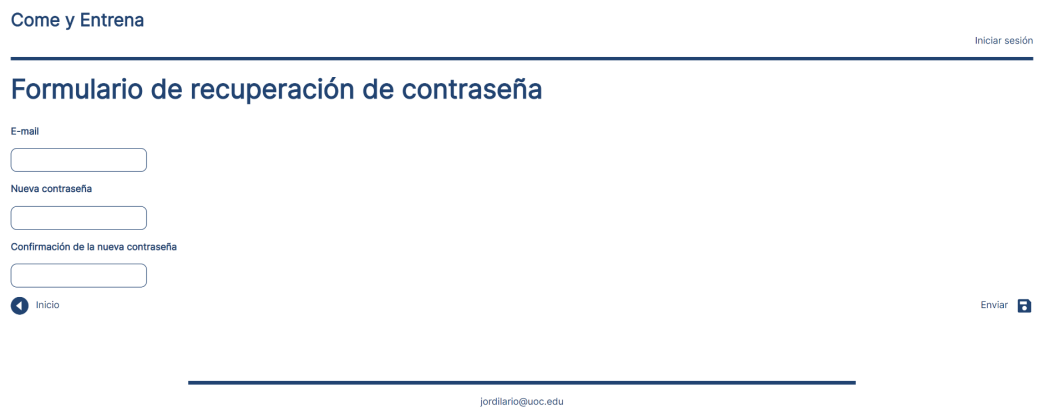

Figura 5.4. Resultado final de la pantalla de recuperación de contraseña después de acceder mediante el mail.

En caso de iniciar sesión, existen dos opciones, que el usuario sea preparador, o que sea un cliente. En caso de que sea el preparador quien inicie sesión, puede observarse la pantalla de la figura 5.5.

Jordi Segura Lario

Cerrar sesió

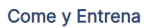

Panel de control

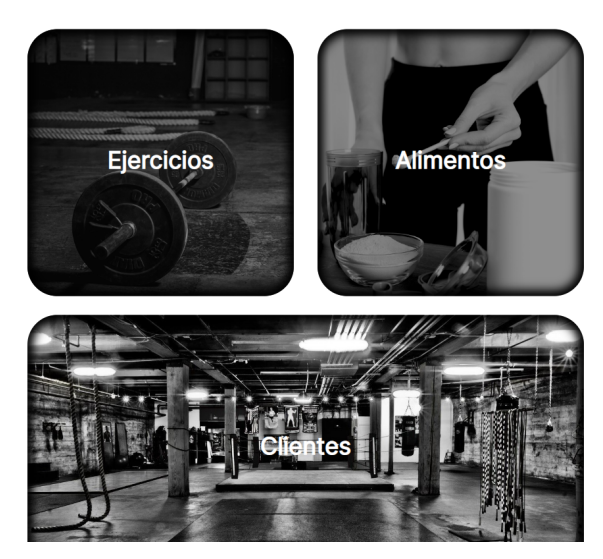

Figura 5.5. Resultado final de la pantalla inicial después de iniciar sesión como preparador.

Una vez dentro, como preparador, se pueden observar tres pantallas. En la primera, que pone ejercicios, la web se redirigirá a la pantalla que puede observarse en la figura 5.6, dónde aparecen los ejercicios, y pueden añadirse, modificarse, y eliminarse.

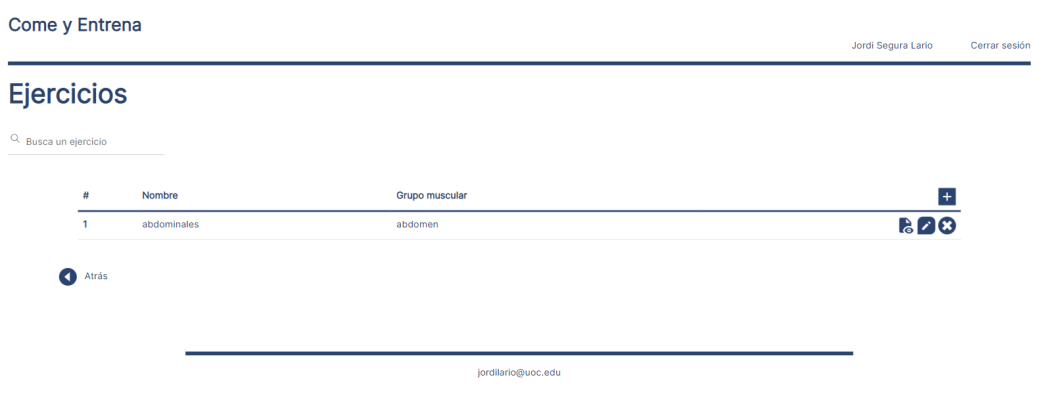

Figura 5.6. Resultado final de la pantalla de ejercicios.

En caso de acceder a la segunda, que pone alimentos, la web se redirigirá a la pantalla que puede observarse en la figura 5.7, dónde aparecen los alimentos, y pueden añadirse, modificarse, y eliminarse.

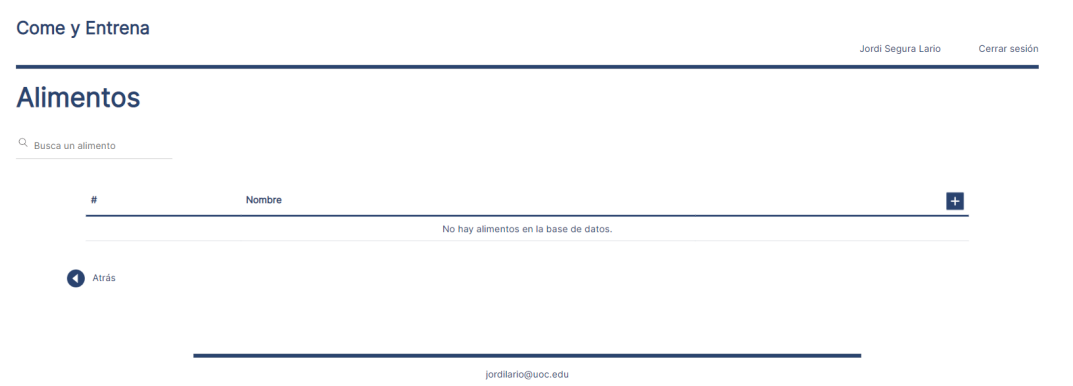

Figura 5.7. Resultado final de la pantalla de alimentos.

En caso de acceder a la tercera, que pone clientes, la web se redirigirá a la pantalla que puede observarse en la figura 5.8, donde aparecen los clientes. En esta pantalla se pueden dar de alta a nuevos clientes, bloquear su acceso al sitio web, o modificar su plan nutricional y plan de entrenamiento.

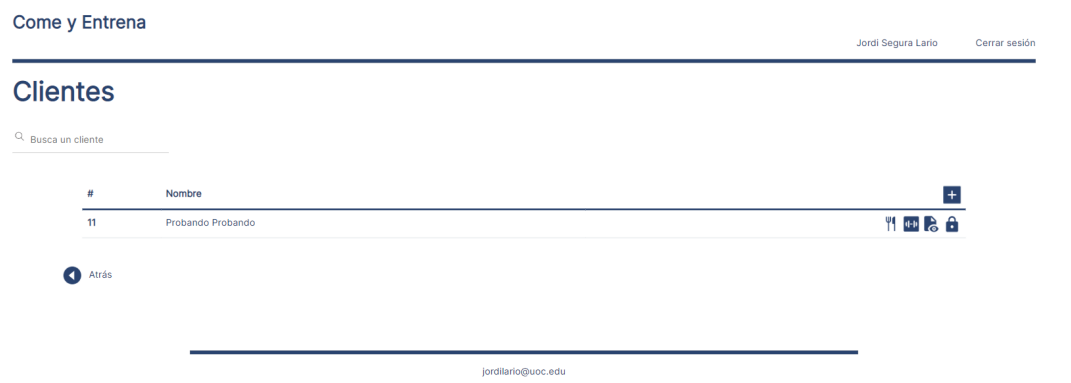

Figura 5.8. Resultado final de la pantalla de alimentos.

En caso de dar de alta a un nuevo cliente, éste recibirá un mail, tal y como puede verse en la figura 5.9.

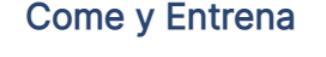

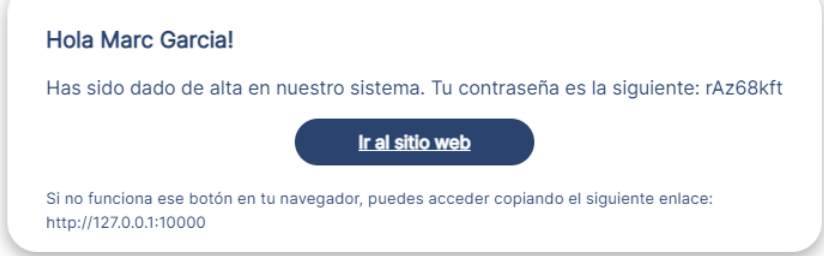

Figura 5.9. Resultado final del mail de nueva alta de un cliente.

Si se accede a la pantalla de modificación de plan de entrenamiento, la web se redirigirá a la pantalla que se puede observar en la figura 5.10. Ahí se pueden realizar varias acciones: añadir un día, poner una nota a ese día, eliminar el día, añadir ejercicios a cada día, y modificarlos.

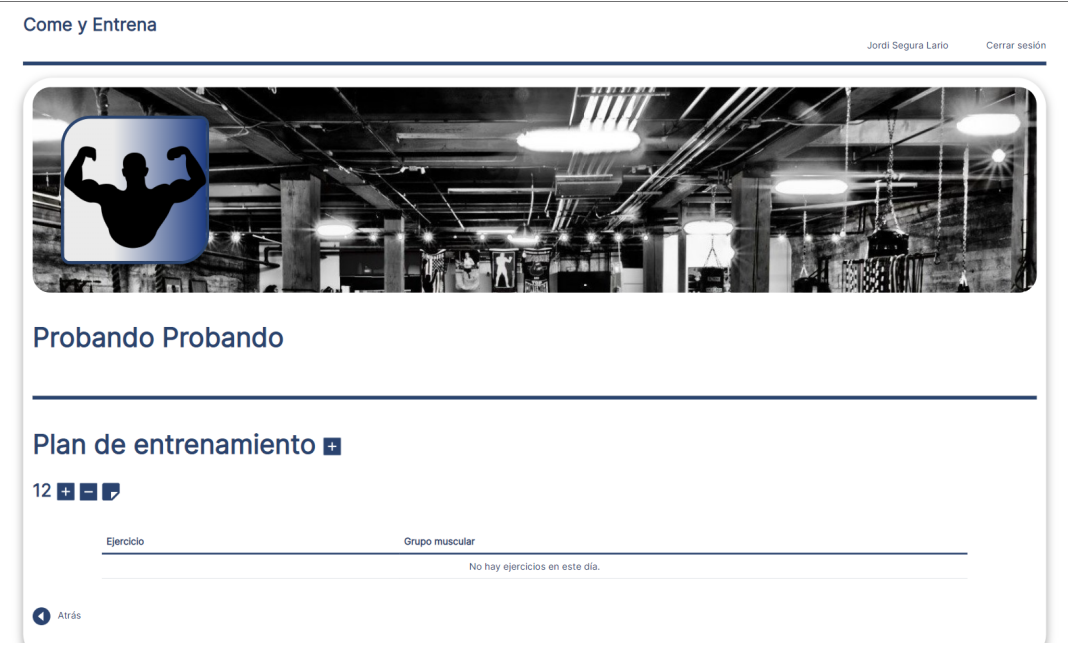

Figura 5.10. Resultado final de la pantalla de modificación del plan de entrenamiento.

Si se accede a la pantalla de modificación de plan nutricional, la web se redirigirá a la pantalla que se puede observar en la figura 5.11. Ahí se pueden realizar varias acciones: añadir una comida, poner una nota a esa comida, eliminar la comida, añadir alimentos a cada comida, y modificarlos.

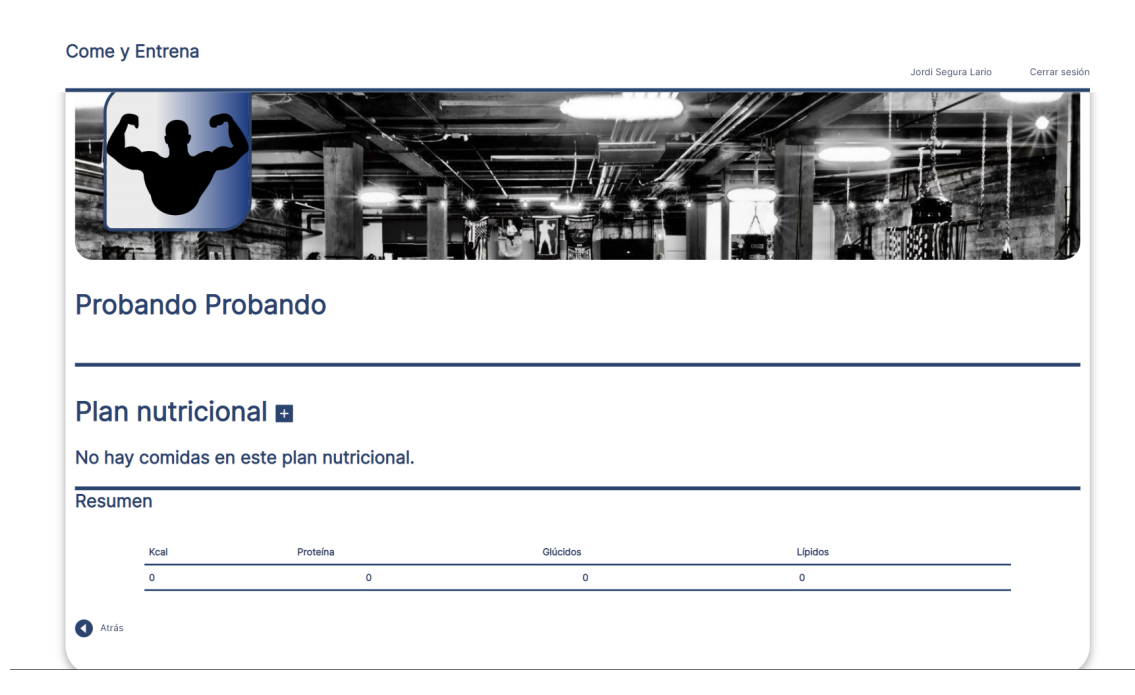

Figura 5.11. Resultado final de la pantalla de modificación del plan nutricional.

En caso de iniciar sesión como cliente, se pueden observar dos paneles, y no tres como el preparador. Además, se ve en la parte superior del sitio web, la información del preparador. Esta pantalla queda reflejada en la figura 5.12.

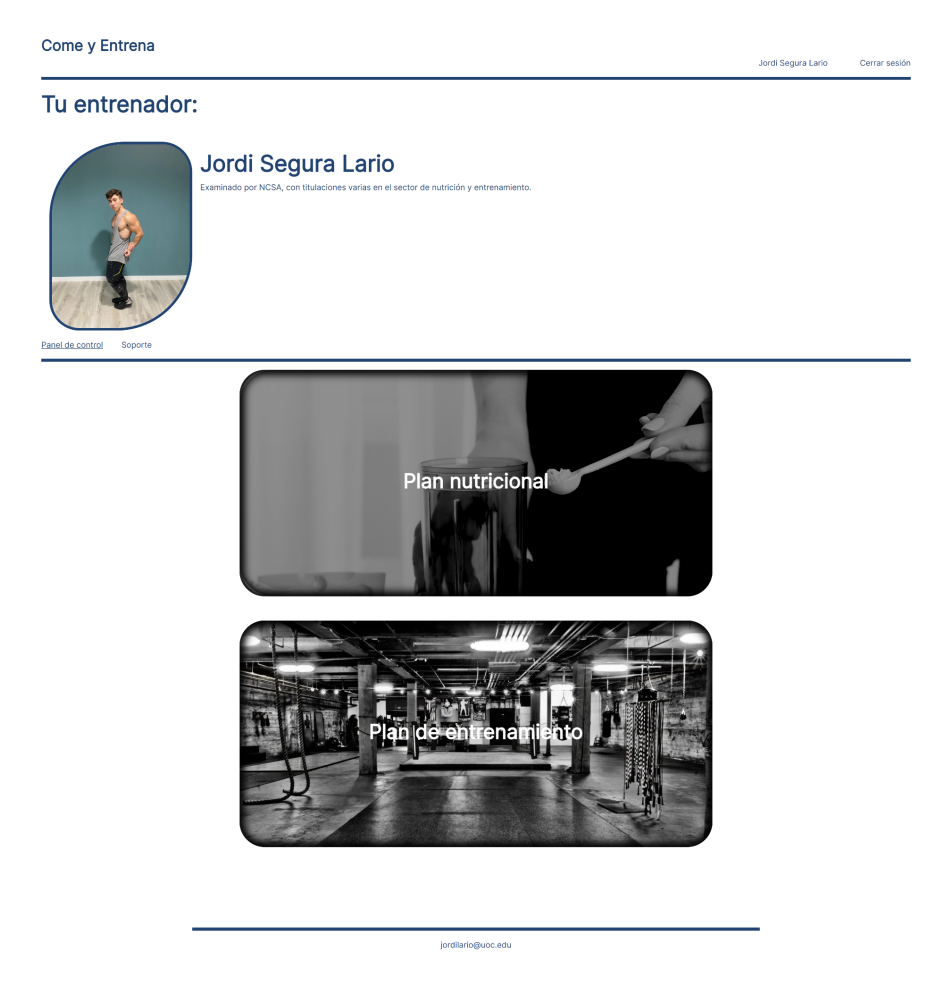

Figura 5.12. Resultado final de la pantalla inicial después de iniciar sesión como cliente.

En caso de acceder a plan nutricional, se accede a una pantalla dónde se puede ver lo que el mismo nombre indica, junto a su resumen de calorías, proteína, etc. Esta pantalla puede verse reflejada en la figura 5.13.

L

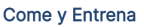

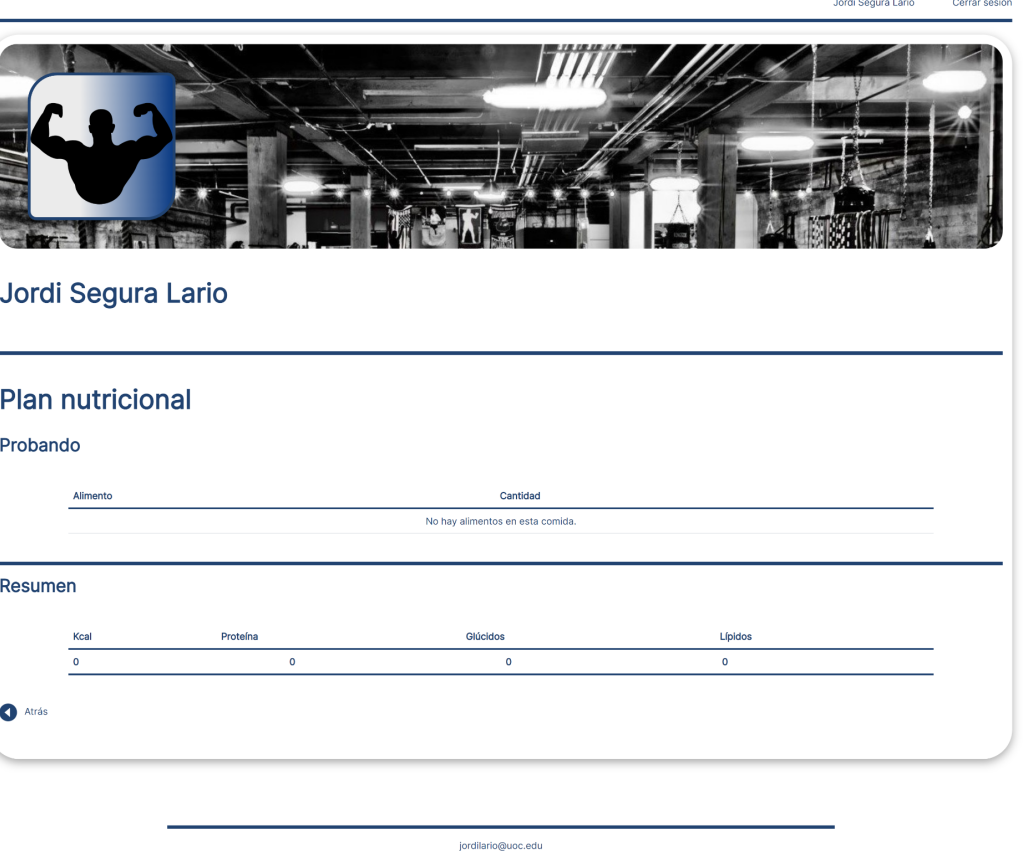

Figura 5.13. Resultado final de la pantalla del plan nutricional desde la vista de un cliente.

En caso de acceder a plan de entrenamiento, se accede a una pantalla dónde se puede ver lo que el mismo nombre indica. Esta pantalla puede verse reflejada en la figura 5.14.

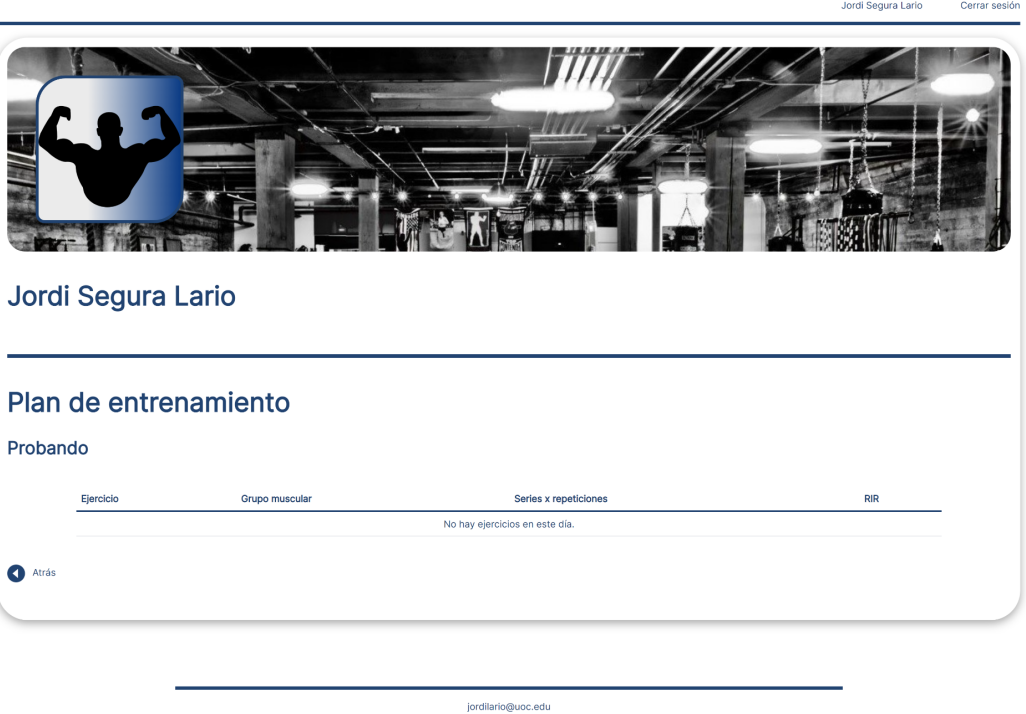

Figura 5.14. Resultado final de la pantalla del plan de entrenamiento desde la vista de un cliente.

Por último, ambos roles de usuario (Entrenador y cliente) pueden modificar su perfil. Para esto, se debe acceder al nombre que vemos en la cabecera. Al hacer clic, el sitio web se redirigirá a la pantalla observada en la figura 5.15.

Jordi Segura Lario Cerrar sesión

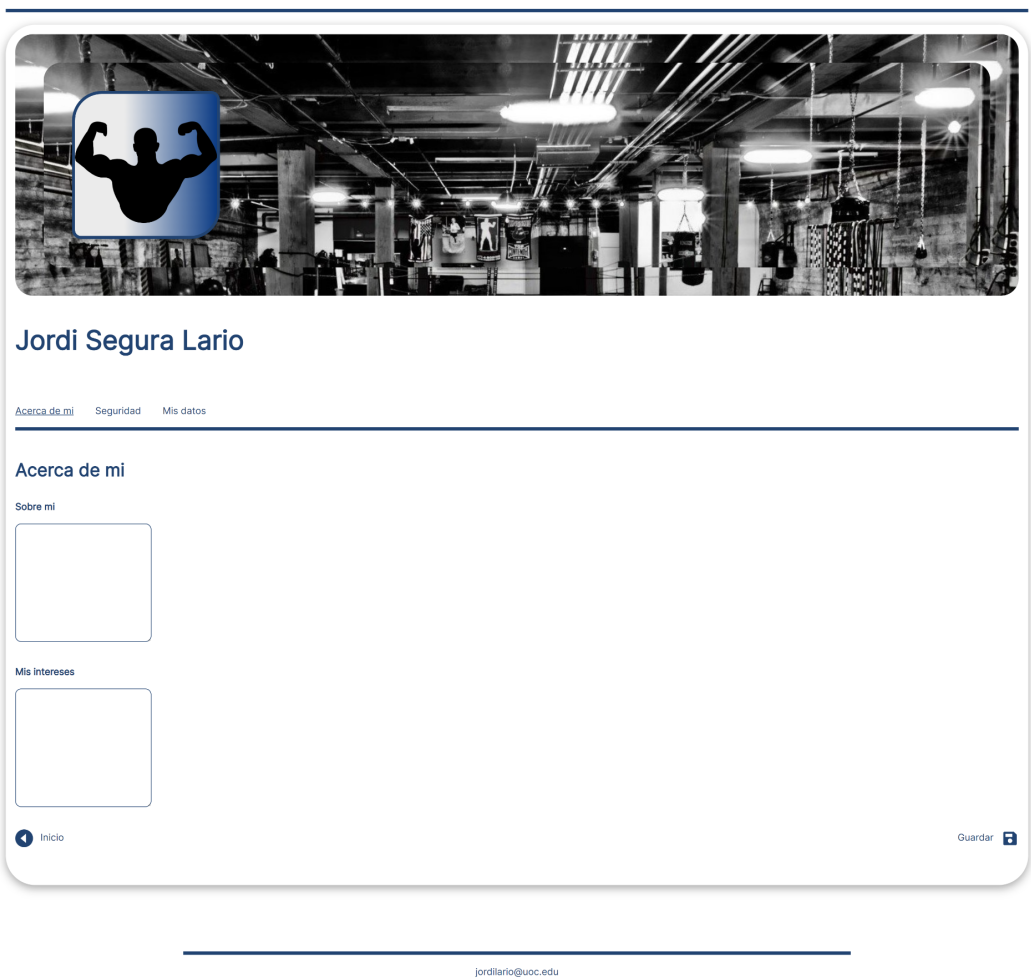

Figura 5.15. Resultado final de la pantalla mi perfil - Acerca de mi.

Se pueden observar tres pestañas. La primera, que se ha visto anteriormente en la figura 5.15, es la que aparece por defecto. Desde esta puede modificarse los datos relacionados a intereses del usuario. La segunda pestaña queda reflejada en la figura 5.16. Esta pestaña permite modificar tanto el email como la contraseña.

Jordi Segura Lario Cerrar sesión

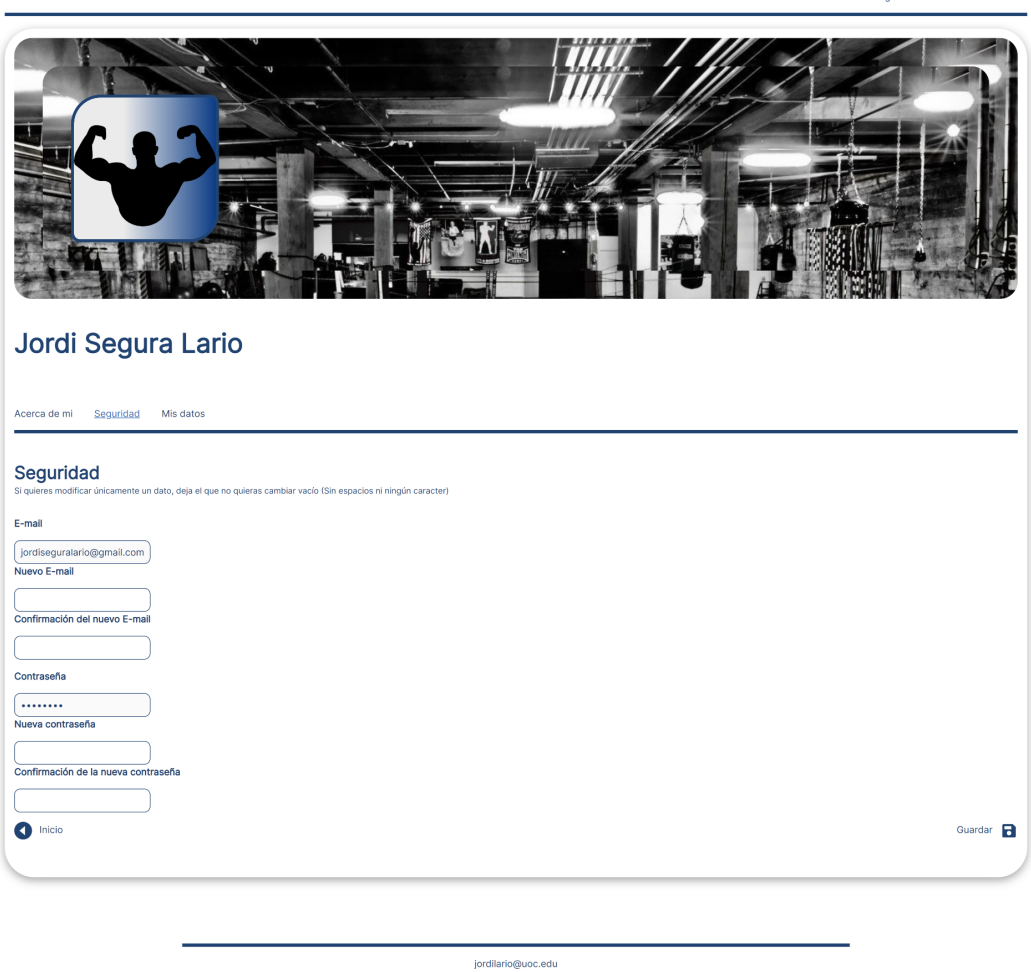

Figura 5.16. Resultado final de la pantalla mi perfil - Seguridad.

Finalmente, la tercera pestaña permite cambiar datos del cliente o del mismo preparador. Estos datos hacen referencia al número de teléfono, el peso y la altura. Esta pantalla queda reflejada en la figura 5.17.
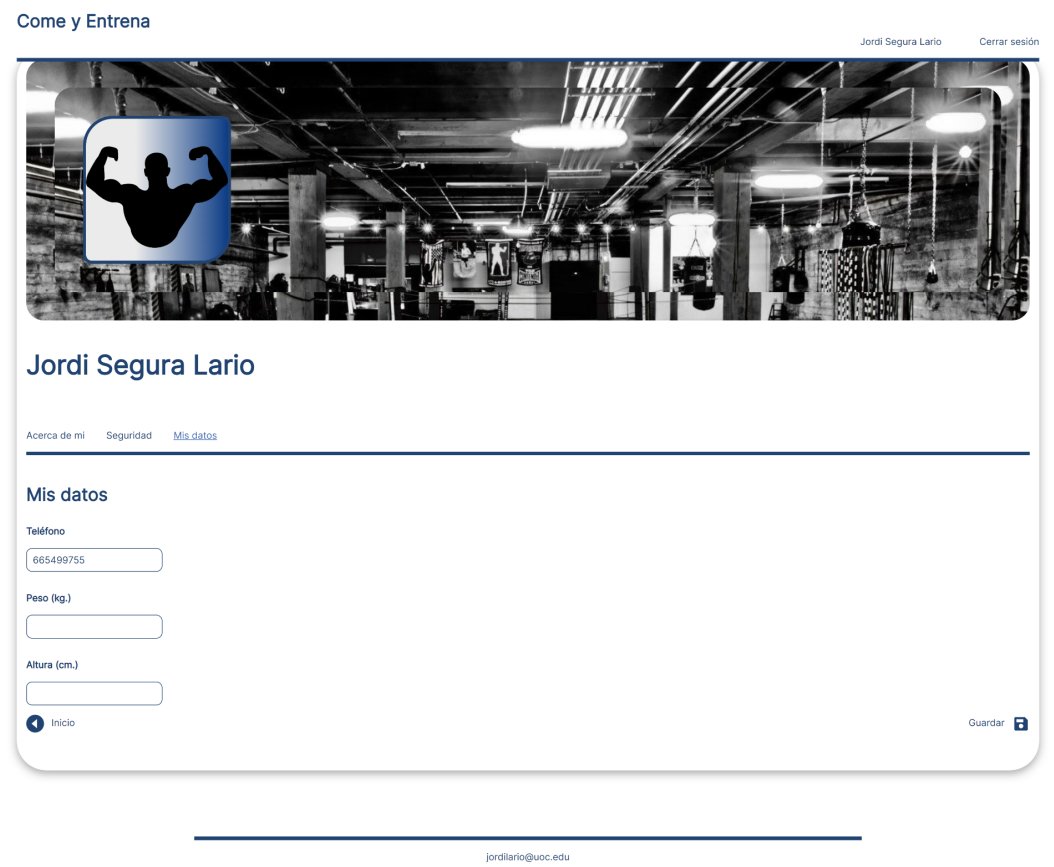

Figura 5.17. Resultado final de la pantalla mi perfil - Mis datos.

## 6. Conclusiones

En este proyecto se ha desarrollado un sitio web desde cero, viendo su viabilidad, realizando algún cambio debido a inconvenientes que han surgido durante el mismo, y finalmente se han realizado las pruebas y se ha subido a producción.

Se han logrado prácticamente todos los objetivos. Algunos objetivos que no se han cumplido están relacionados con un incremento en el costo del proyecto, del tiempo, entre otras. Estos serían:

- Cambiar la foto de perfil de cada usuario. Para esto se requiere de un sistema de archivos en el servidor preparado para este fin. Esto suponía un aumento de coste en Heroku, que es el servidor utilizado para este proyecto.
- Hacer todas las consultas a la base de datos asíncrona. Realizar todas las consultas asíncronas permite que el usuario note una mayor fluidez, por ejemplo, si al añadir un alimento, se añade en la base de datos, y además, no se ha recargado el sitio para poder verlo, permite hacer cambios mucho más rápido. El problema es que requiere mucho tiempo, ya que, cada vez que se añade o se elimina algo, se tiene que mostrar mediante javascript de nuevo esas zonas.
- Obtener una dirección de correo electrónico específicamente para enviar correos desde el servidor. Esto requiere un coste. Este tipo de cuentas son las conocidas como "NoReply". El hecho de no disponer de una de estas, significa que hay veces que el envío de mails no funcionará, ya que requiere de verificación. Esto se solucionaría comprando el dominio y creando un mail específico, pero para las pruebas no se ha podido obtener.

En cuanto al tiempo marcado para cada punto, se ha cumplido correctamente, por supuesto, ajustando las tareas, como se ha comentado anteriormente. Sin estos cambios mencionados, probablemente no se hubiese llegado a terminar el proyecto para que fuese funcional del todo.

En cuanto a líneas de trabajo futuro, ha quedado pendiente hacer un diseño más llamativo del sitio, añadiendo las llamadas asíncronas a la base de datos, añadiendo más animaciones, etc.

También ha quedado pendiente, como se ha comentado anteriormente, utilizar un email específico para su función.

Finalmente comentar que al ser un sitio web, siempre pueden proponerse mejoras, por lo que el mantenimiento de este es un requisito indispensable para que el proyecto funcione. Las librerías deben actualizarse periódicamente, se debe mejorar la seguridad del sitio a medida que se encuentran fallos, etc.

## 7. Bibliografía

- [1] *Designing and modeling*. (s. f.). © Copyright IBM Corporation 2015. https://www.ibm.com/docs/es/rsar/9.5?topic=designing-modeling
- [2] *2.1 Arquitectura de las aplicaciones Web*. (2013, 14 noviembre). Programacion Web.

https://programacionwebisc.wordpress.com/2-1-arquitectura-de-las-apli caciones-web/

- [3] *Laravel The PHP Framework For Web Artisans*. (s. f.). https://laravel.com/docs/9.x/middleware
- [4] *Adding a file to a repository*. (s. f.). GitHub Docs.

https://docs.github.com/en/repositories/working-with-files/managing-f iles/adding-a-file-to-a-repository

- [5] Oluyemi, O. (2022, 31 mayo). *Deploying a Laravel application to Heroku*. CircleCI. https://circleci.com/blog/deploy-laravel-heroku/
- [6] *Laravel The PHP Framework For Web Artisans*. (s. f.-b). https://laravel.com/docs/9.x/database
- [7] *Laravel The PHP Framework For Web Artisans*. (s. f.-c). https://laravel.com/docs/9.x/blade